<span id="page-0-0"></span>**EPSON** 

# **Bedienungsanleitung**

# **Multimedia Projector EMP-1715/1710 EMP-1705/1700**

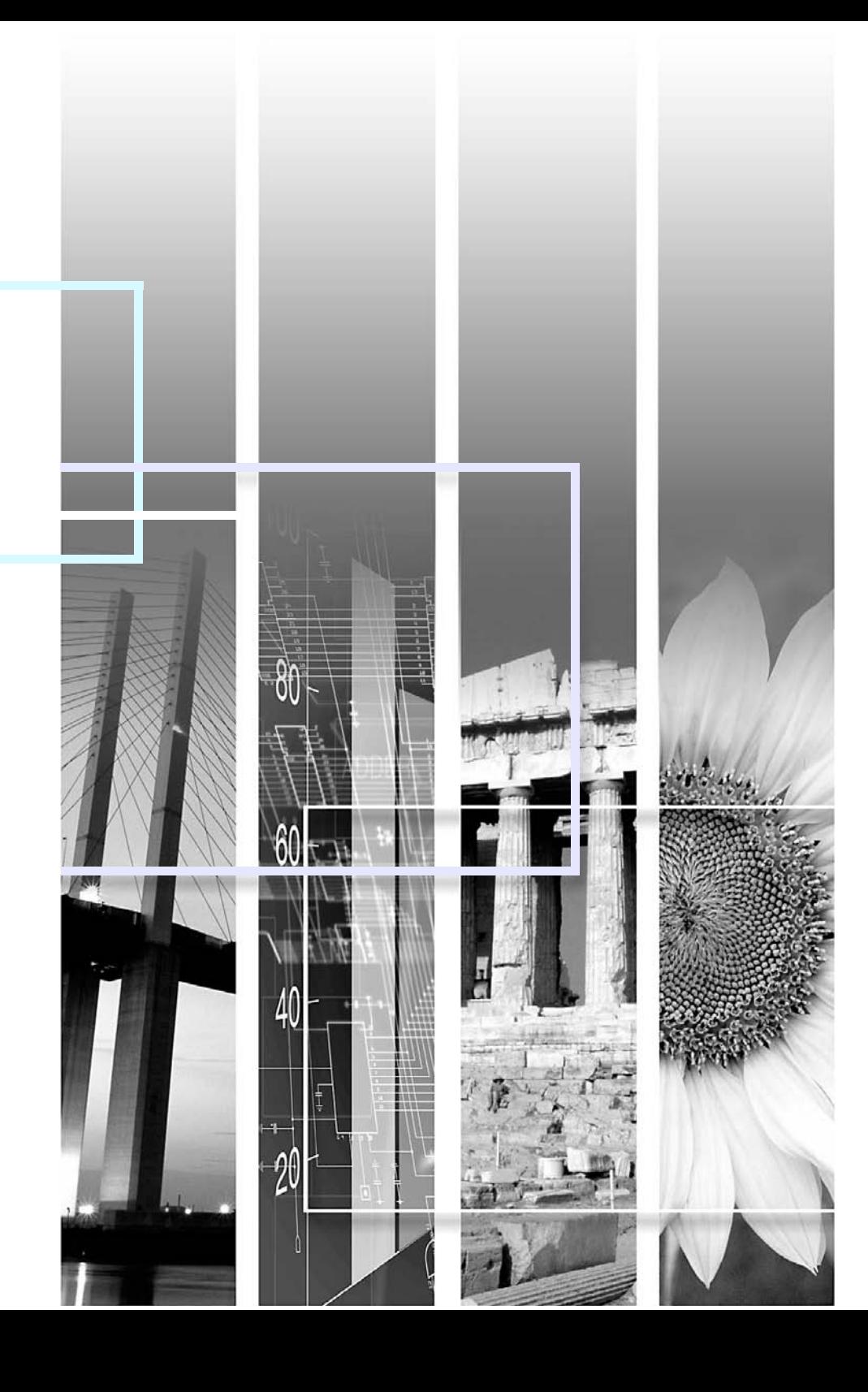

# **Verwendete Bezeichnungen**

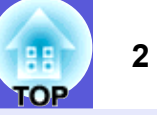

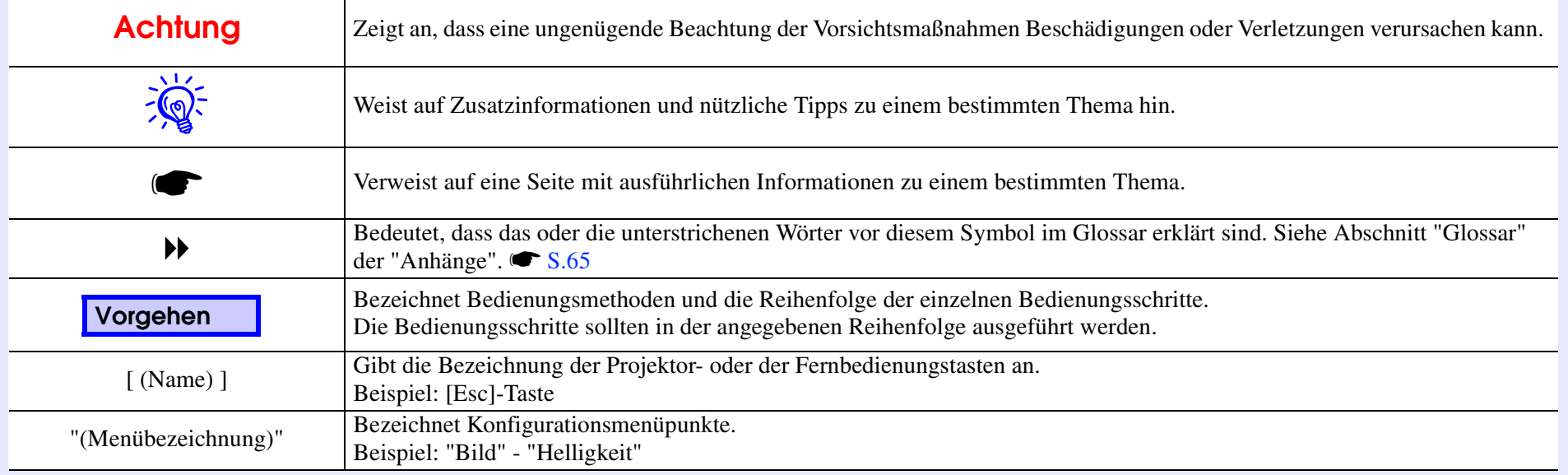

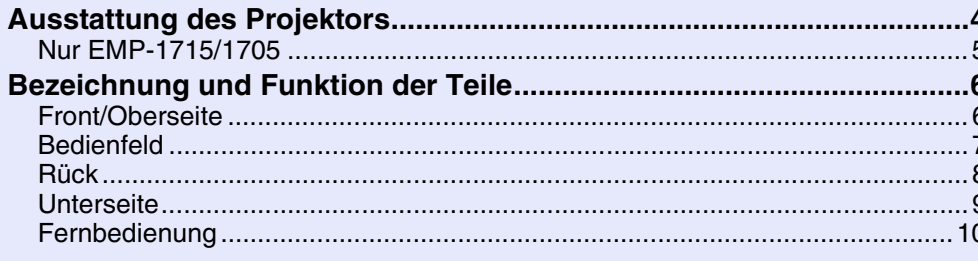

## Nützliche Funktionen

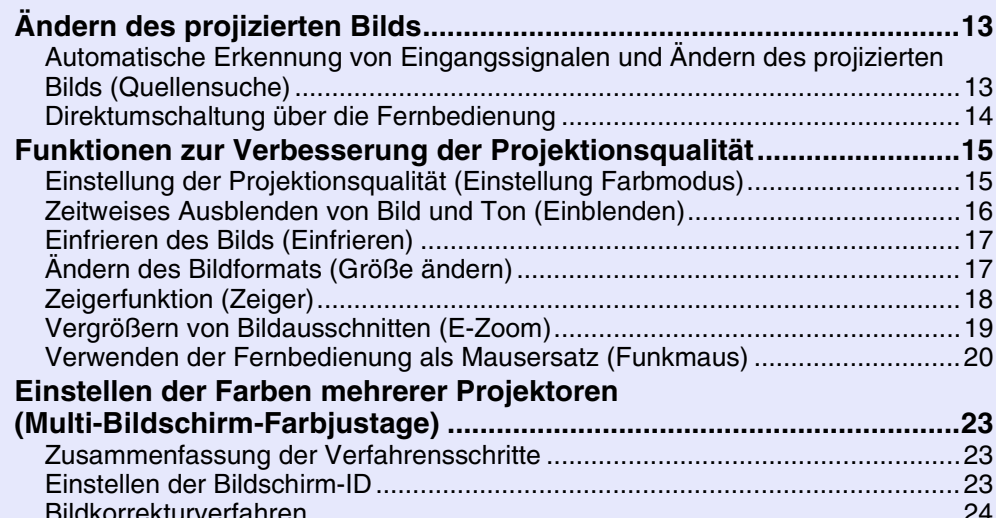

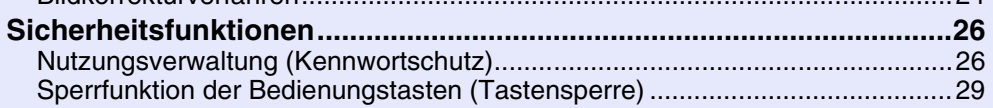

# Konfigurationsmenü

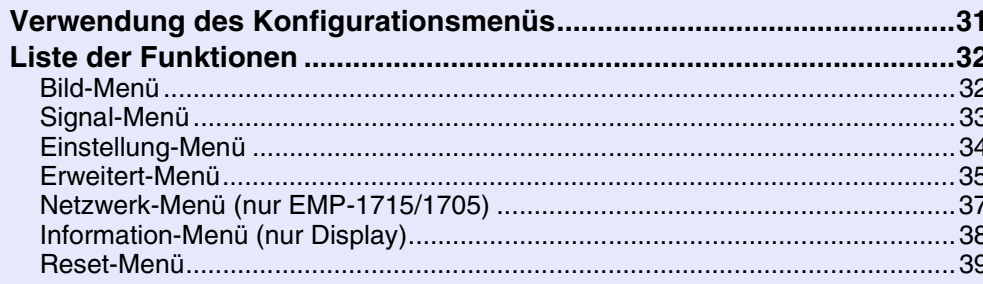

# 88 **TOP**

## **Fehlersuche**

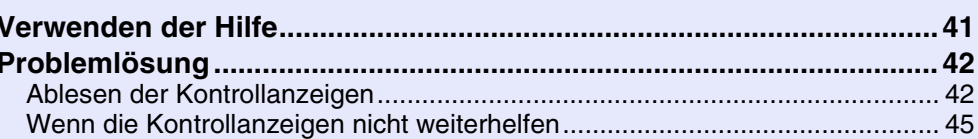

## Anhänge

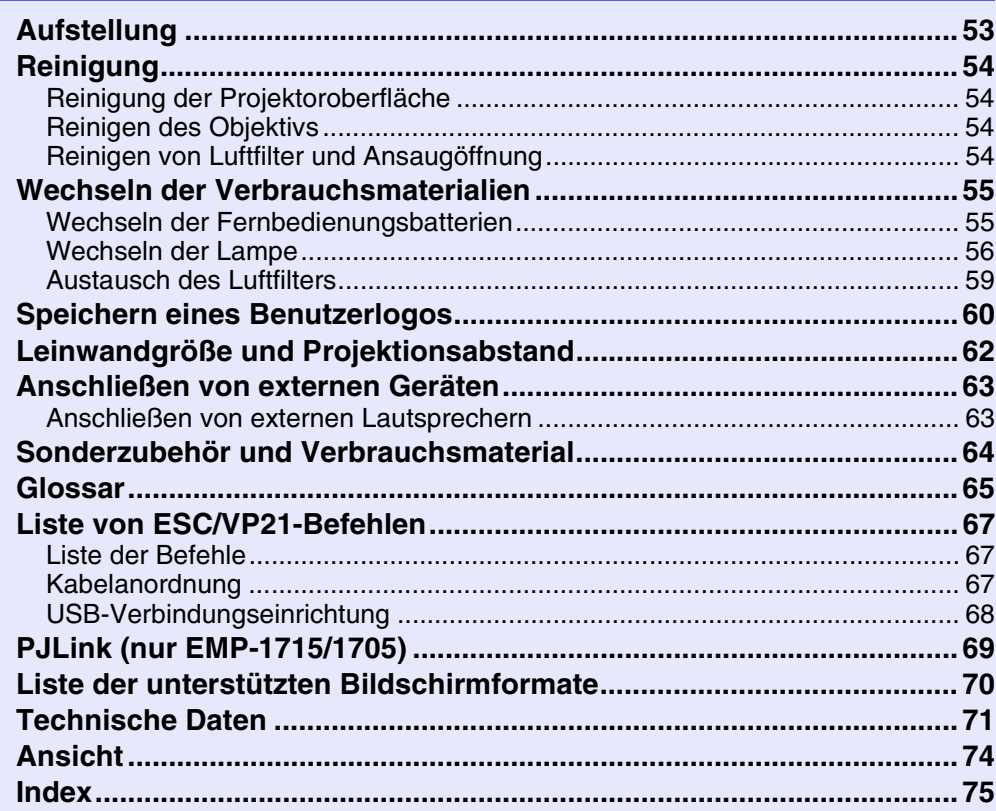

# <span id="page-3-0"></span>**Ausstattung des Projektors**

**4**

#### **Klein und leicht**

Größe eines B5-Aktenordners (19,3 cm tief, 27,3 cm breit und 6,8 cm hoch) mit einem leichten und kompakten Gehäuse (1,6 bis 1,7 kg\*) Der Transport ist ebenfalls einfach, da in der mit dem Projektor gelieferten Transporttasche ein Extrafach zur Aufnahme von Kabeln usw. vorhanden ist.  $\bullet$  [S.71](#page-70-1)

\* EMP-1715/1705: 1,7 kg, EMP-1710/1700: 1,6 kg

#### **Keine Verzögerung durch Abkühlen**

Sie können das Netzkabel des Projektors abziehen, ohne den Projektor erst abkühlen lassen zu müssen.

#### **Benutzerfreundlich**

#### **■ Beim Ein- und Ausschalten des Projektors erklingt ein Piepton**

Beim Einschalten erklingt ein Piepton, nach dem Beenden der Abkühlzeit erklingt ein doppeltes Tonsignal zur Bestätigung. Nachdem Sie das doppelte Tonsignal zur Bestätigung gehört haben, können Sie das Netzkabel abziehen.

### **E** Durch die Konstruktion mit einem Fuß sind keine **komplizierten Ausrichtoperationen erforderlich**

Sie können Höhenanpassungen leicht mit einer Hand vornehmen.

s *Kurzanleitung*

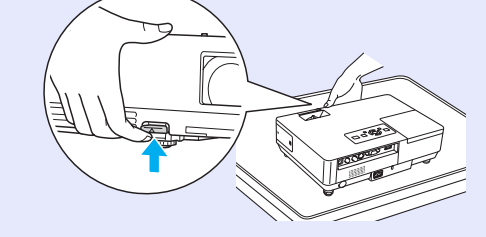

### **F** Der Einblendschieber vereinfacht Projektion und **Lagerung**

Sie können die Projektion einfach durch Öffnen und Schließen des Einblendschiebers anhalten und fortsetzen. Dadurch werden deutliche Präsentationen vereinfacht.

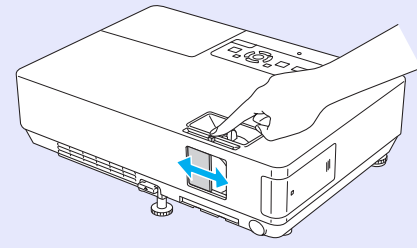

### **E Leicht verständliches Bedienungsfeld**

Zur besseren Übersicht sind die Tasten nach ihrer jeweiligen Funktion für Projektion und Anpassung klassifiziert und angeordnet.  $\bullet$  [S.7](#page-6-0)

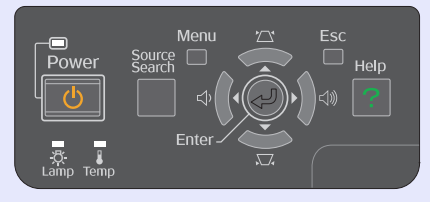

#### **Sicherheitsfunktionen**

### **Kennwortschutz zur Nutzungsbeschränkung und verwaltung**

Durch Festlegen eines Kennworts können Sie die Nutzung des Projektors beschränken.  $\bullet$  [S.26](#page-25-2)

### **Die Tastensperre sperrt die Tasten des Bedienungsfelds**

Die Tastensperre verhindert, dass Ihre Einstellungen von nicht dazu autorisierten Personen verändert werden (z. B. bei Veranstaltungen, in Schulen o. Ä.).

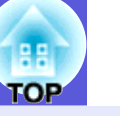

### <span id="page-4-0"></span>**Nur EMP-1715/1705**

#### **Einfache Verbindung zu einem Computer**

#### **E** Computer- und WLAN-Verbindungen

**S** [EasyMP Bedienungsanleitung](#page-0-0)

Sie können auch eine Verbindung zum Access Point herstellen.

Verwenden Sie ein WLAN zur einfachen 1-zu-1-Verbindung mit Ihrem Computer. *■ Kurzanleitung* 

*für WLAN-Verbindungen*

#### **■ Verbindung herstellen mit einem USB-Kabel (USB-Anzeige)**

Durch einfachen Anschluss eines Kabels an Ihren Computer können Sie Bilder vom Computerbildschirm projizieren. **F** *EasyMP [Bedienungsanleitung](#page-0-0)*

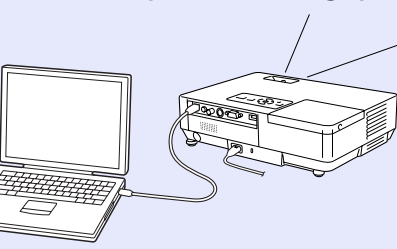

#### **Leistungsfähige Unterstützung für Präsentationen**

#### **F Präsentationen ohne Computer**

Sie können Präsentationen zuvor auf Medien aufzeichnen und dann einfach die Wiedergabe starten. Präsentationen sind ohne Computer möglich. **• [EasyMP Bedienungsanleitung](#page-0-0)** 

#### **E** Nur Projektion einer Diashow (Präsentationsmodus)

Im Präsentationsmodus werden nur Bilder aus einer PowerPoint-Diashow projiziert. Sie können gestylte Präsentationen vorführen, ohne den Zuschauern die Bedienoperationen oder andere vorbereitete Materialien zu zeigen. **F** *[EasyMP Bedienungsanleitung](#page-0-0)* 

#### **Erhöhte Sicherheitsstufe bei WLAN**

Die Sicherheit wurde gegenüber früheren Modellen verbessert. Sie können sich sicher fühlen, wenn Sie das Gerät als Teil eines Netzwerks einsetzen. **• [EasyMP Bedienungsanleitung](#page-0-0)** 

#### **Projektion von Zweit- und Drittbildschirm (Multi-Bildschirm)**

Sie können jede auf dem Computer eingerichtete virtuelle Anzeige projizieren, indem Sie zwei oder mehrere Projektoren verwenden. Sie können diese Funktion verwenden, um Dateioperationen und Arrangements für die virtuellen Anzeigen vorzunehmen und nur die virtuellen Anzeigen zu projizieren. **E** *[EasyMP Bedienungsanleitung](#page-0-0)* 

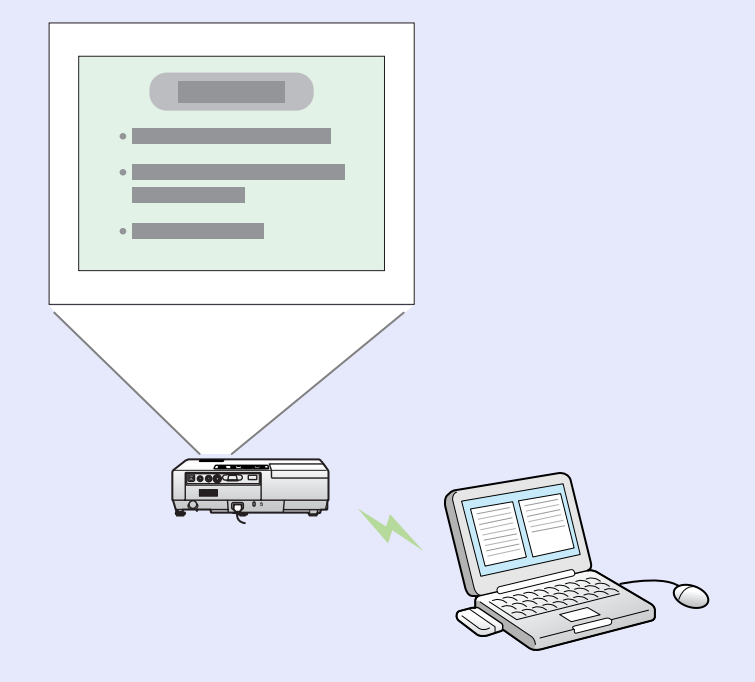

# <span id="page-5-0"></span>**Bezeichnung und Funktion der Teile 19 auch 1990 (1890)** 6

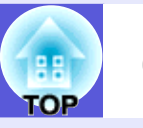

### <span id="page-5-1"></span>**Front/Oberseite**

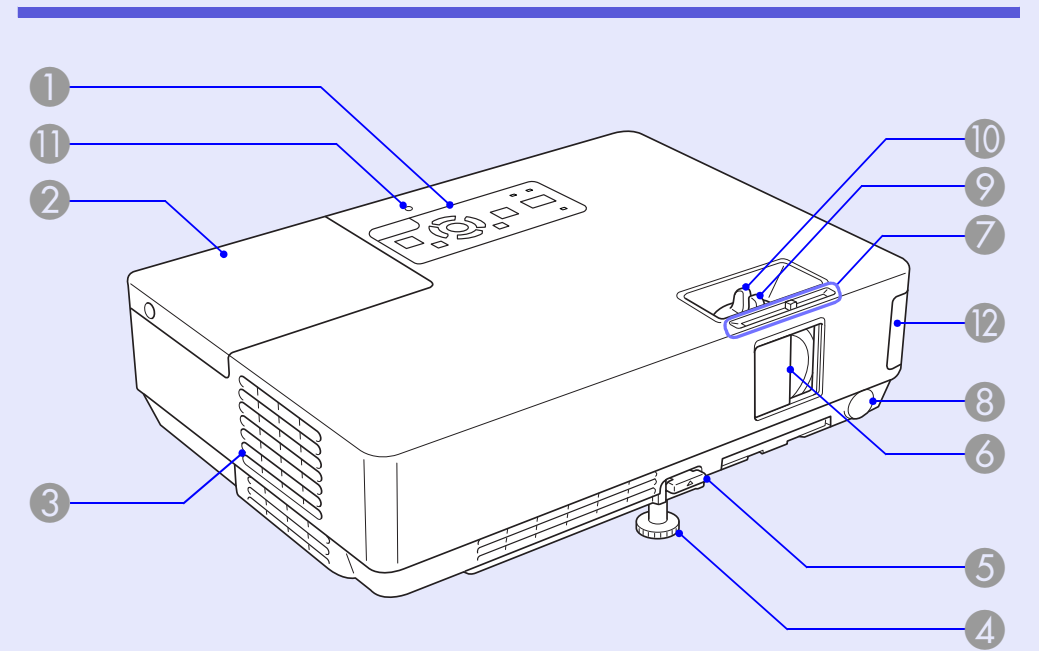

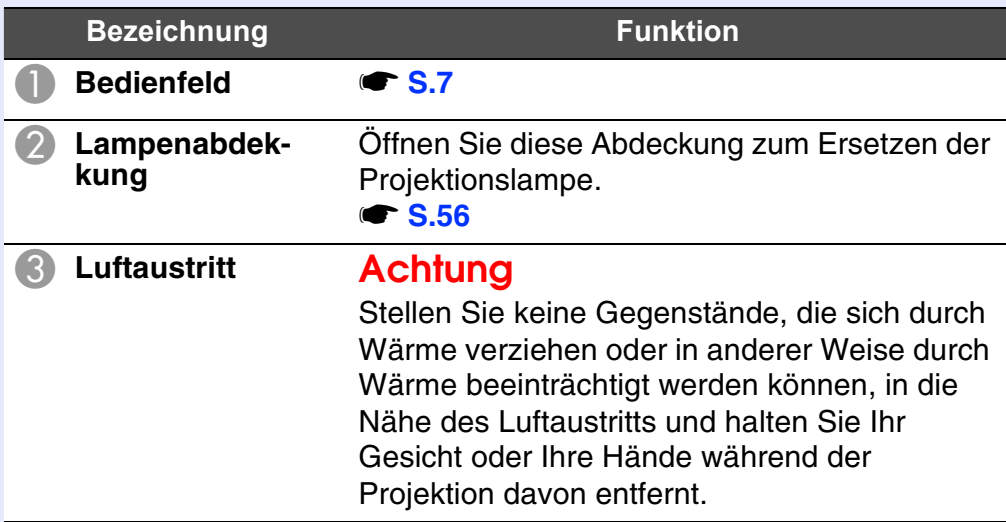

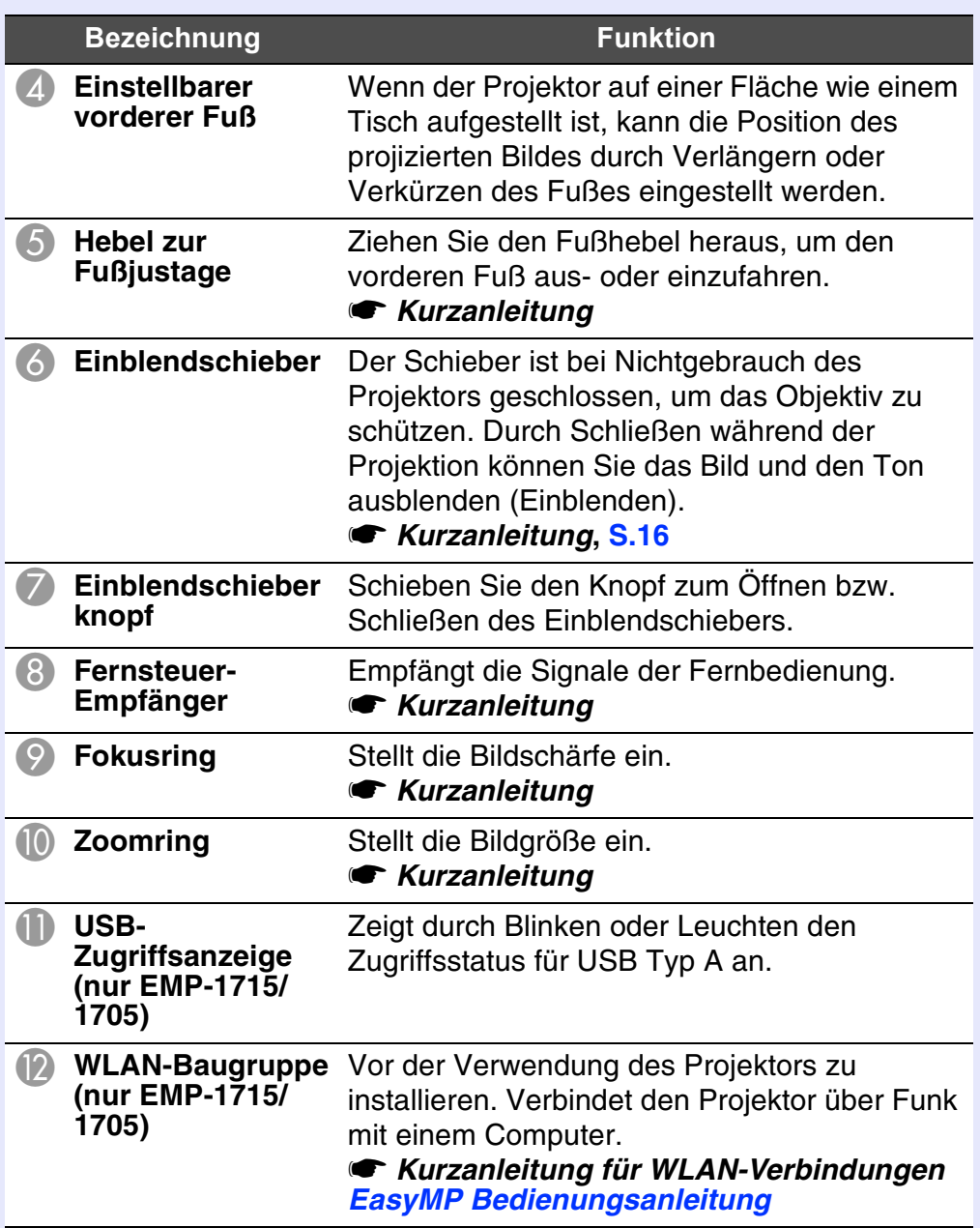

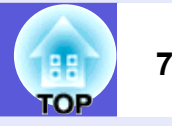

## <span id="page-6-0"></span>**Bedienfeld**

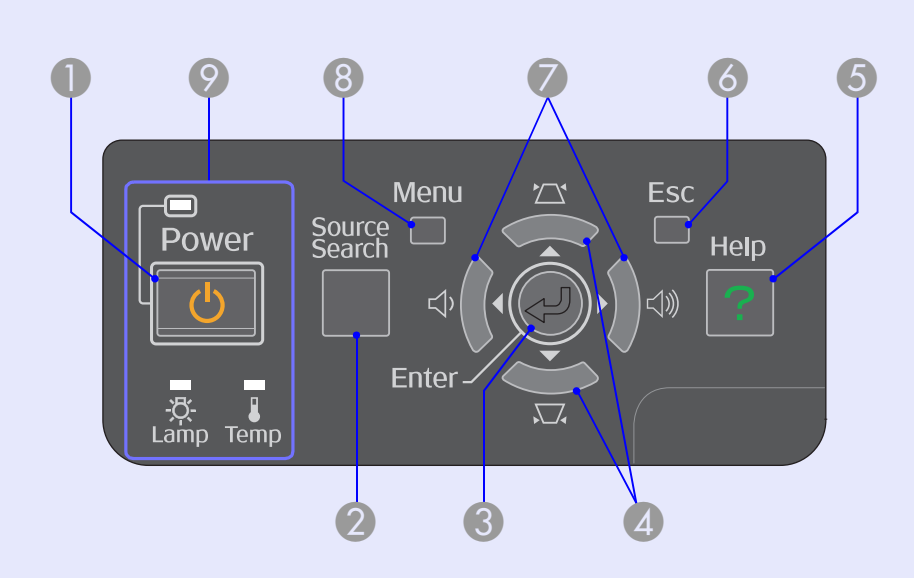

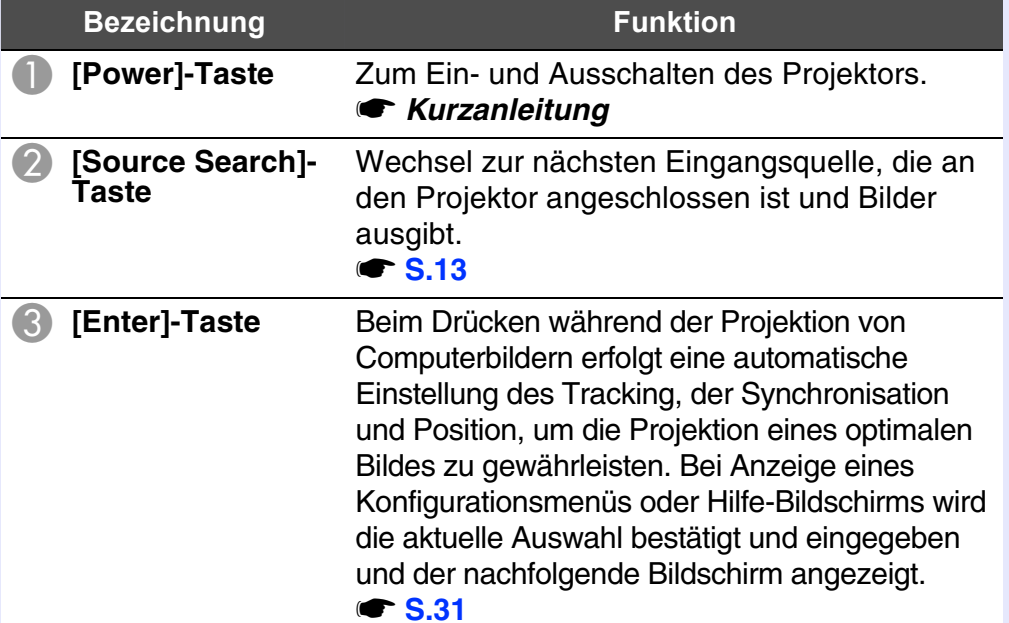

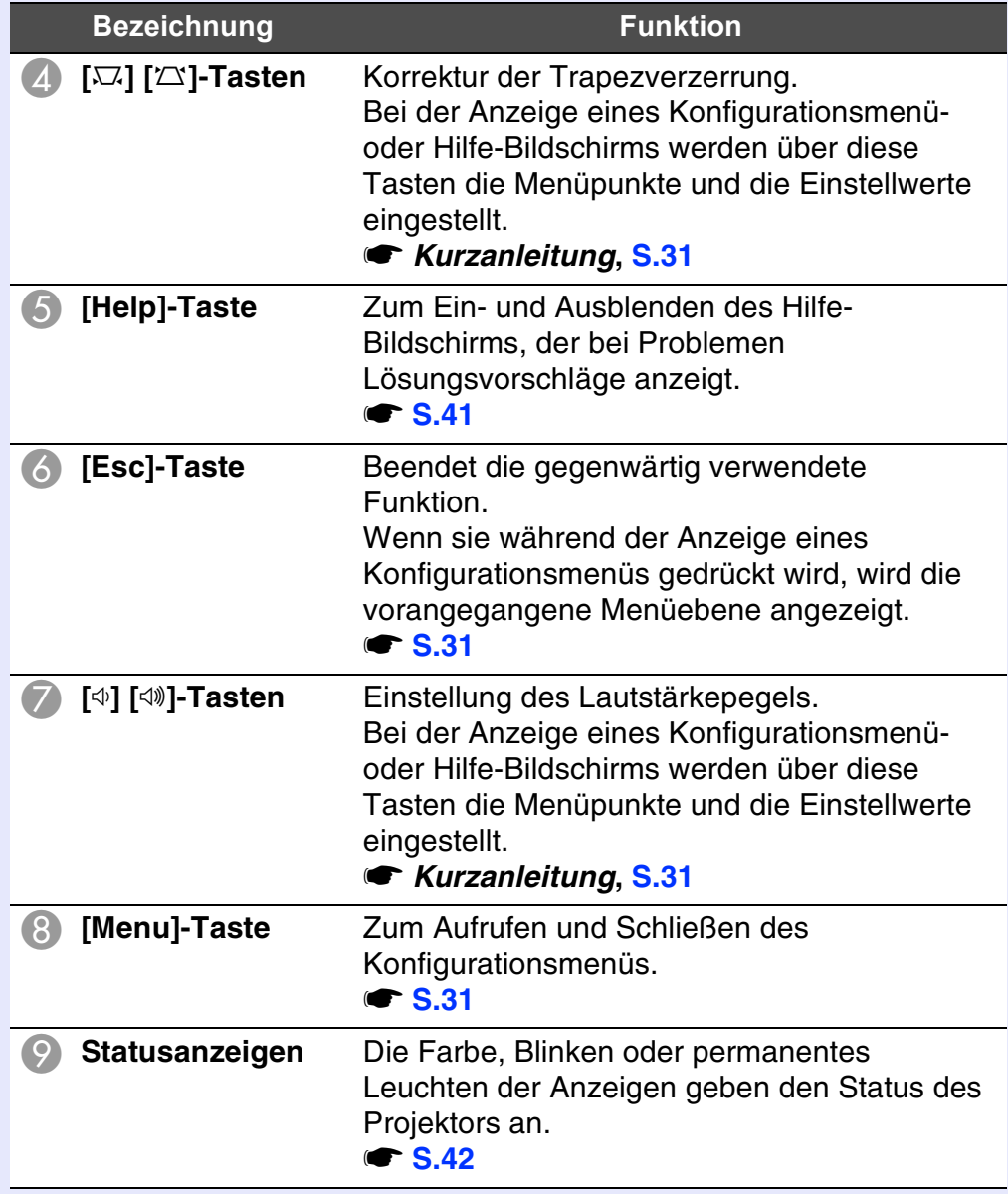

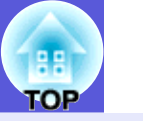

## <span id="page-7-0"></span>**Rück**

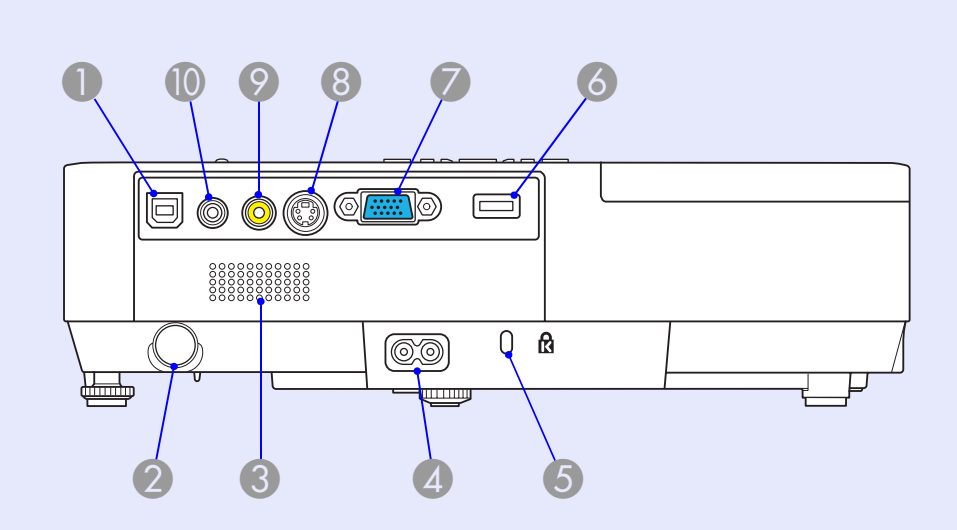

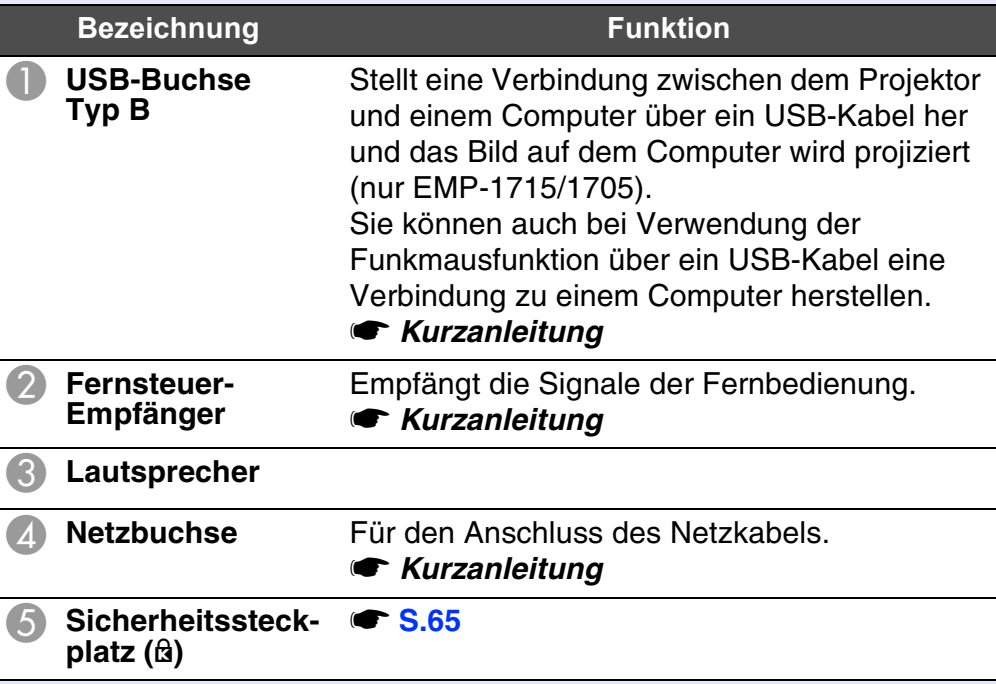

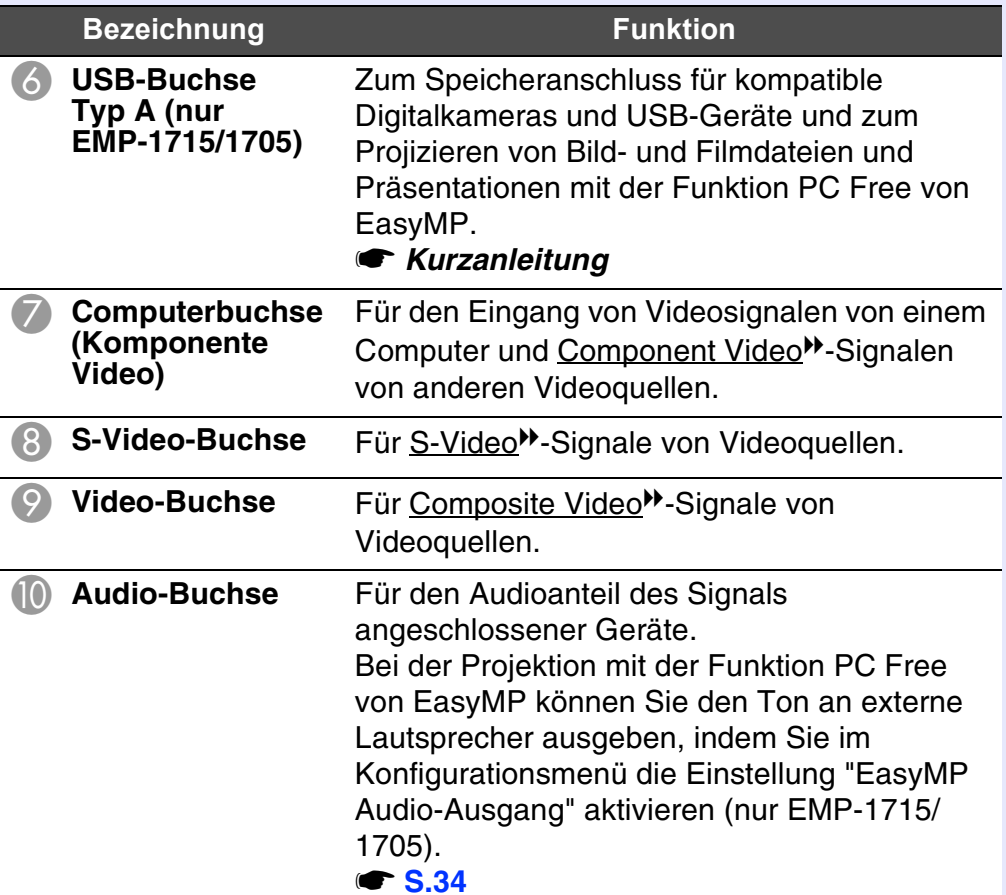

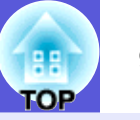

### <span id="page-8-0"></span>**Unterseite**

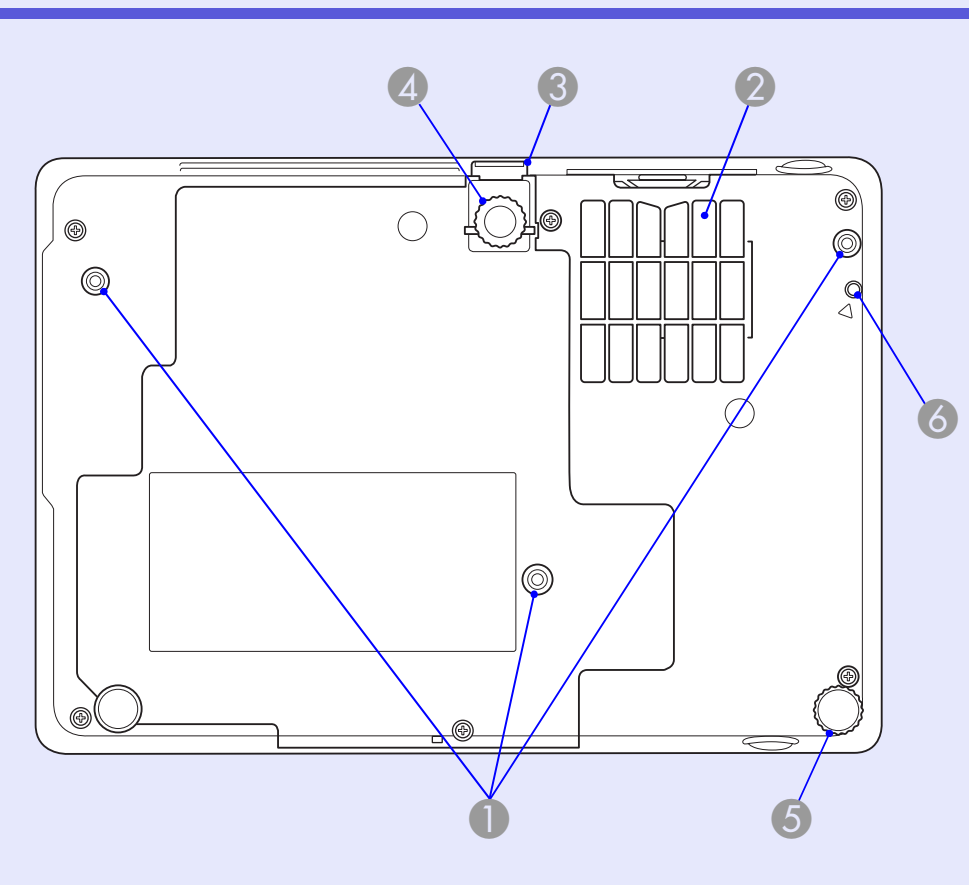

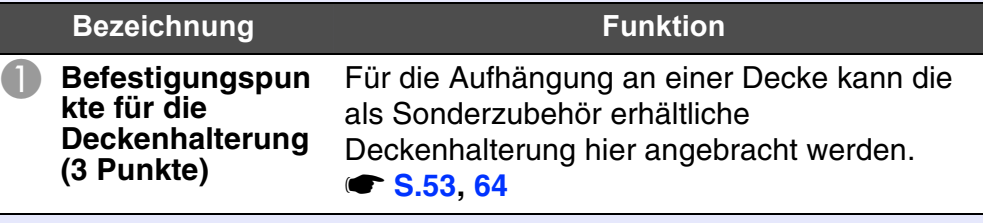

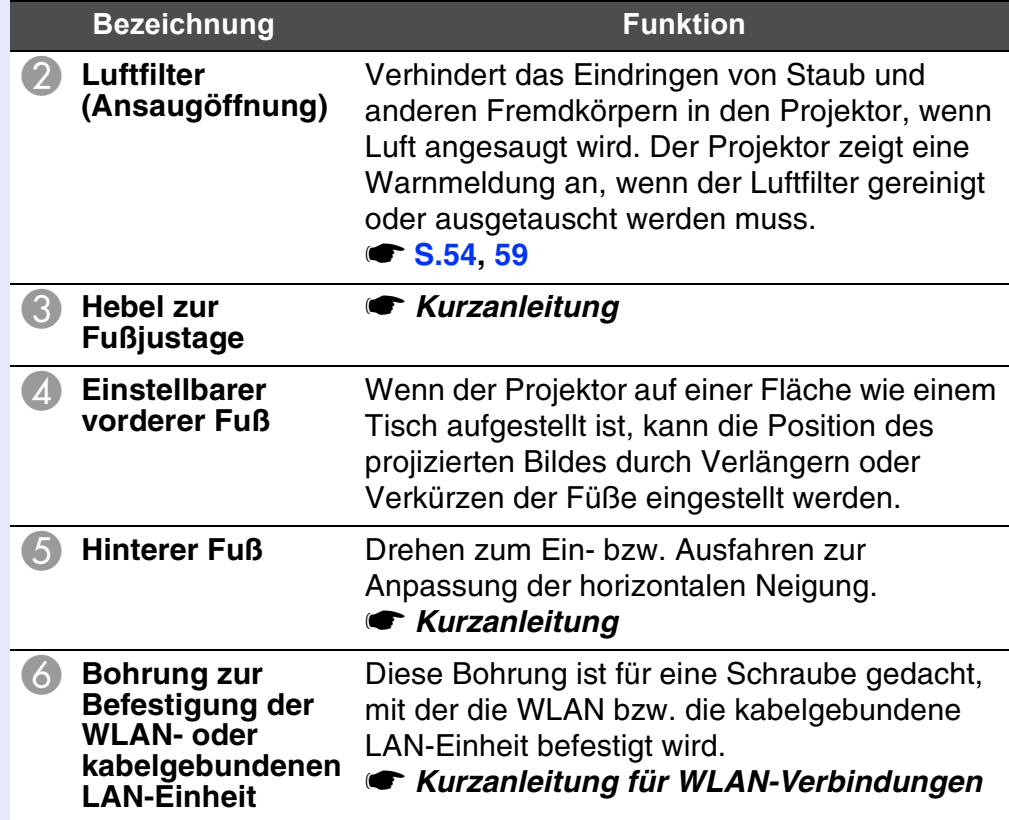

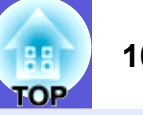

# <span id="page-9-0"></span>**Fernbedienung**

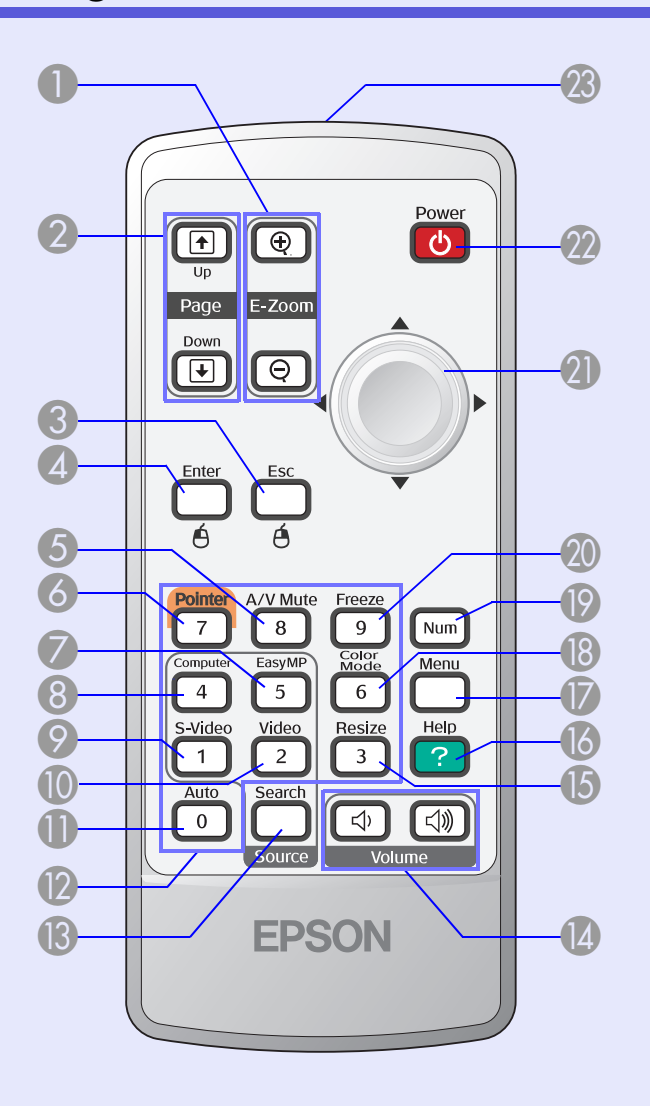

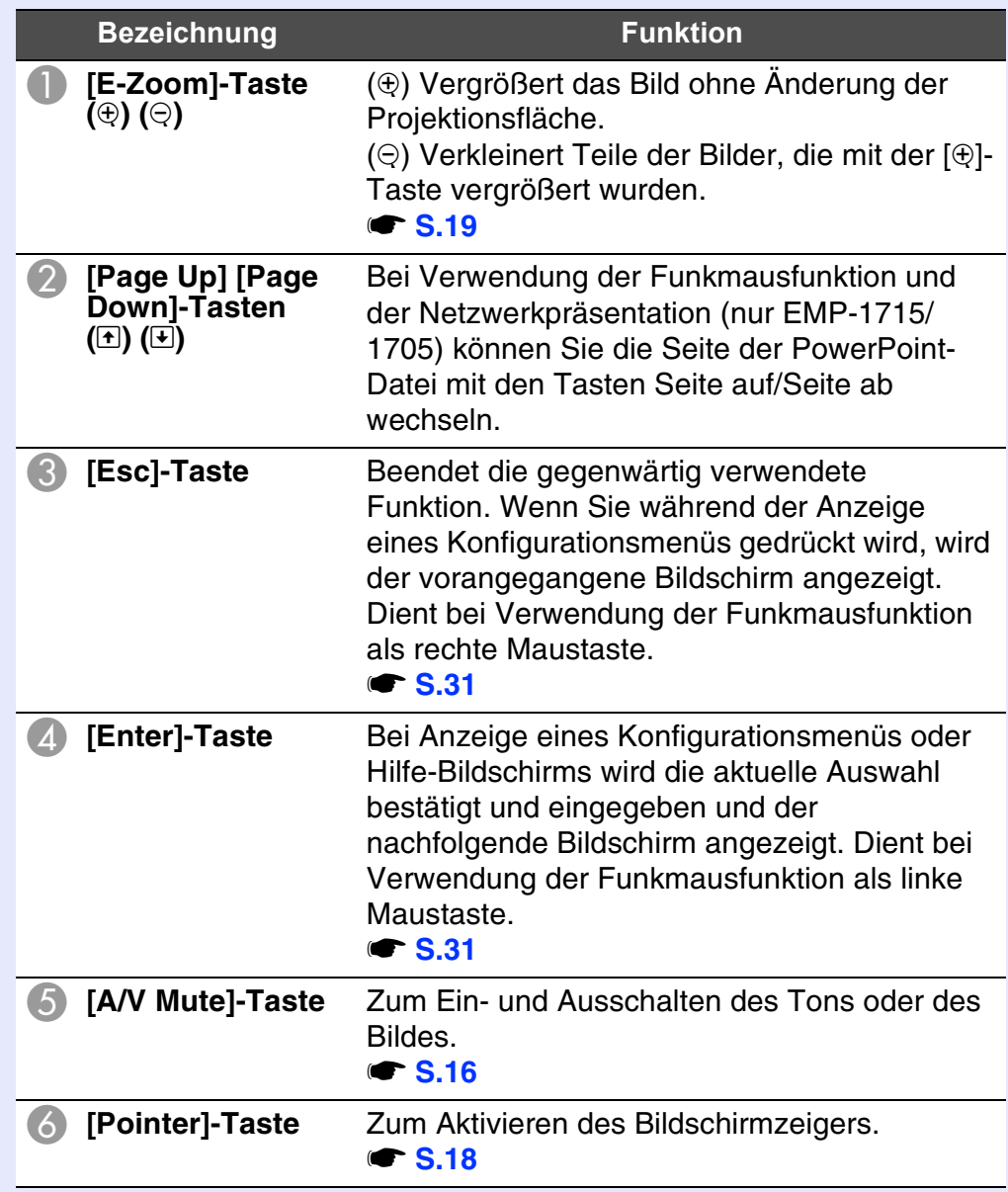

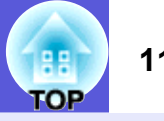

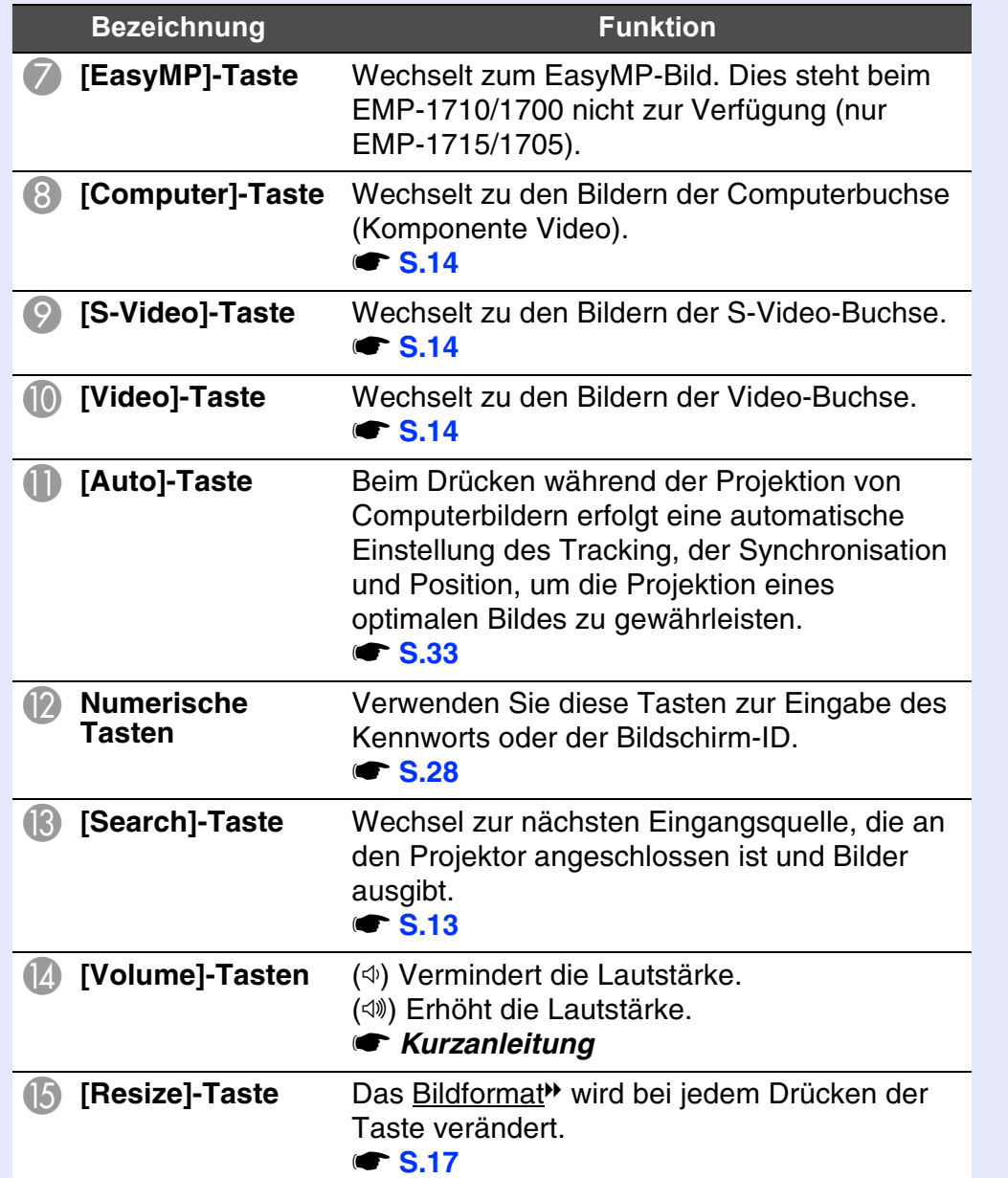

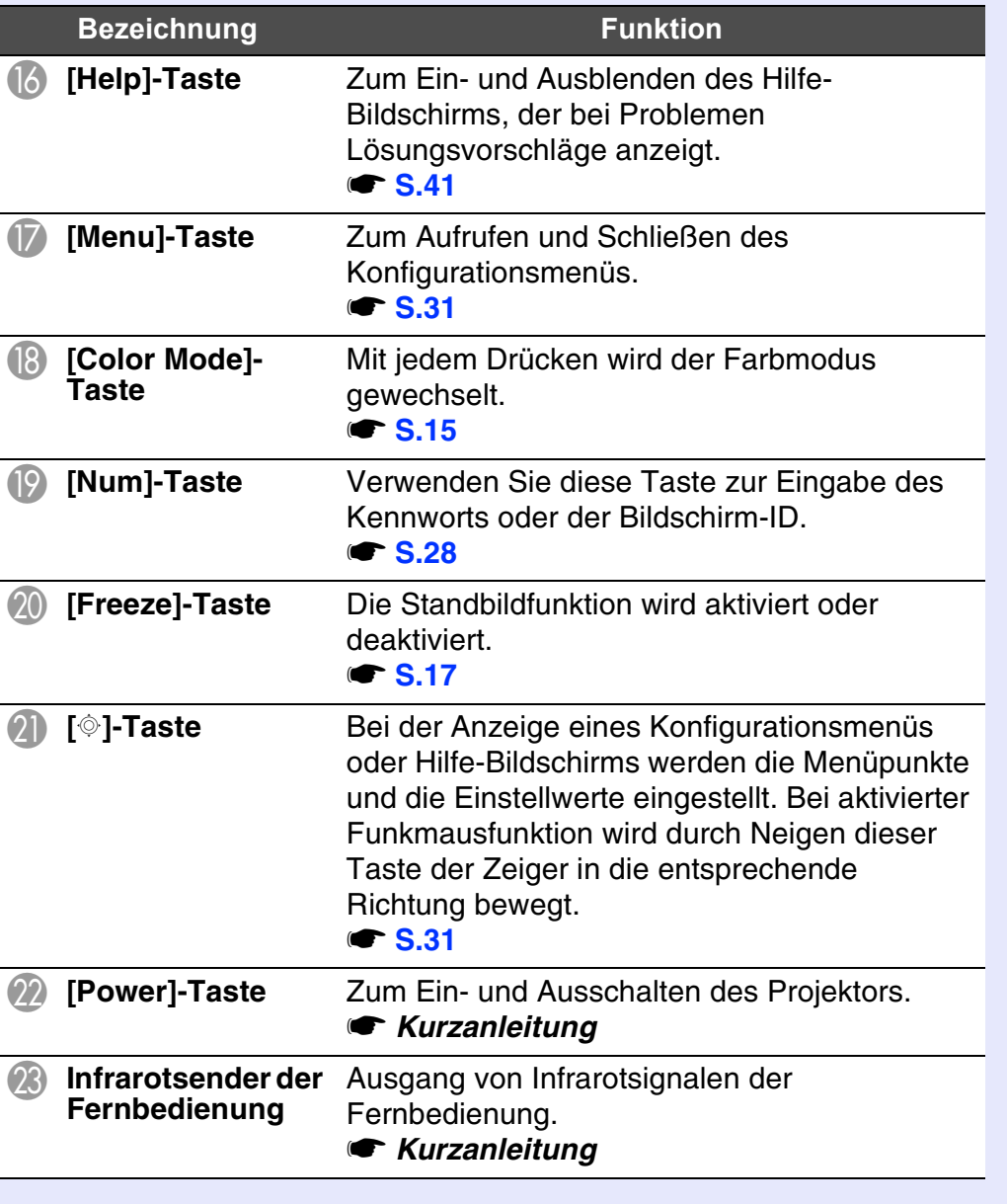

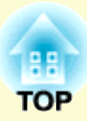

# <span id="page-11-0"></span>**Nützliche Funktionen**

In diesem Kapitel werden nützliche Funktionen für Präsentationen u. Ä. und Sicherheitsfunktionen erläutert.

# **[Ändern des projizierten Bilds............................](#page-12-0) <sup>13</sup> • Automatische Erkennung von Eingangssignalen und [Ändern des projizierten Bilds \(Quellensuche\)................13](#page-12-1) • [Direktumschaltung über die Fernbedienung](#page-13-0) .................14 [Funktionen zur Verbesserung der](#page-14-0)  Projektionsqualität ............................................. 15 • Einstellung der Projektionsqualität [\(Einstellung Farbmodus\)..................................................15](#page-14-1) • Zeitweises Ausblenden von Bild und Ton (Einblenden) [......................................................................16](#page-15-0) • [Einfrieren des Bilds \(Einfrieren\)](#page-16-0) .....................................17 • [Ändern des Bildformats \(Größe ändern\)........................17](#page-16-1) • Zeigerfunktion (Zeiger) [....................................................18](#page-17-0) • [Vergrößern von Bildausschnitten \(E-Zoom\)](#page-18-0) ..................19 • Verwenden der Fernbedienung als Mausersatz [\(Funkmaus\)........................................................................20](#page-19-0)**

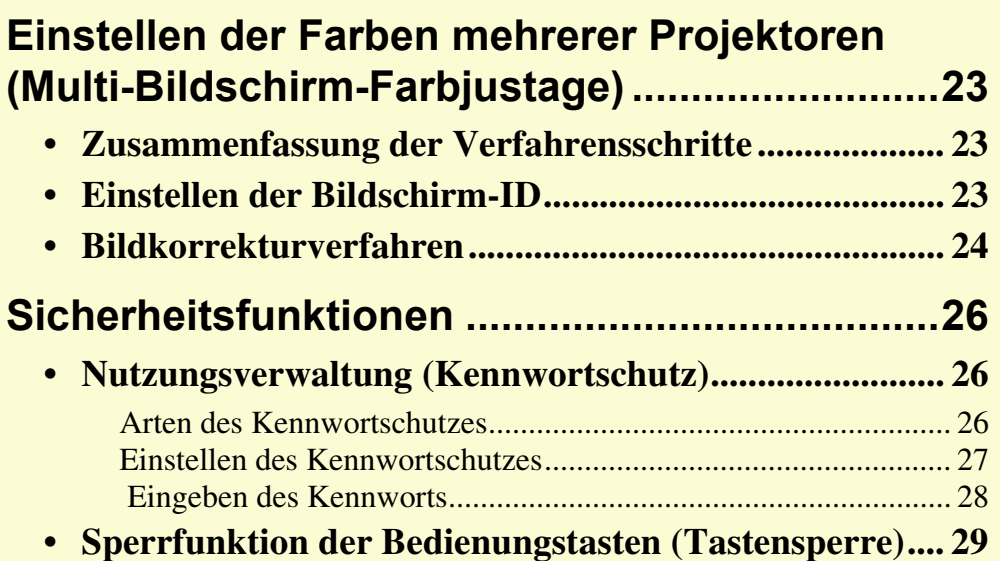

# <span id="page-12-0"></span>**Ändern des projizierten Bilds <sup>13</sup>**

Sie können das Projektionsbild auf die folgenden zwei Arten verändern:

• Änderung durch Quellensuche

Das Bildsignal vom angeschlossenen Gerät wird automatisch erkannt und projiziert.

• Direktumschaltung Mit der Fernbedienung können Sie direkt zur Zieleingangsquelle umschalten.

# <span id="page-12-2"></span><span id="page-12-1"></span>**Automatische Erkennung von Eingangssignalen und Ändern des projizierten Bilds (Quellensuche)**

Sie können das Zielbild schnell projizieren, indem Eingangsquellen ohne Eingangssignale durch das Drücken der [Source Search]-Taste übersprungen werden.

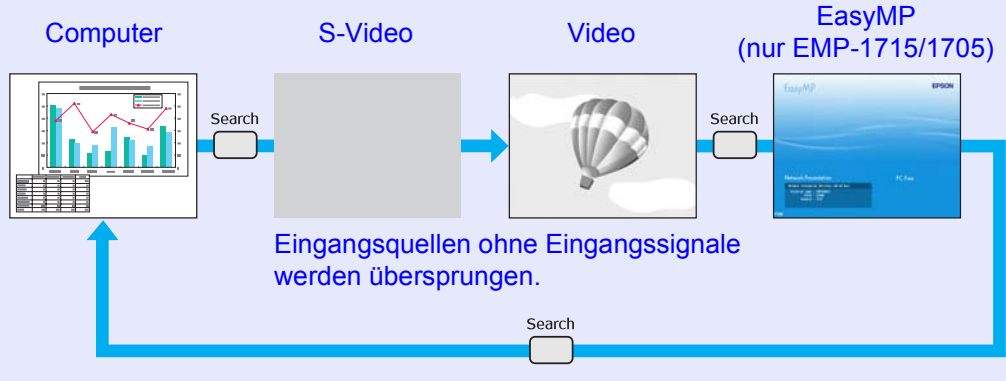

\* EasyMP ändert sich bei EMP-1715/1705. Installieren Sie die mitgelieferte WLAN-Einheit (nur EMP-1715/1705).

#### **Vorgehen**

Wenn Ihr Videogerät angeschlossen ist, starten Sie die Wiedergabe vor der Quellensuche.

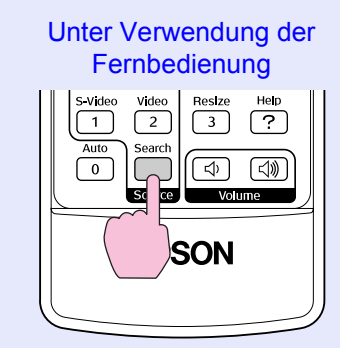

#### Unter Verwendung des **Bedienungsfeldes**

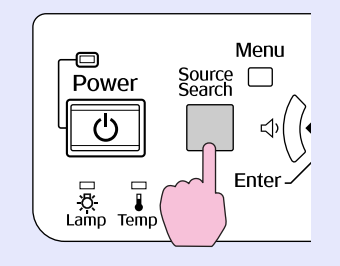

Wenn zwei oder mehr Geräte angeschlossen sind, drücken Sie die [Source Search]-Taste, bis das Zielbild projiziert wird.

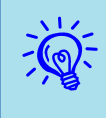

per folgende Bildschirm, der den Status der Bildsignale<br>anzeigt, erscheint, wenn nur das derzeit projizierte<br>Bildsignal anliegt oder kein Bildsignal gefunden werden *kann. Sie können die Eingangsquelle für die von Ihnen verwendeten Geräte auswählen. Wenn keine Eingabe erfolgt, schließt sich der Bildschirm nach etwa 10 Sekunden automatisch.*

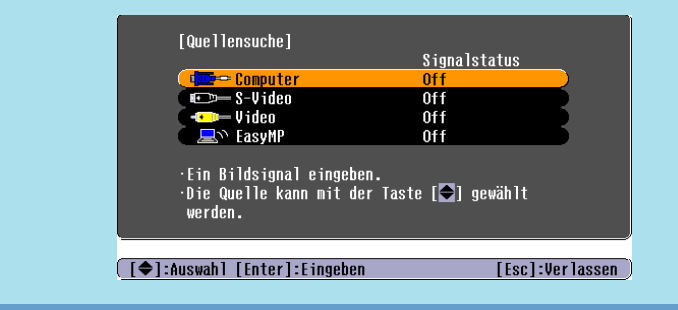

# **OP**

# <span id="page-13-1"></span><span id="page-13-0"></span>**Direktumschaltung über die Fernbedienung**

Mit der Fernbedienung können Sie direkt zum Zielbild umschalten, indem Sie folgende Tasten verwenden:

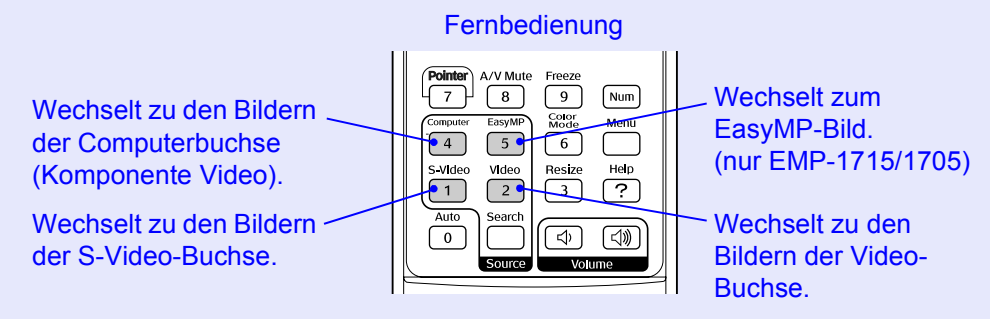

## <span id="page-14-2"></span><span id="page-14-1"></span><span id="page-14-0"></span>**Einstellung der Projektionsqualität (Einstellung Farbmodus)**

Eine optimale Bildqualität kann einfach durch die Auswahl der Einstellungen, die am besten zu Ihrer Projektionsumgebung passen, erreicht werden. Die Bildhelligkeit hängt vom eingestellten Farbmodus ab.

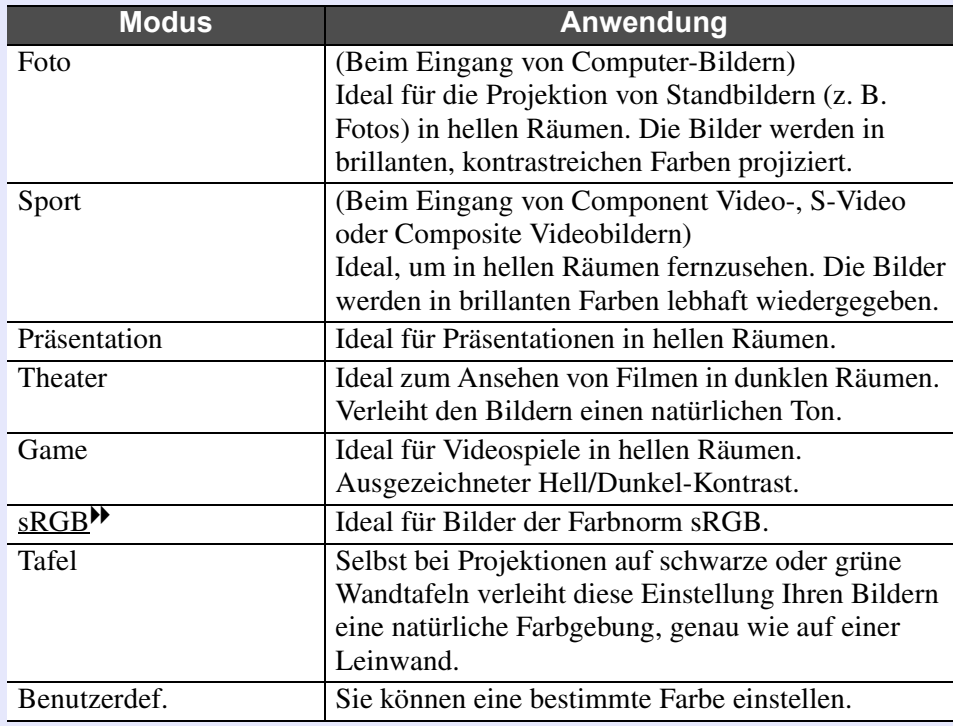

### **Vorgehen**

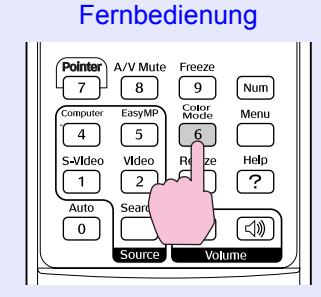

Bei jedem Drücken wird die Bezeichnung Farbmodus auf dem Bildschirm angezeigt und der Farbmodus wechselt.

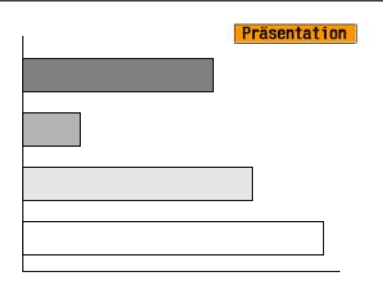

Während die Bezeichnung Farbmodus auf dem Bildschirm angezeigt wird, drücken Sie die Taste Farbmodus, um zum nächsten Modus zu wechseln.

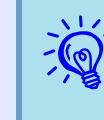

DerFarbmodus lässt sich auch durch die Verwendung von "Farbmodus" im Menü "Bild" des Konfigurationsmenüs s *S.32*

## <span id="page-15-1"></span><span id="page-15-0"></span>**Zeitweises Ausblenden von Bild und Ton (Einblenden)**

Diese Funktion können Sie verwenden, um die Aufmerksamkeit des Publikums auf Ihre Ausführungen zu lenken oder um bestimmte Details auszublenden, wie z. B. die Dateienauswahl bei Computerpräsentationen.

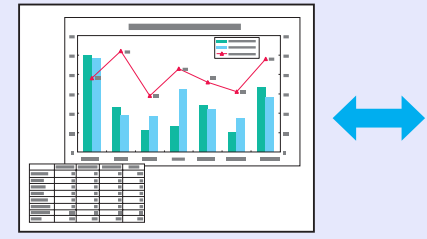

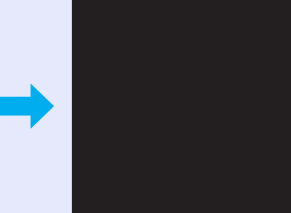

#### **Vorgehen**

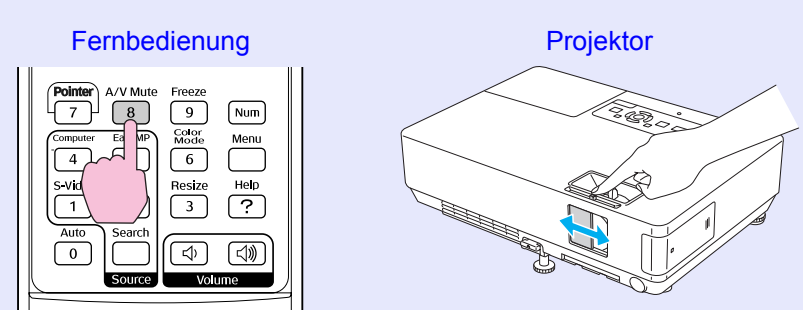

Bei jedem Druck auf die Taste oder bei jedem Öffnen bzw. Schließen des Einblendschiebers wird Einblenden ein- bzw. ausgeschaltet.

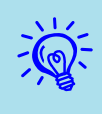

- <sup>•</sup> **•** *Falls Sie diese Funktion bei der Wiedergabe von bewegten*<br>Bildern verwenden, wird die Bild- und Tonwiedergabe<br>vom Abspielgerät fortgesetzt und die Wiedergabe kann *nicht wieder an dem Punkt aufgenommen werden, an dem Sie Einblenden aktiviert haben.*
	- *• Sie können Schwarz, Blau oder ein Logo als Einblenden-Bildschirmbild anzeigen lassen, indem Sie "Erweitert"- "Display"-"Einblenden" aus dem Konfigurationsmenü wählen.* • *[S.35](#page-34-1)*
	- *• Wenn der Einblendschieber geschlossen ist und das Einblenden beginnt, können Sie das Netzteil so einstellen, dass es nach ca. 30 Minuten automatisch ausschaltet. Dazu wählen Sie im Konfigurationsmenü "Erweitert" - "Sleep-Modus".*  s *[S.36](#page-35-0)*

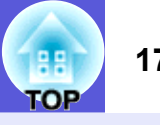

# <span id="page-16-3"></span><span id="page-16-0"></span>**Einfrieren des Bilds (Einfrieren)**

Das Quellbild wird auch bei eingefrorenem Bildschirm weiter projiziert, so dass Sie auch bewegte Bilder einzeln wie Standbilder projizieren können. Wenn die Funktion "Einfrieren" aktiviert ist, können Sie beispielsweise auch während einer Computerpräsentation Dateien wechseln, ohne Bilder zu projizieren.

#### **Vorgehen**

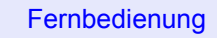

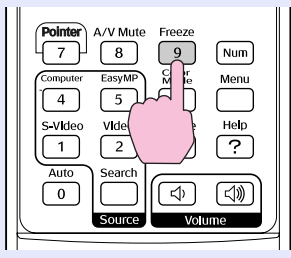

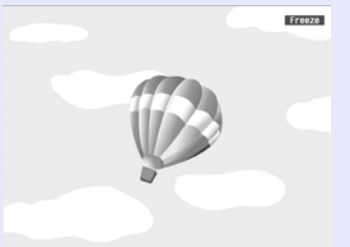

Bei jedem Drücken der Taste wird Einfrieren ein- oder ausgeschaltet.

- 
- **•** *•**Der Ton wird nicht unterbrochen.*<br>• **•** *Auch wenn das Bild auf dem Bildschirm eingefroren ist, wird die Bildquelle weiter projiziert. Daher ist es nicht möglich, die Projektion an der Stelle wieder aufzunehmen, an der sie angehalten wurde.* 
	- *• Durch Drücken der [Freeze]-Taste während der Anzeige des Konfigurations- oder Hilfemenüs wird diese gelöscht.*
	- *• Die Einfrieren-Funktion funktioniert auch bei Verwendung des E-Zooms.*

# <span id="page-16-1"></span>**Ändern des Bildformats (Größe ändern)**

<span id="page-16-2"></span>Mit Digitalvideo oder auf DVD-Format aufgezeichnete Bilder lassen sich im Breitbildformat 16:9 wiedergeben. Sie können das Bildformat von Bildern im Squeeze-Modus<sup>\*\*</sup> wie folgt ändern:

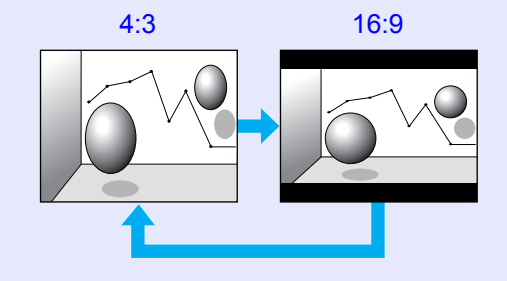

Sie können das Bildformat für Computerbilder wie folgt ändern:

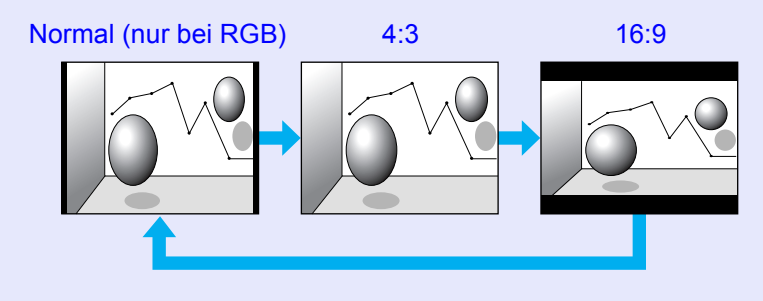

# **Vorgehen**

#### Fernbedienung

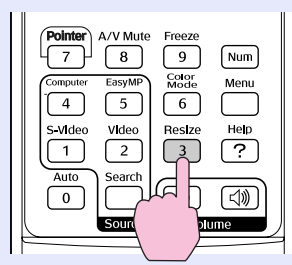

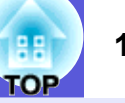

Bei jedem Drücken wird das Format auf dem Bildschirm angezeigt und das Format wechselt.

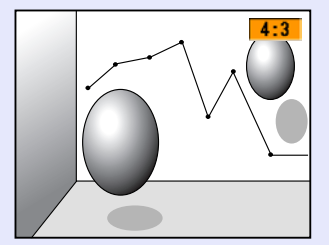

Die Anzeige schaltet jedes Mal um, wenn Sie die Taste drücken während die Bezeichnung des Formats auf dem Bildschirm angezeigt wird.

*Der Farbmodus lässt sich auch durch die Verwendung von* "Größe ändern" im Menü "Signal" des s *S.33*

# <span id="page-17-1"></span><span id="page-17-0"></span>**Zeigerfunktion (Zeiger)**

Mit dieser Funktion können Sie ein Zeiger-Symbol auf dem projizierten Bild bewegen, um die Aufmerksamkeit auf den Bereich zu lenken, über den Sie gerade sprechen.

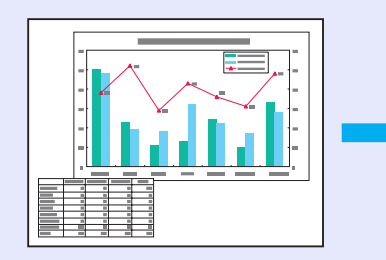

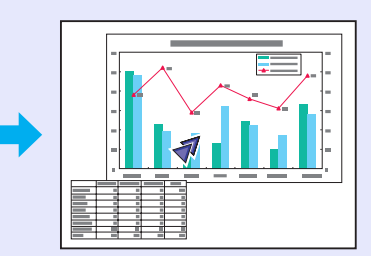

### **Vorgehen**

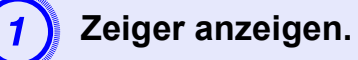

Fernbedienung

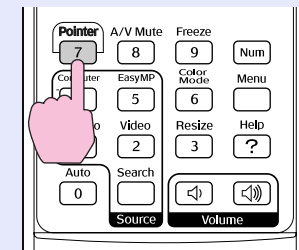

Bei jedem Drücken der Taste wird der Zeiger angezeigt oder ausgeblendet.

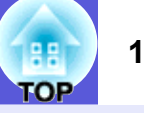

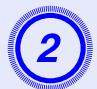

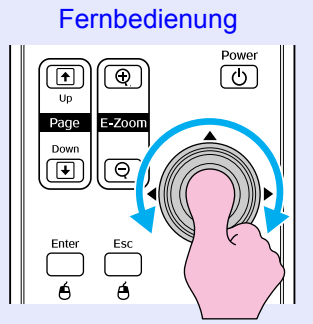

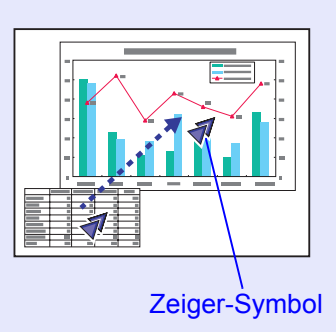

 $\frac{1}{2}$ 

*Die Zeigerform kann auf eine von drei verschiedenen Formen eingestellt werden* ( $\Box$   $\Box$ ), *indem Sie im Konfigurationsmenü "Einstellungen" - "Zeigerform"*  wählen. I**S** [S.34](#page-33-2)

# B **Zeiger-Symbol bewegen. Vergrößern von Bildausschnitten (E-Zoom)**

ு

<span id="page-18-1"></span><span id="page-18-0"></span>Diese Funktion ist nützlich, wenn Sie ein Bild vergrößern möchten, um sich Details, wie z. B. Grafiken und Tabellen, genauer anzusehen.

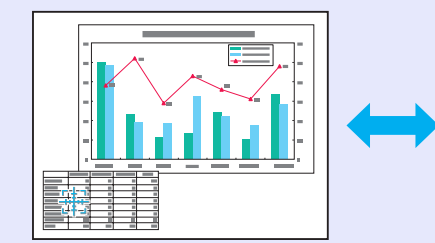

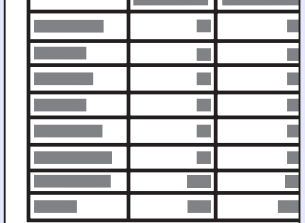

#### **Vorgehen**

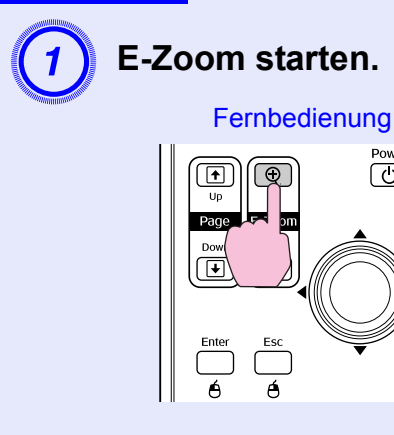

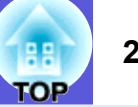

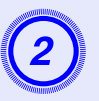

# B **Bewegen Sie das Kreuz auf den zu vergrößernden Bildausschnitt.**

Fernbedienung

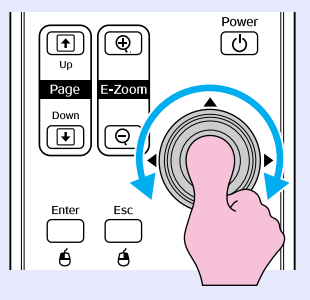

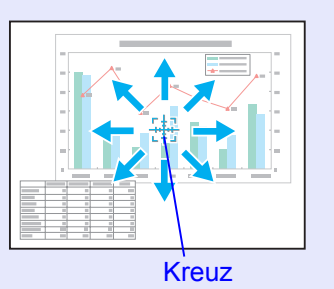

C **Vergrößern.** 

Fernbedienung

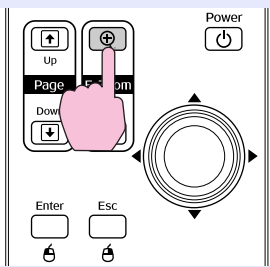

Mit jedem Drücken wird der Bildteil vergrößert. Sie können schnell vergrößern, indem Sie die Taste gedrückt halten. Durch Drücken der [ x] -Taste können Sie das vergrößerte Bild wieder verkleinern.

Drücken Sie zum Aufheben des E-Zooms die Taste [Esc].

- q *• Das Vergrößerungsverhältnis erscheint auf dem Bildschirm. Der gewählte Bildausschnitt kann in 25 Schritten 1- bis 4fach vergrößert werden.*
- *• Sie können den Bildschirm mit der [*h*]-Taste scrollen.*

## <span id="page-19-0"></span>**Verwenden der Fernbedienung als Mausersatz (Funkmaus)**

Wenn die USB-Buchse eines Computers und die USB-Buchse dieses Projektors durch ein handelsübliches USB-A-B-Kabel verbunden werden, können Sie die Fernbedienung des Projektors wie eine Funkmaus zur Steuerung des Computer-Mauszeigers verwenden.

#### **Computer**

Windows 98/2000/Me/XP Home Edition/XP ProfessionalMacintosh (OS 8.6–9.2/10.1–10.4)

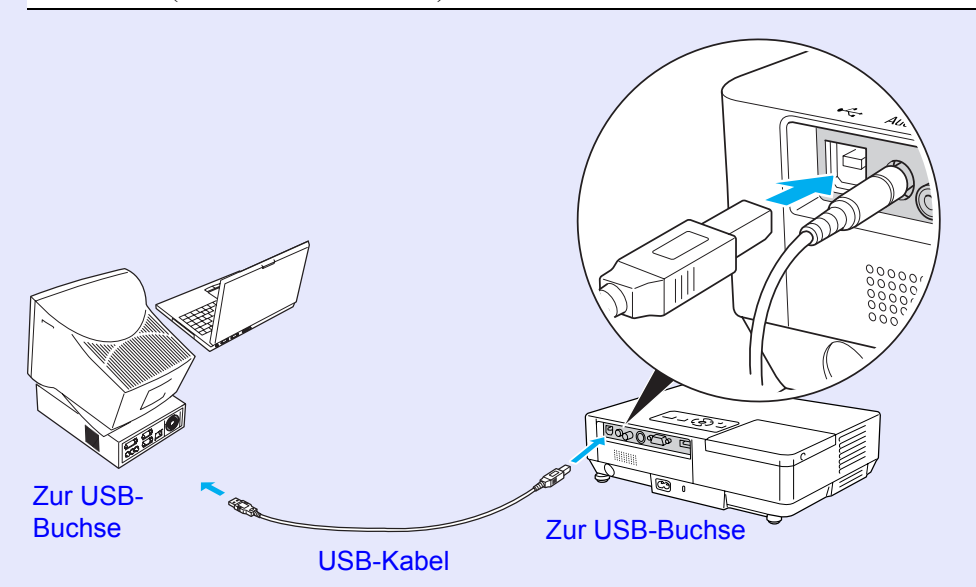

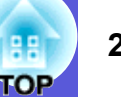

- 
- *•* **•** *Das USB-Kabel kann nur mit Computern mit einer* Standard-USB-Schnittstelle verbunden werden. Bei einem Computer mit Windows muss eine vollständige Version *von Windows 98/2000/Me/XP Home Edition/XP Professional installiert sein. Wenn auf dem Computer eine Version von Windows 98/2000/Me/XP Home Edition/XP Professional läuft, die von einer früheren Version von Windows aktualisiert wurde, kann der korrekte Betrieb nicht garantiert werden.* 
	- *• Unter Umständen ist es nicht möglich, die Mausfunktion bei bestimmten Versionen der Betriebssysteme Windows und Mac OS zu verwenden.*
	- *• Eventuell müssen einige Computereinstellungen geändert werden, damit die Mausfunktion verwendet werden kann. In der Dokumentation des Computers finden Sie weitere Einzelheiten hierzu.*

Nachdem die Verbindung hergestellt wurde, kann der Mauszeiger wie folgt bedient werden:

#### **Bewegen des Mauszeigers Mausklicks**

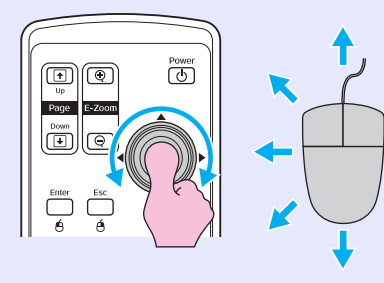

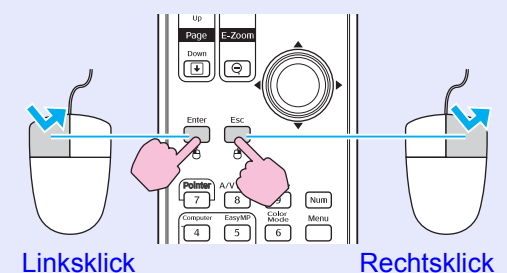

Doppelklick: Zweimal kurz nacheinander drücken.

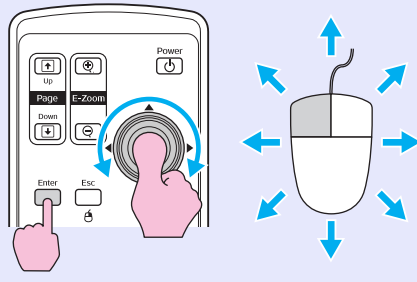

1. Halten Sie die [Enter]-Taste gedrückt und neigen und ziehen Sie die [⊚]-Taste.

2. Lassen Sie die [Enter]-Taste los, um das gezogene Objekt an der gewünschten Stelle abzulegen.

**Drag & Drop Dies ist nützlich zur Anzeige des vorherigen bzw. nächsten Dias einer PowerPoint-Diashow.**

> Zum vorherigen Dia  $\sqrt{\circ}$  $\blacksquare$ lo Pane Zum nächsten Dia

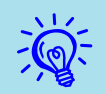

- <sup>•</sup> *•• Wenn auf dem Computer die Maus als Linkshänder-Maus*<br>konfiguriert ist, ist die Funktion der Tasten der<br>Fernbedienung ebenfalls vertauscht.
	- *• Die Funkmausfunktion kann nicht verwendet werden, wenn die folgenden Funktionen verwendet werden:*
	- *· Während ein Konfigurationsmenü angezeigt wird*
	- *· Während ein Hilfemenü angezeigt wird*
	- *· Während die Funktion E-Zoom verwendet wird*
	- *· Während ein Benutzerlogo erstellt wird*
	- *· Zeigerfunktion*
	- *· Während der Lautstärkepegel eingestellt wird*

# <span id="page-22-3"></span><span id="page-22-0"></span>**Einstellen der Farben mehrerer Projektoren (Multi-Bildschirm-Farbjustage) <sup>23</sup>**

Wenn mehrere Projektoren aufgebaut und in Betrieb sind, können Sie die Helligkeit und den Farbton der einzelnen Bilder mit der Multi-Bildschirm-Farbjustage einstellen, so dass die Farbtöne der Bilder der einzelnen Projektoren miteinander übereinstimmen.

In seltenen Fällen kann es vorkommen, dass die Helligkeit und der Farbton selbst nach der Farbjustage nicht vollständig übereinstimmen.

## <span id="page-22-1"></span>**Zusammenfassung der Verfahrensschritte**

#### Gehen Sie wie folgt vor:

**1. Einstellen der Bildschirm-ID**

Bevor Sie die Projektoren aufbauen, stellen Sie eine Bildschirm-ID pro Projektor ein.

Wenn Sie zwei oder mehrere Projektoren mit Ihrer Fernbedienung einstellen, können Sie diese einzeln bedienen, indem Sie individuelle Bildschirm-IDs für jeden Projektor einstellen.

### **2. Vornehmen der Bildkorrektur**

Nachdem die Projektoren aufgebaut sind, können Sie für jeden einzelnen das Bild einstellen.

Mit der Bildkorrektur können Sie in 5 Stufen die Bildfarbe von schwarz bis weiß einstellen. In jeder einzelnen Stufe von 1 bis 5 können Sie die folgenden zwei Komponenten einstellen:

• Einstellen der Helligkeit

Alle Bilder werden auf den Stufen 1 bis 5 eingestellt, so dass sie alle gleich sind.

• Einstellen der Farbe

Die Farben werden angeglichen, indem alle Bilder auf den Stufen 1 bis 5 unter Verwendung von "Farbkorr. (G/R)" und "Farbkorr. (B/Y)" eingestellt werden.

# <span id="page-22-2"></span>**Einstellen der Bildschirm-ID**

Wenn Sie beispielsweise einem Projektor die Bildschirm-ID3 zugewiesen haben, indem Sie bei gehaltener [Num]-Taste die [3] gedrückt haben, dann können Sie nur den Projektor mit der Bildschirm-ID3 verwenden selbst wenn mehr als ein Projektor betriebsbereit ist.

### **Vorgehen**

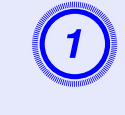

A **Drücken Sie die [Menu]-Taste und wählen Sie "Erweitert" - "Multi-Bildschirm" - "Bildschirm-ID" aus dem Konfigurationsmenü.**  s **[S.31](#page-30-1)**

> Unter Verwendung der Fernbedienung

Unter Verwendung des **Bedienungsfeldes** 

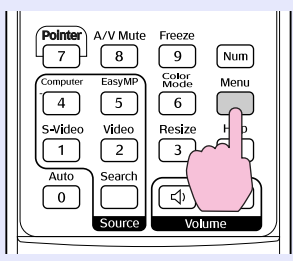

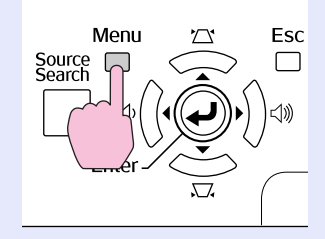

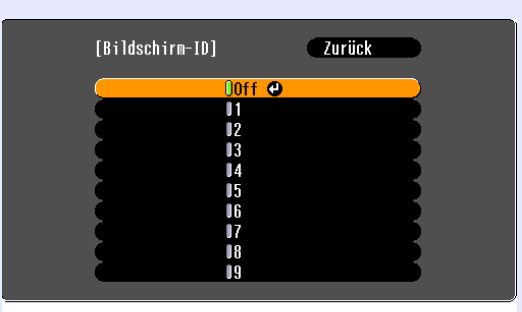

[[Esc]:Zurück [♦]:Auswahl [Enter]:Einstellen [Menu]:Verl.

Entnehmen Sie die Information zu den verwendbaren Tasten und deren Funktion der Anleitung im Menü.

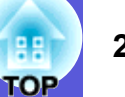

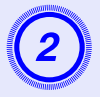

B **Wählen Sie eine ID aus und drücken Sie die [Enter]- Taste.**

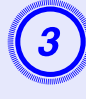

# C **Drücken Sie die [Menu]-Taste, um das Konfigurationsmenü zu schließen.**

- Richten Sie die Fernbedienung auf den Infrarotempfänger an dem Projektor, den Sie verwenden möchten und drücken Sie die zur eingestellten Bildschirm-ID zugehörige Nummerntaste, während die [Num]-Taste gedrückt ist. Nun kann ausschließlich der durch die Bildschirm-ID festgelegte Projektor verwendet werden.
- Sie können alle Projektoren unabhängig von den Bildschirm-ID-Einstellungen verwenden, indem Sie die Fernbedienung auf den Infrarotempfänger der Projektoren richten und bei gehaltener [Num]-Taste die [0]-Taste drücken.

<sup>•</sup> <sup>•</sup> *Die hier eingestellten Bildschirm-IDs sind nur während*<br>
<sup>der</sup> "Bildkorrektur" für "Multi-Bildschirm" gültig.

*• Falls ein nicht verwendeter Projektor doch auf die Fernbedienung reagiert, richten Sie diese auf dessen Infrarotempfänger und drücken Sie bei gehaltener [Num]-Taste die Zahl, die bei diesem Gerät als Bildschirm-ID eingestellt wurde.*

## <span id="page-23-0"></span>**Bildkorrekturverfahren**

Nachdem die Projektoren aufgestellt sind, stellen Sie Helligkeit und Farbton für jedes einzelne Bild ein.

### **Vorgehen**

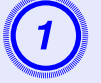

A **Drücken Sie die [Menu]-Taste und wählen Sie "Erweitert" - "Multi-Bildschirm" - "Bildkorrektur" aus dem Konfigurationsmenü.**  s **[S.31](#page-30-1)**

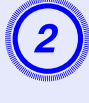

# B **Wählen Sie die Einstellungsstufe unter "Regelungsniveau".**

- Die gewählte Stufe wird bei jeder neuen Auswahl in einem Testbild angezeigt.
- Sie können die Einstellung auf jeder Stufe beginnen. Das Bild wird heller oder dunkler, indem Sie von 1 bis 5 oder von 5 bis 1 einstellen.

# C **Stellen Sie die Helligkeit mit "Helligkeitskorrektur" ein.**

- Wenn Sie die Stufe 5 wählen, wird die Einstellung anhand des dunkelsten Bilds mehrerer Projektoren vorgenommen.
- Wenn Sie die Stufe 1 wählen, wird die Einstellung anhand des hellsten Bilds mehrerer Projektoren vorgenommen.
- Wenn Sie die Stufen 2 bis 4 wählen, wird die Einstellung anhand der Bilder mittlerer Helligkeit von mehreren Projektoren vorgenommen.
- Bei jedem Drücken der [Enter]-Taste wechselt das angezeigte Bild zwischen Testbildanzeige und normaler Bildanzeige, so dass Sie Ihre Einstellungen im angezeigten Bild überprüfen und ggf. korrigieren können.

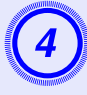

# Einstellen der "Farbkorr. (G/R)" und "Farbkorr. (B/Y)" eingestellt werden.

Bei jedem Drücken der [Enter]-Taste wechselt das angezeigte Bild zwischen Testbildanzeige und normaler Bildanzeige, so dass Sie Ihre Einstellungen im angezeigten Bild überprüfen und ggf. korrigieren können.

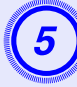

E **Wiederholen Sie die Schritte 2 bis 4 bis die Einstellungen vorgenommen sind.**

F **Wenn das Einstellen beendet ist, drücken Sie die [Menu]-Taste, um das Konfigurationsmenü zu schließen.**

#### <span id="page-25-0"></span>**Sicherheitsfunktionen<sup>26</sup>**

Der Projektor besitzt die folgenden Sicherheitsfunktionen:

• Kennwortschutz

Sie können den Personenkreis, der den Projektor verwendet, einschränken.

• Tastensperre

Die Tastensperre verhindert, dass Ihre Einstellungen von nicht autorisierten Personen verändert werden.

# <span id="page-25-2"></span><span id="page-25-1"></span>**Nutzungsverwaltung (Kennwortschutz)**

Bei aktiviertem Kennwortschutz lässt sich der Projektor zum Schutz der Bilder ohne Kennworteingabe nicht in Betrieb nehmen, auch wenn er eingeschaltet ist. Außerdem lässt sich das beim Anschalten des Projektors als Hintergrund gezeigte Benutzerlogo nicht ändern. Dies ist ein wirkungsvoller Diebstahlschutz, da der Projektor selbst wenn er gestohlen wird nicht benutzt werden kann. Zum Zeitpunkt des Kaufs ist der Kennwortschutz nicht aktiviert.

### <span id="page-25-3"></span>**■ Arten des Kennwortschutzes**

Je nachdem, wie Sie den Projektor verwenden möchten, können die folgenden vier Arten des Kennwortschutzes eingestellt werden:

#### **1. "Einschaltschutz"**

Falls der Projektor von der Stromversorgung, an die er während der letzten Kennworteingabe angeschlossen war, getrennt wurde, muss bei aktiviertem "Einschaltschutz" ("On"), das Kennwort erneut eingegeben werden.

Wenn das Kennwort nicht korrekt eingegeben wurde, kann der Projektor nicht verwendet werden.

#### **2. "Kennworttimer"**

Bei aktiviertem "Kennworttimer" ("On") und eingestellter zeitlicher Beschränkung muss das Kennwort nach dem Fristablauf erneut eingegeben werden.

#### **3. "Benutzerlogoschutz"**

Wenn der "Benutzerlogoschutz" aktiviert ist ("On"), kann das Benutzerlogo nicht verändert werden und die folgenden Einstellungen für Benutzerlogo sind unzulässig:

- Erstellen eines Benutzerlogos
- Einstellungsänderungen von "Hintergr. Anzeigen", "Startbildschirm", und "Einblenden" aus dem "Display"-Menü des Konfigurationsmenüs.

### **4. "Netzwerkschutz" (nur EMP-1715/1705)**

Wenn der "Netzwerkschutz" eingeschaltet ist ("On"), sind Einstellungsänderungen im Menü "Netzwerk" im Konfigurationsmenü unzulässig.

<span id="page-26-1"></span>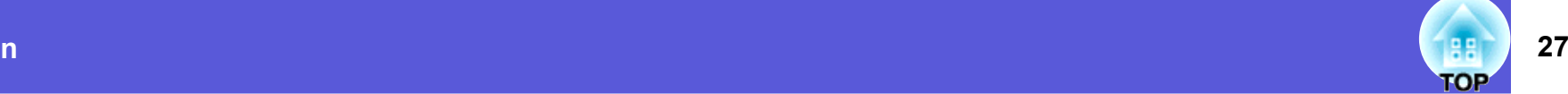

#### <span id="page-26-0"></span>**Einstellen des Kennwortschutzes**

Der Kennwortschutz kann wie folgt eingestellt werden:

#### **Vorgehen**

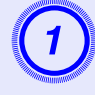

# A **Halten Sie die [Freeze]-Taste für etwa 5 Sekunden gedrückt.**

Das Kennwortschutz-Einstellungsmenü wird angezeigt.

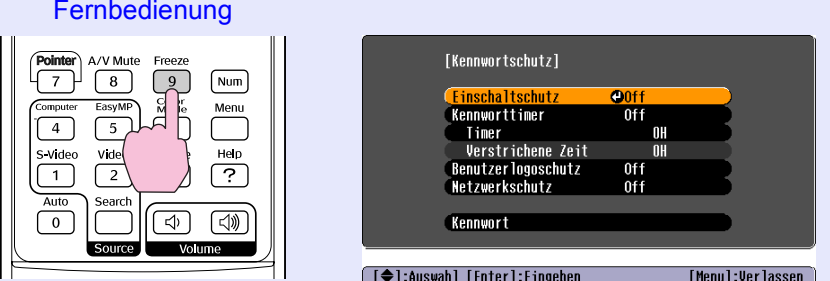

q *• Wenn der Kennwortschutz bereits aktiviert ist, müssen Sie das Kennwort eingeben. Wenn das Kennwort korrekt eingegeben ist, erscheint das* 

*Kennwortschutz-Einstellungsmenü.*  s *["Eingeben des](#page-27-2)  [Kennworts" S.28](#page-27-2)*

*• Zur Vorbeugung von Diebstählen bringen Sie bei aktiviertem Kennwortschutz den mitgelieferten Kennwortschutzaufkleber an einer geeigneten Stelle an.* 

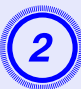

- B **Schalten Sie "Einschaltschutz" ein.** (1) Wählen Sie "Einschaltschutz" und drücken Sie dann die Taste [Enter].
- (2) Wählen Sie "On" und drücken Sie dann die Taste [Enter].
- (3) Drücken Sie die [Esc]-Taste.

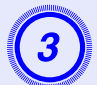

# C **Aktivieren Sie den "Kennworttimer".** Wenn Sie diese Einstellung nicht verwenden, gehen Sie weiter zu

Schritt 4.

- (1) Wählen Sie "Kennworttimer" und drücken Sie dann die Taste [Enter].
- (2) Wählen Sie "On" und drücken Sie dann die Taste [Enter].
- (3) Drücken Sie die [Esc]-Taste.
- (4) Wählen Sie "Timer" und drücken Sie dann die Taste [Enter].
- (5) Halten Sie die Taste [Num] gedrückt, stellen Sie mit den Zahlentasten eine Zahl im Bereich von 1 bis 9.999 Stunden ein und drücken Sie dann [Enter]. Bei einer Fehleingabe können Sie die Taste [Esc] drücken und die Eingabe wiederholen. Das Zurückzählen der eingestellten Zeit beginnt mit dem Schließen des Kennwortschutz-Einstellungsmenüs. Die eingestellte Zeit wird nur zurückgezählt, wenn die Lampe leuchtet. Die bereits abgelaufene Zeit wird im Menü "Verstrichene Zeit" angezeigt.

# D **Aktivieren des "Benutzerlogoschutzes".** (1) Wählen Sie "Benutzerlogoschutz" und drücken Sie dann die

- Taste [Enter].
- (2) Wählen Sie "On" und drücken Sie dann die Taste [Enter].
- (3) Drücken Sie die [Esc]-Taste.

# E **Aktivieren von "Netzwerkschutz" (nur EMP-1715/ 1705).**

- (1) Wählen Sie "Netzwerkschutz" und drücken Sie dann die Taste [Enter].
- (2) Wählen Sie "On" und drücken Sie dann die Taste [Enter].
- (3) Drücken Sie die [Esc]-Taste.

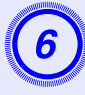

- Geben Sie das Kennwort ein.<br>
(1) Wählen Sie "Kennwort" und drücken Sie dann die Taste [Enter].
- (2) Wenn die Anzeige "Ändern Sie das Kennwort?" erscheint, wählen Sie "Ja" und drücken die [Enter]-Taste. Die Voreinstellung für das Kennwort lautet "0000". Ändern Sie diese in Ihr gewünschtes Kennwort um. Wählen Sie "Nein", wird der Bildschirm von Schritt 1 erneut angezeigt.
- (3) Geben Sie mit den Zahlentasten eine vierstellige Zahl ein, während Sie die [Num]-Taste gedrückt halten. Die eingegebene Zahl wird als "\* \* \* \*" angezeigt. Nach Eingabe der vierten Zahl erscheint der Bestätigungsbildschirm.

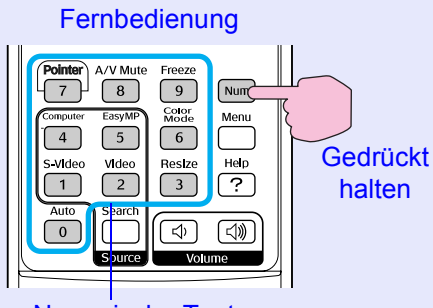

<span id="page-27-0"></span>Numerische Tasten

- (4) Geben Sie das Kennwort erneut ein.
	- Die Meldung "Kennwort wurde akzeptiert." wird angezeigt. Bei einer Fehleingabe des Kennworts werden Sie durch eine Anzeige aufgefordert, das Kennwort erneut einzugeben.

### <span id="page-27-2"></span><span id="page-27-1"></span>f **Eingeben des Kennworts**

Geben Sie Ihr Kennwort mit den Zahlentasten der Fernbedienung ein, wenn der Kennworteingabebildschirm angezeigt wird.

#### **Vorgehen**

#### **Geben Sie das Kennwort mit den Zahlentasten ein, während Sie die [Num]-Taste gedrückt halten.**

Nach korrekter Kennworteingabe beginnt die Projektion.

### **Achtung**

- *• Nach einer dreimaligen aufeinander folgenden Fehleingabe des Kennworts erscheint für etwa fünf Minuten die Anzeige "Der Projektor wird verriegelt". Dann schaltet der Projektor in den Standby-Modus um. In diesem Fall müssen Sie den Netzstecker aus- und wieder einstecken und den Projektor erneut einschalten. Der Kennworteingabebildschirm wird erneut angezeigt, so dass Sie das richtige Kennwort eingeben können.*
- *• Falls Sie ihr Kennwort vergessen haben, müssen Sie sich den auf dem Bildschirm angezeigten "Anforderungscode: xxxxx" notieren und sich an die nächste der in der Broschüre "Sicherheitsanweisungen und weltweite Garantiebedingungen" aufgeführten Adressen wenden.*  s *[Anfragen](#page-47-0)*
- *• Wenn Sie den obenstehenden Vorgang mehrmals wiederholen und das Kennwort dreißig Mal in Folge falsch eingeben, wird die folgende Meldung angezeigt und der Projektor akzeptiert keine Kennworteingabe mehr: "Der Projektor wird verriegelt. Wenden Sie sich wie in Ihrem Handbuch beschrieben an Epson."* 
	- s *[Anfragen](#page-47-0)*

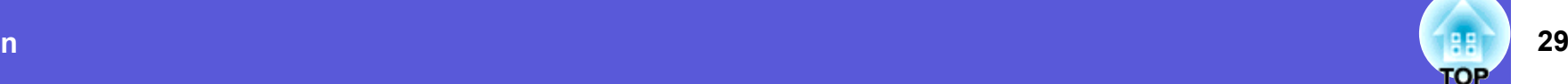

## <span id="page-28-1"></span><span id="page-28-0"></span>**Sperrfunktion der Bedienungstasten (Tastensperre)**

Wählen Sie eine der folgenden Möglichkeiten, um die Bedienungstasten Ihres Projektors zu sperren.

• Vollsperre

Sämtliche Tasten des Bedienfelds sind gesperrt. Alle Tasten des Bedienfelds sind funktionslos, einschließlich der [Power]-Taste.

• Teilsperre

Sämtliche Tasten des Bedienfelds, außer der [Power]-Taste, sind gesperrt.

Die Sperrfunktion der Bedienungstasten erweist sich für ungestörte Vorführungen, wenn nur projiziert werden soll, oder in Schulen zur Einschränkung der bedienbaren Tasten als besonders nützlich. Der Projektor kann mit der Fernbedienung weiter bedient werden.

#### **Vorgehen**

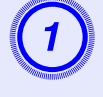

A **Drücken Sie die [Menu]-Taste und wählen Sie "Einstellung" - "Tastensperre".** <sup>s</sup> **"Verwendung [des Konfigurationsmenüs" S.31](#page-30-1)**

Unter Verwendung der Fernbedienung

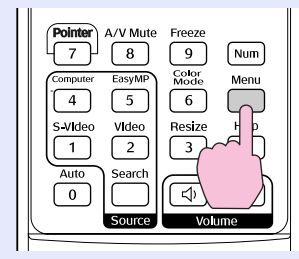

Unter Verwendung des **Bedienungsfeldes** 

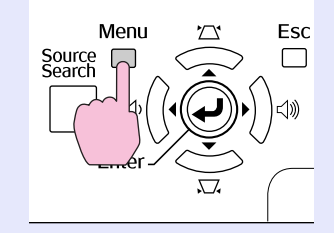

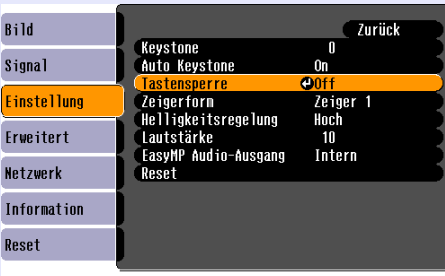

[[Esc]:Zurück [♦]:Auswahl [Enter]:Eingeben [Menu]:Verlassen

Entnehmen Sie die Information zu den verwendbaren Tasten und deren Funktion der Anleitung im Menü.

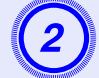

### B **Wählen Sie entweder "Vollsperre" oder "Teilsperre".**

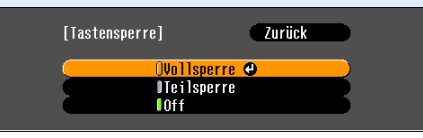

<sup>([</sup>Esc]:Zurück [♦]:Auswahl [Enter]:Einstellen [Menul:Ver].

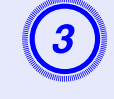

# Wählen Sie "Ja" wenn die Bestätigung angezeigt wird.

Die Tasten des Bedienfelds sind nach den von Ihnen gewählten Einstellungen gesperrt.

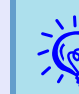

*z* Die Sperre der Projektortasten kann auf zwei Arten aufgehoben werden:

- *• Stellen Sie "Einstellung"-"Tastensperre" im Konfigurationsmenü mit der Fernbedienung auf "Off".*
- *• Drücken Sie die [Enter]-Taste auf dem Bedienungsfeld und halten sie diese für etwa 7 Sekunden gedrückt. Es wird eine Meldung angezeigt und die Sperre wird aufgehoben.*

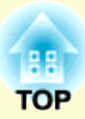

# <span id="page-29-0"></span>**Konfigurationsmenü**

In diesem Kapitel werden das Konfigurationsmenü und seine Funktionen erläutert.

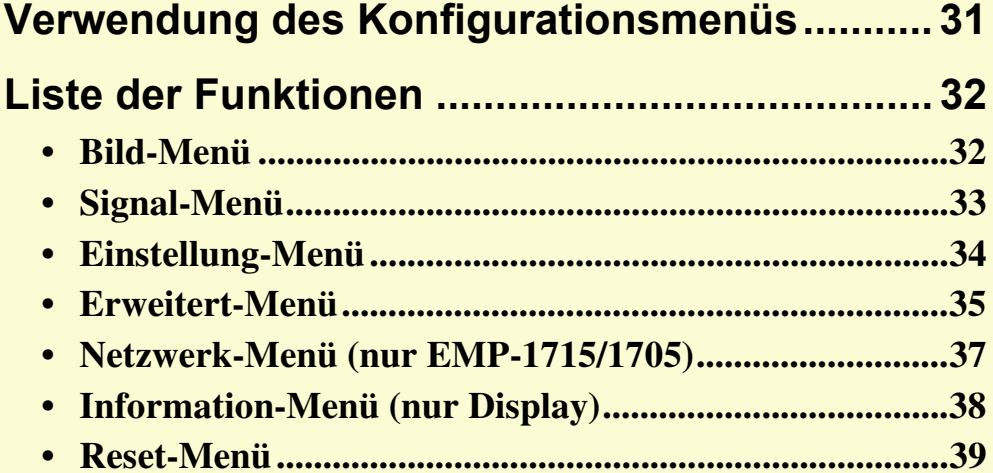

# <span id="page-30-1"></span><span id="page-30-0"></span>**Verwendung des Konfigurationsmenüs 1989 (1996)** 31

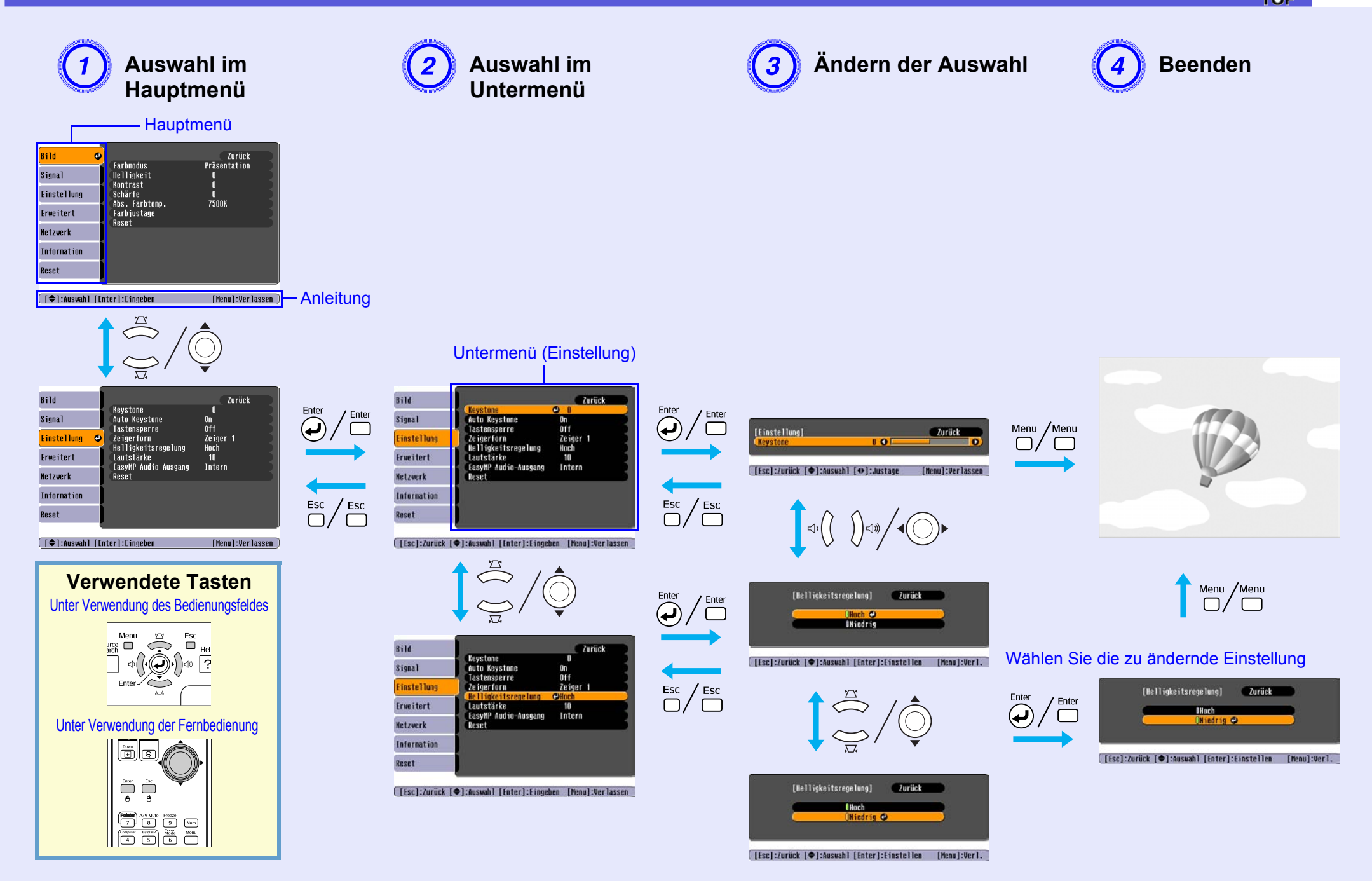

# <span id="page-31-0"></span>**Liste der Funktionen**

# <span id="page-31-1"></span>**Bild-Menü**

Wie Sie den folgenden Abbildungen entnehmen können, können je nach projizierter Bildquelle unterschiedliche Menüpunkte eingestellt werden. Die Einstellungen werden für jede Quelle separat gespeichert.

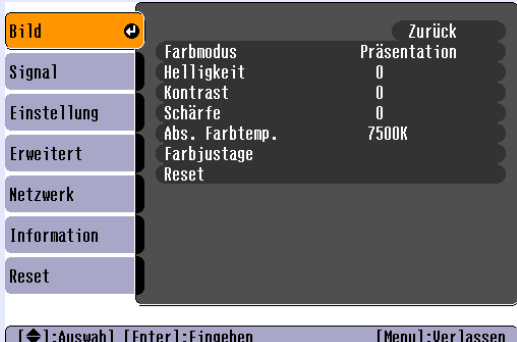

#### **Computerbild Computerbild Component Video<sup>t</sup>/Composite Video<sup>t</sup>/S-Video<sup>t</sup>/**

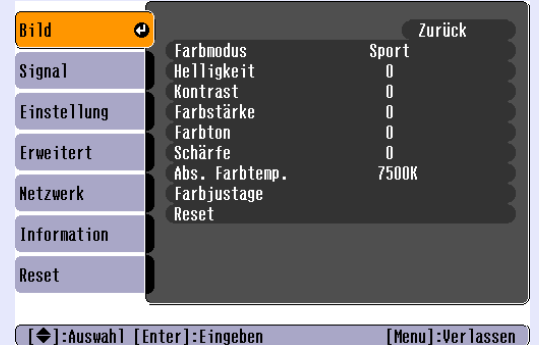

<span id="page-31-2"></span>**Untermenü Funktion** FarbmodusWählen Sie die der Umgebung entsprechende Bildqualität aus.  $\bullet$  [S.15](#page-14-2) Helligkeit Stellen Sie die Bildhelligkeit ein. Kontrast<sup>\*</sup> Stellen Sie die Helligkeitsunterschiede des Bilds ein. Farbstärke Stellen Sie die Farbstärke des Bilds ein. **Farbton**  (Eine Einstellung ist nur bei einem Eingang von NTSC-Signalen bei der Verwendung von Composite Video/S-Video möglich.) Stellen Sie den Farbton ein. Schärfe Stellen Sie die Bildschärfe ein. Abs. Farbtemp. Hier können Sie den Gesamtfarbton des Bildes einstellen. Sie können den Farbton in 10 Stufen von 5.000 K bis 10.000 K einstellen. Bei einer hohen Einstellung erscheinen die Bilder bläulich, bei einer niedrigen Einstellung werden sie rötlich wiedergegeben. (Diese Einstellung ist nicht möglich, wenn im Menü "Bild" "sRGB<sup>\*\*</sup>" als "Farbmodus" eingestellt ist.) Farbjustage Gehen Sie wie folgt vor: **Rot, Grün, Blau**: Stellt die Sättigung für jede Farbe einzeln ein. (Diese Einstellung ist nicht möglich, wenn Werte für "sRGB<sup>\*\*</sup>" der "Benutzerdef." unter "Bild" - "Farbmodus" eingestellt sind.) **R, G, B, C, M, Y**: Sie können die Intensität für jede der Farben R (Rot), G (Grün), B (Blau), C (Cyan), M (Magenta), Y (Yellow, Gelb) einzeln einstellen.(Diese Einstellung ist nur möglich, wenn unter "Bild" - "Farbmodus" als Wert "Benutzerdef." eingestellt ist.) Reset Setzt alle Einstellungen des "Bild"-Menüs auf ihre Voreinstellungen zurück. Um alle Menüpunkte auf ihre Voreinstellungen zurückzusetzen, siehe  $\bullet$  [S.39](#page-38-0)

## n **1986 - An t-Saint-An t-Saint-An t-Saint-An t-Saint-An t-Saint-An t-Saint-An t-Saint-An t-Saint-An t-Saint-An TOP**

### <span id="page-32-0"></span>**Signal-Menü**

Wie Sie den folgenden Abbildungen entnehmen können, können je nach projizierter Bildquelle unterschiedliche Menüpunkte eingestellt werden. Die Einstellungen werden für jede Quelle separat gespeichert.

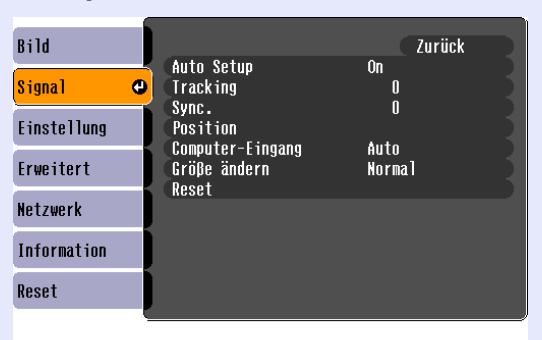

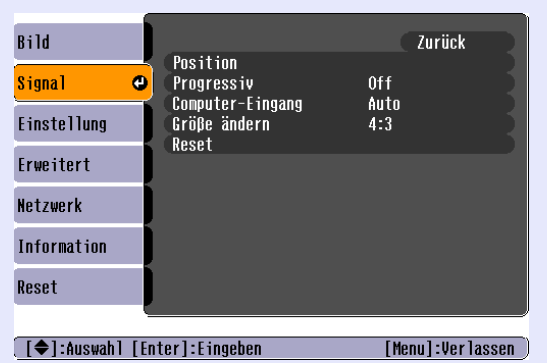

#### Computerbild **Component Video<sup>t</sup> Component Video<sup>t</sup> Composite Video<sup>t</sup>/S-Video<sup>t</sup>**

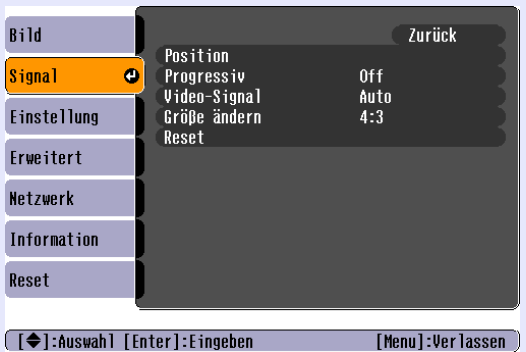

([♦]:Auswahl [Enter]:Eingeben [Menu]:Verlassen]

<span id="page-32-2"></span><span id="page-32-1"></span>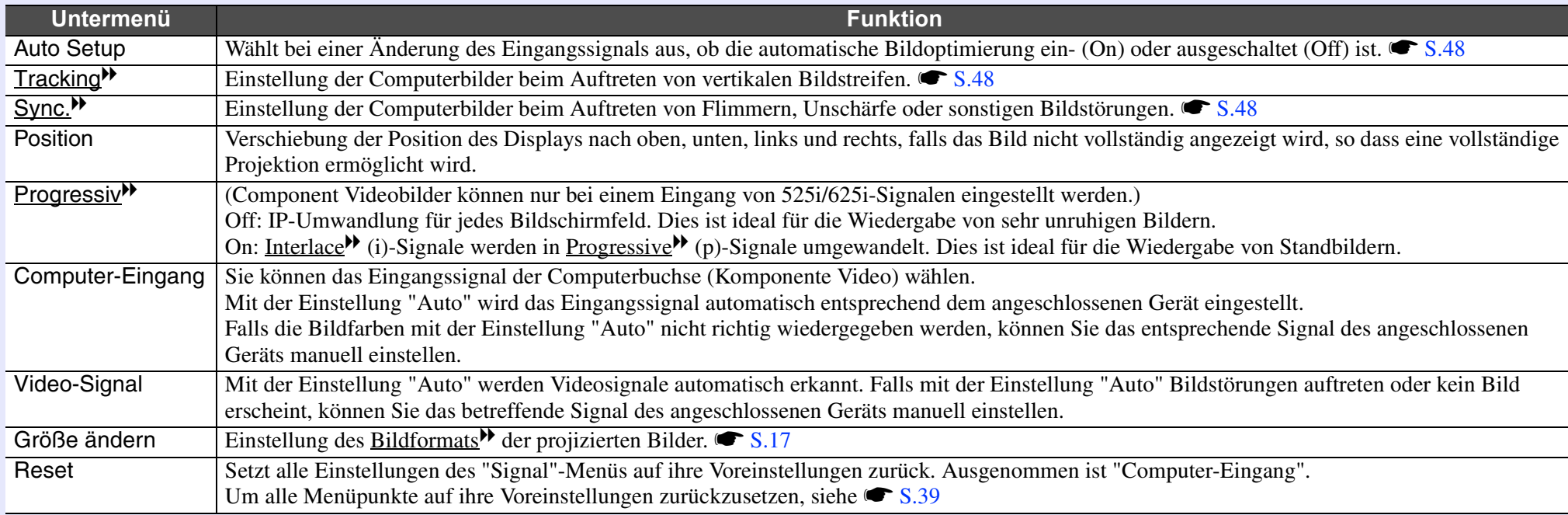

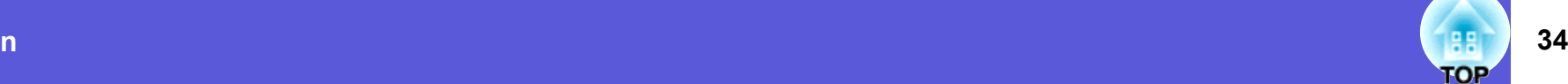

# <span id="page-33-0"></span>**Einstellung-Menü**

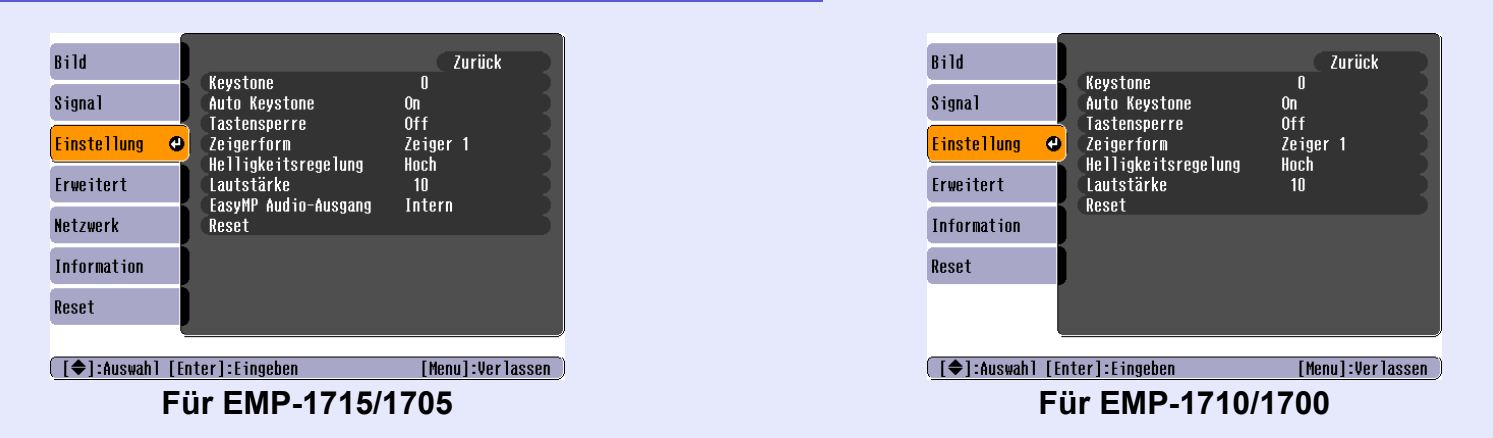

<span id="page-33-2"></span><span id="page-33-1"></span>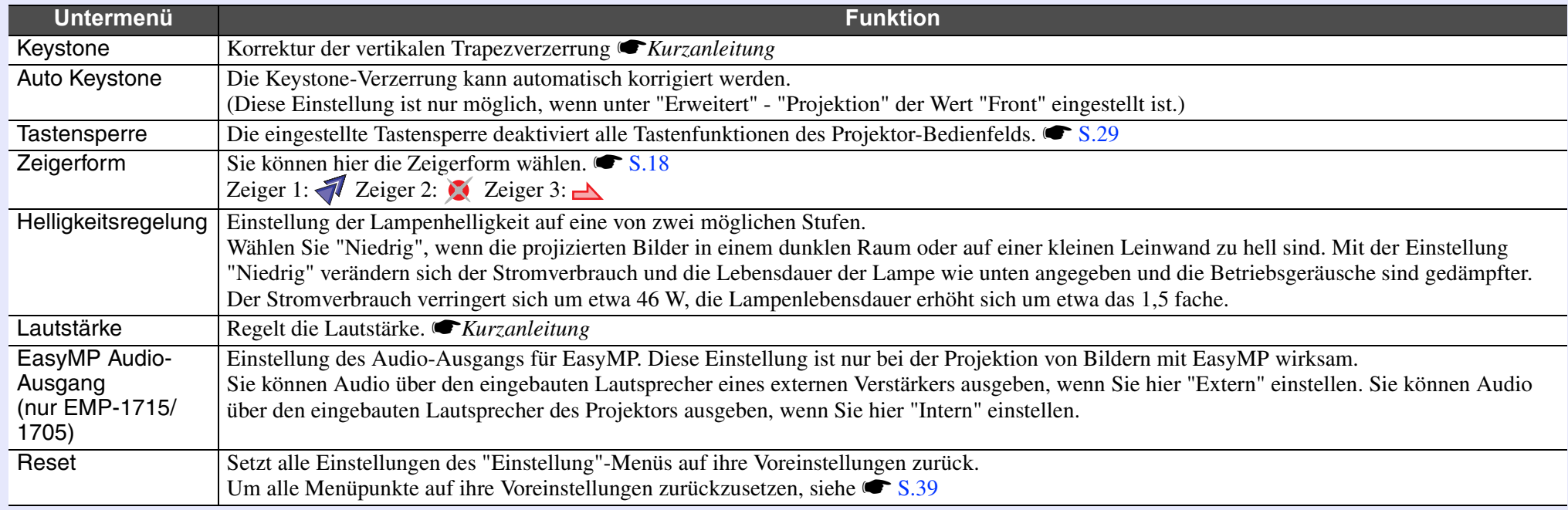

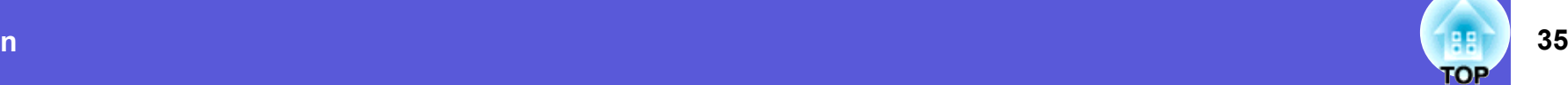

### <span id="page-34-0"></span>**Erweitert-Menü**

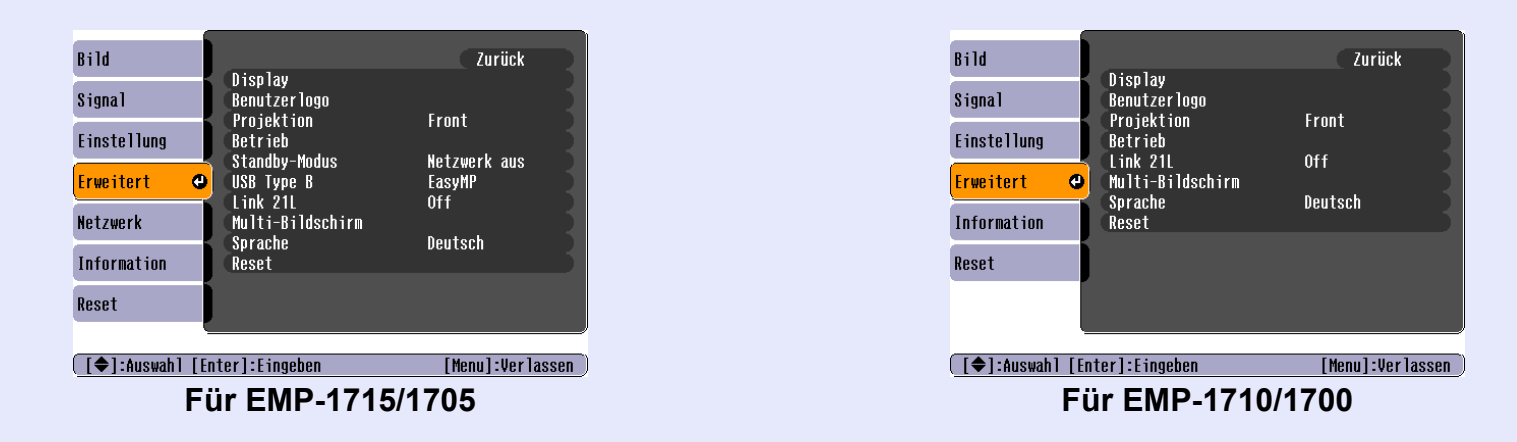

<span id="page-34-1"></span>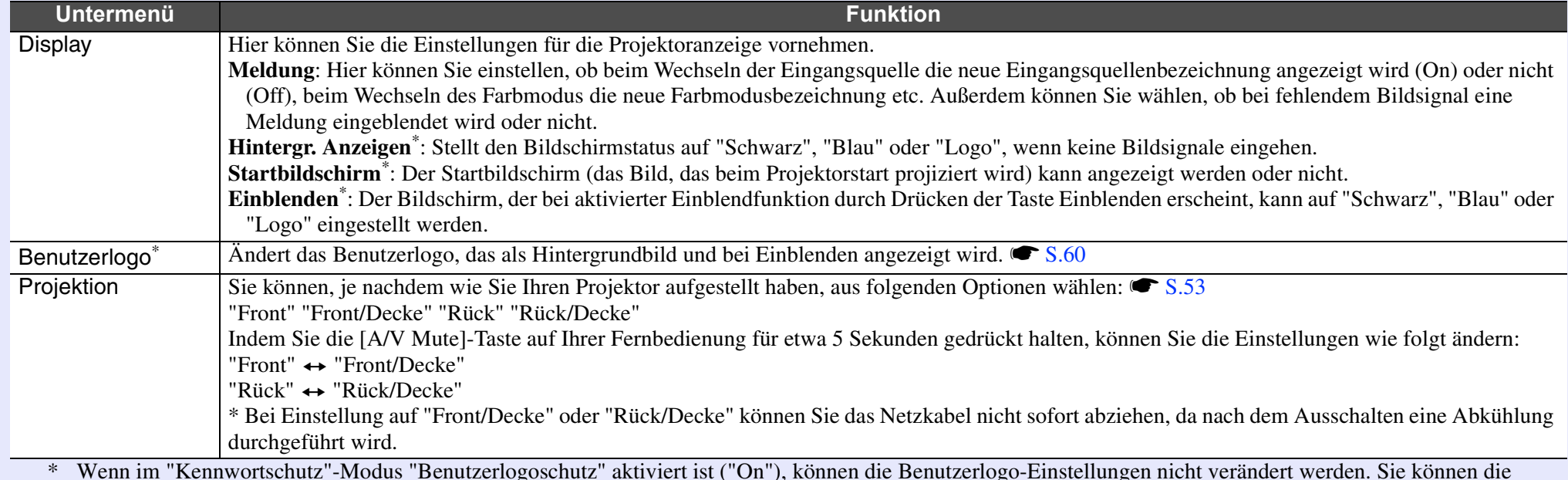

 Wenn im "Kennwortschutz"-Modus "Benutzerlogoschutz" aktiviert ist ("On"), können die Benutzerlogo-Einstellungen nicht verändert werden. Sie können die Einstellungen ändern, nachdem Sie "Benutzerlogoschutz" auf "Off" gestellt haben.  $\bullet$  [S.27](#page-26-1)

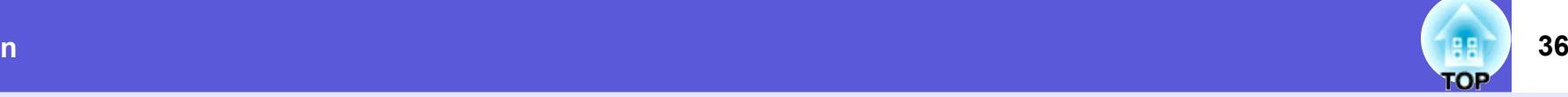

<span id="page-35-0"></span>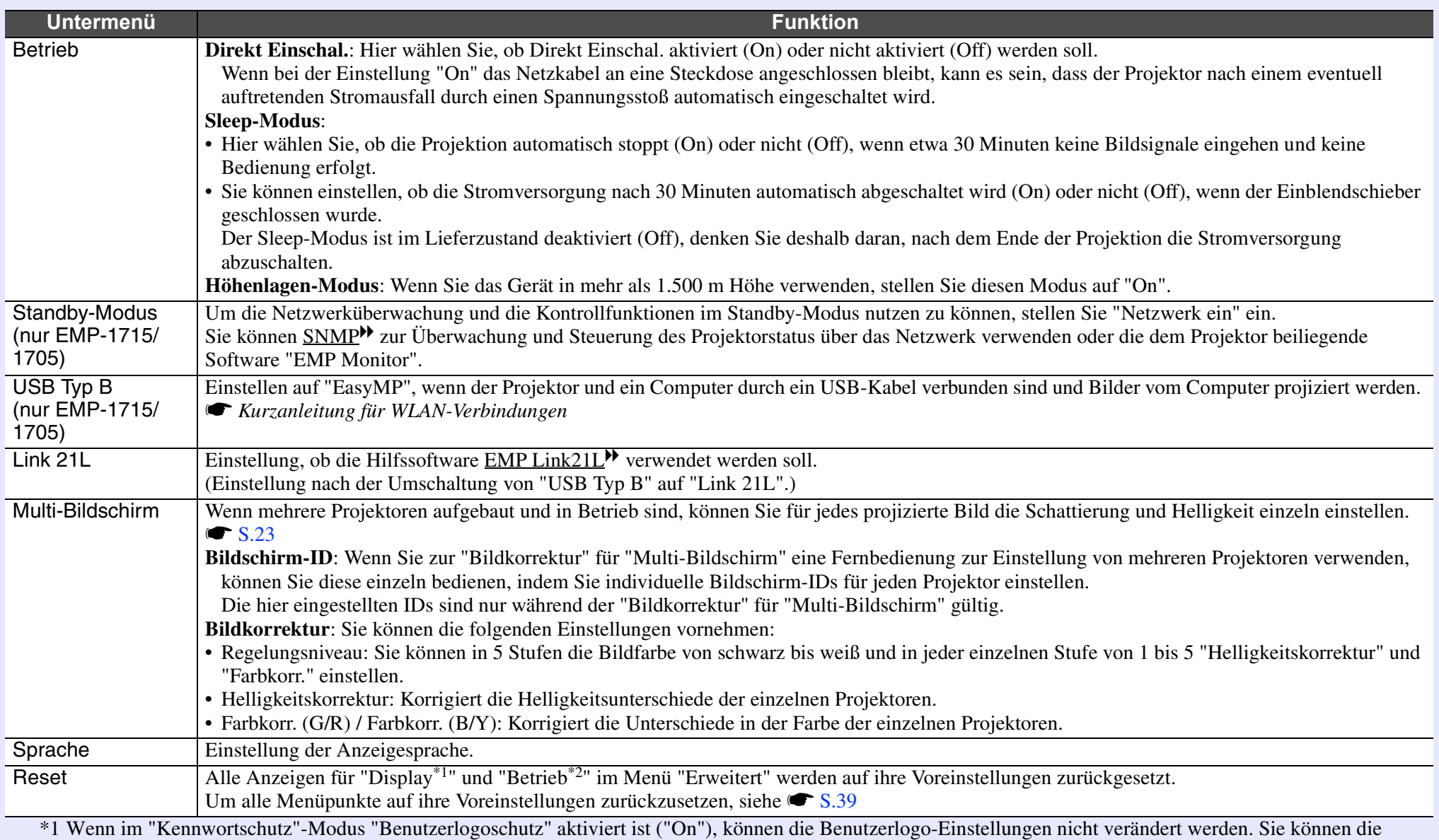

Einstellungen ändern, nachdem Sie "Benutzerlogoschutz" auf "Off" gestellt haben. [S.27](#page-26-1)

\*2 Ausgenommen "Höhenlagen-Modus".
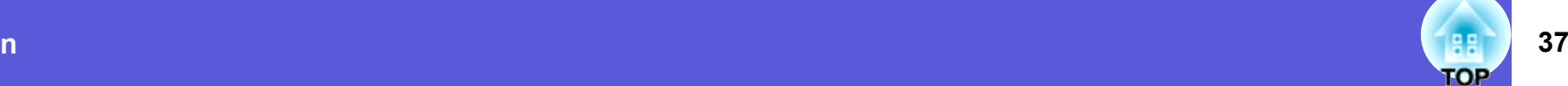

# **Netzwerk-Menü (nur EMP-1715/1705)**

Wenn der "Netzwerkschutz" im "Kennwortschutz"-Menü aktiviert ist ("On"), wird eine Meldung angezeigt und die Einstellungen können nicht verändert werden. Sie können die Einstellungen ändern, nachdem Sie "Netzwerkschutz" auf "Off" gestellt haben. <br/> [S.27](#page-26-0)

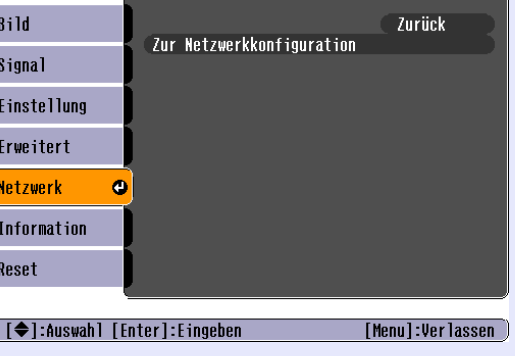

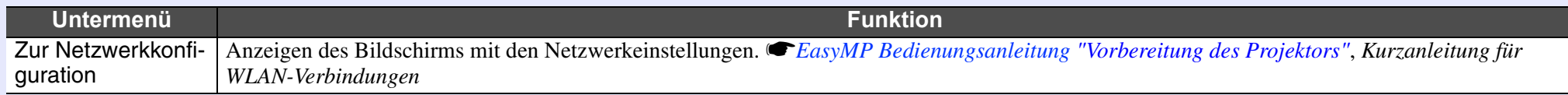

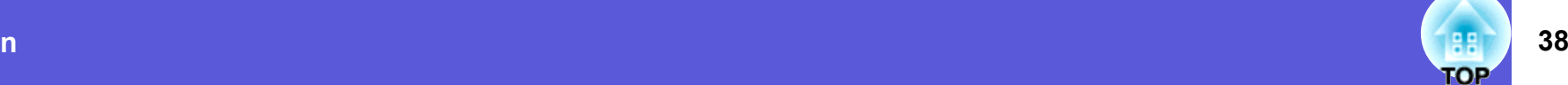

# **Information-Menü (nur Display)**

Hier können Sie den Status der projizierten Bildsignale und des Projektors überprüfen. Wie Sie den folgenden Abbildungen entnehmen können, können je nach projizierter Bildquelle unterschiedliche Punkte angezeigt werden.

## **Computerbild/Component Video<sup>\*</sup> Composite Video<sup>\*</sup>/S-Video<sup>\*</sup> <b>EasyMP**

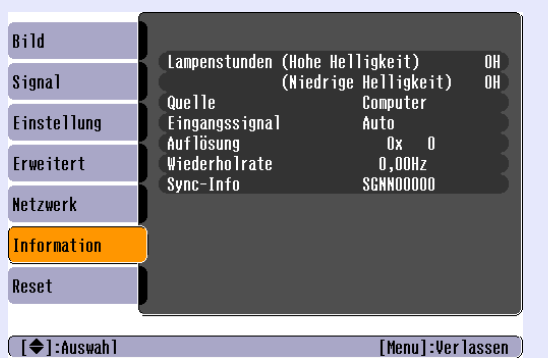

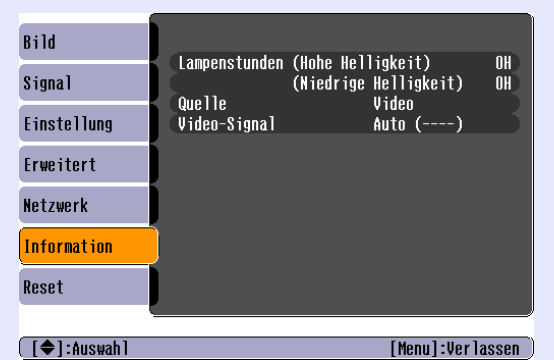

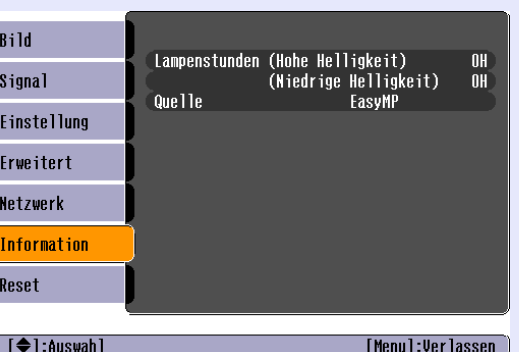

[Menu]:Verlassen

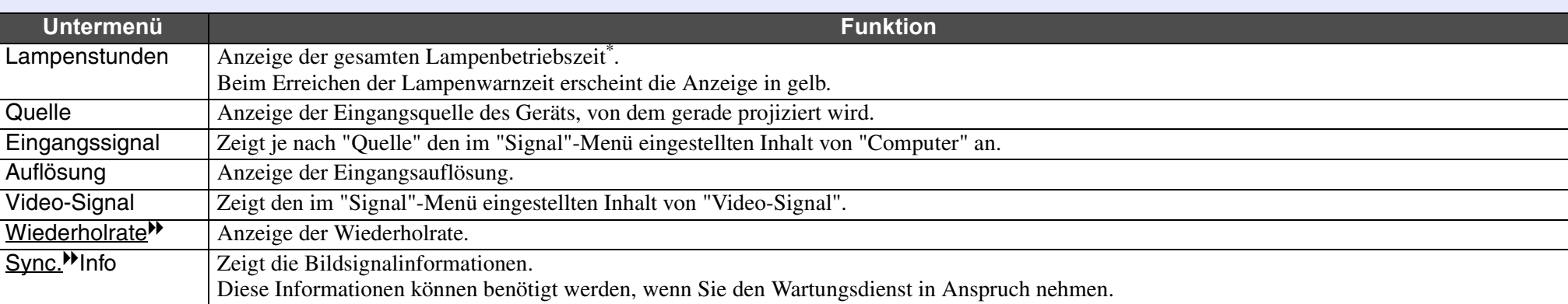

\* Die Gesamtbetriebszeit für die ersten 10 Stunden wird als "0H" angezeigt.

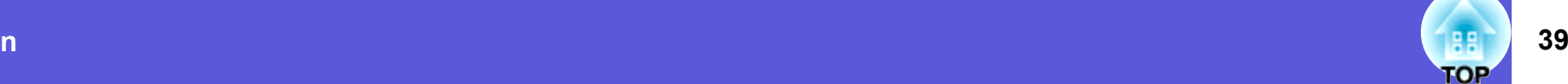

### <span id="page-38-1"></span>**Reset-Menü**

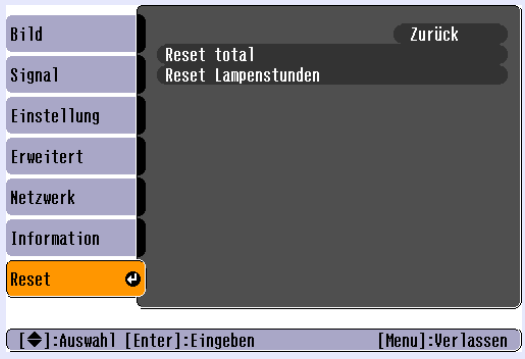

<span id="page-38-0"></span>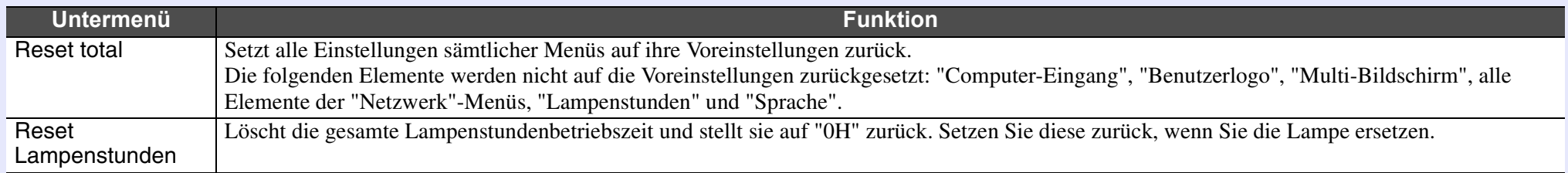

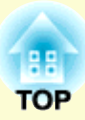

# **Fehlersuche**

In diesem Kapitel wird beschrieben, wie Störungen identifiziert und behoben werden können.

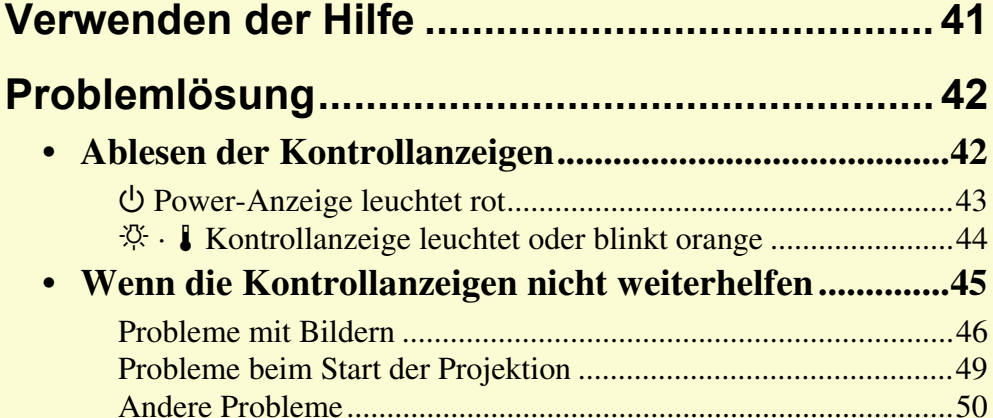

# <span id="page-40-0"></span>**Verwenden der Hilfe**

Tritt mit dem Projektor ein Problem auf, steht Ihnen die Hilfe bei der Problemlösung in Form von Bildschirmanzeigen zur Verfügung.

### **Vorgehen**

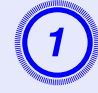

# A **Drücken Sie die [Help]-Taste.** Der Hilfe-Bildschirm wird angezeigt.

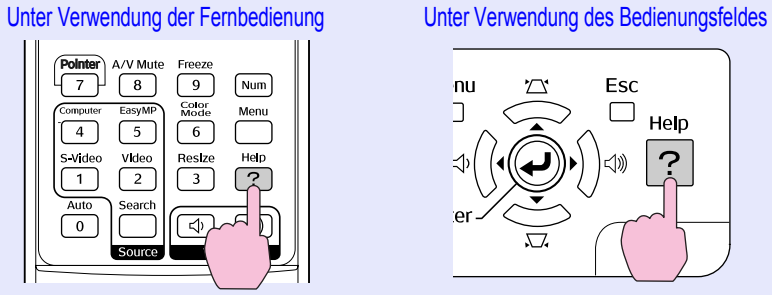

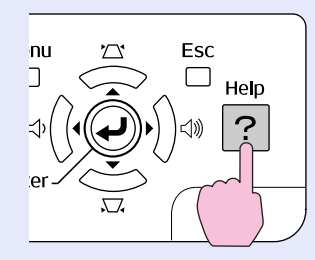

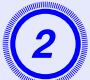

# B **Wählen Sie einen Menüpunkt aus.**

[Help]:Verlassen

 $[$ Hilfe]

ilfe für das Bild **O** Kein Ton.

Ändern der Sprache (Language)

Wählen Sie den entsprechenden Punkt, in dem die<br>Einstellungen und Anschlüsse überprüft oder geändert<br>werden sollen.

#### [ [♦]:Auswahl [Enter]:Eingeben

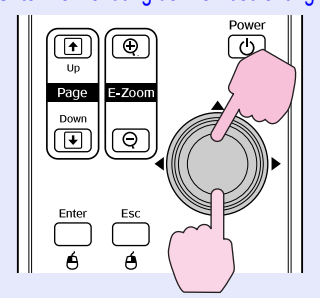

Unter Verwendung der Fernbedienung Unter Verwendung des Bedienungsfeldes

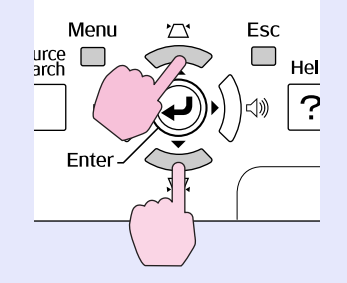

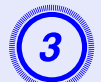

# **Bestätigen Sie die Auswahl.**<br>
Unter Verwendung der Fernbedienung

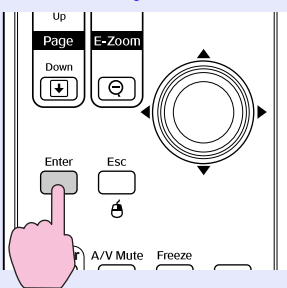

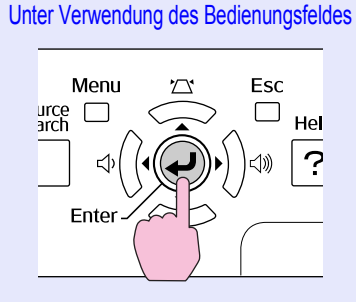

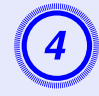

# D **Wiederholen Sie die Schritte 2 und 3, um zu den einzelnen Menüpunkten zu gelangen.**

Drücken Sie die [Help]-Taste, um die Hilfe zu verlassen.

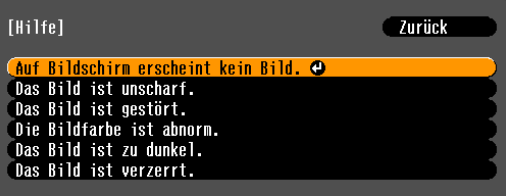

[[Esc]:Zurück [◆]:Auswahl [Enter]:Eingeben [Help]:Verlassen

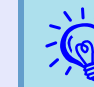

*Ist das Problem über die Hilfe-Funktion nicht zu beheben, gehen Sie weiter zu ''Problemlösung'' [\(](#page-41-0)<sup>\*</sup>S.42).* 

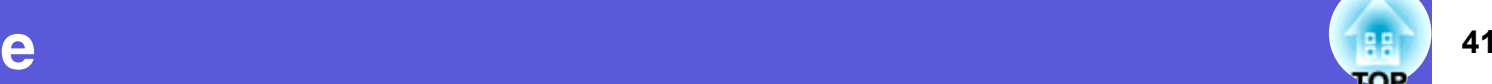

# <span id="page-41-0"></span>**Problemlösung <sup>42</sup>**

Tritt am Projektor ein Problem auf, überprüfen Sie zunächst die Kontrollanzeigen des Projektors anhand des folgenden Abschnitts: "Ablesen der Kontrollanzeigen".

Geben die Kontrollanzeigen keinen eindeutigen Hinweis auf die Ursache der Störung, gehen Sie weiter zum Abschnitt "Wenn die Kontrollanzeigen nicht weiterhelfen".  $\bullet$  [S.45](#page-44-0)

# <span id="page-41-1"></span>**Ablesen der Kontrollanzeigen**

Der Projektor ist mit den folgenden drei Kontrollanzeigen ausgestattet, um seinen Betriebszustand anzuzeigen.

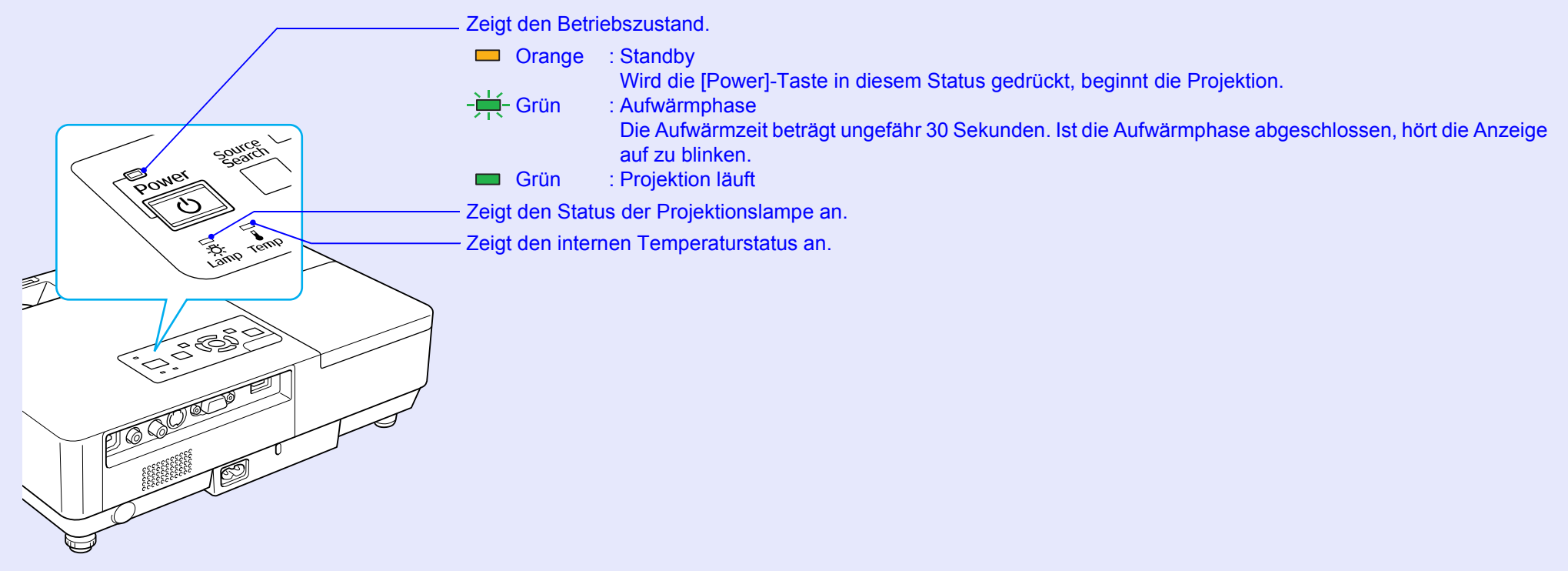

In der folgenden Tabelle finden Sie eine Beschreibung der Bedeutung der Kontrollanzeigen, und wie die angezeigten Probleme behoben werden können. Sind alle Kontrollanzeigen aus, überprüfen Sie, ob das Stromkabel korrekt angeschlossen ist und die normale Stromversorgung besteht. Es kann vorkommen, dass die  $\circ$  Kontrollanzeige nach dem Ziehen des Netzkabels noch für kurze Zeit leuchtet. Dies ist jedoch kein Fehler.

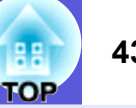

<span id="page-42-0"></span>■ *U* **Power-Anzeige leuchtet rot Störung** 

: Leuchtet  $-\frac{1}{2}$ : Blinkt  $\Box$ : Aus

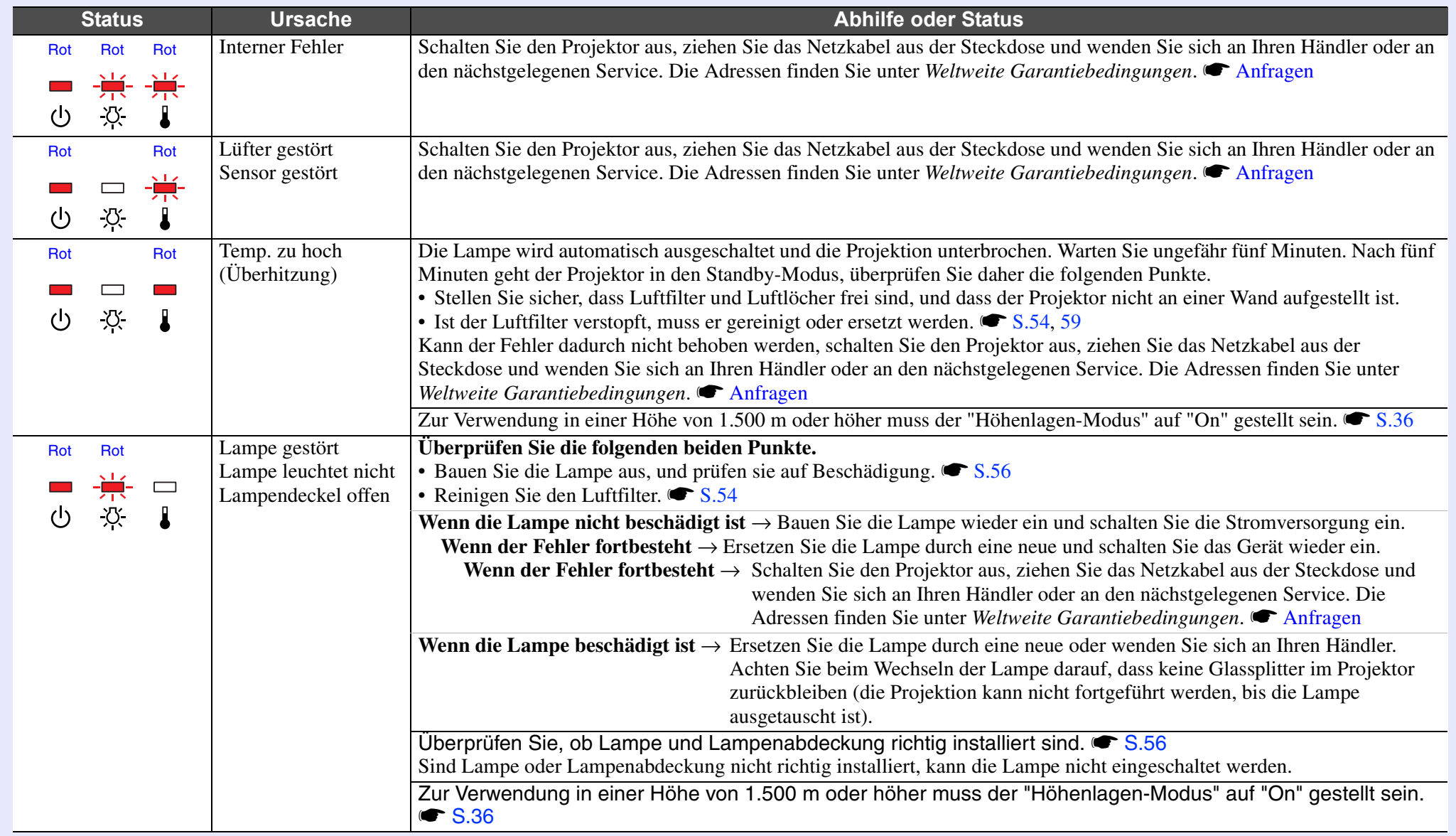

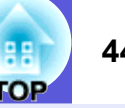

#### <span id="page-43-0"></span>**E**  $\mathbb{X} \cdot \mathbf{l}$  Kontrollanzeige leuchtet oder blinkt orange **Warnung**

 $\Box$ : Leuchtet  $\div$ : Blinkt  $\Box$ : Aus  $\Box$ : Abhängig vom Projektorstatus

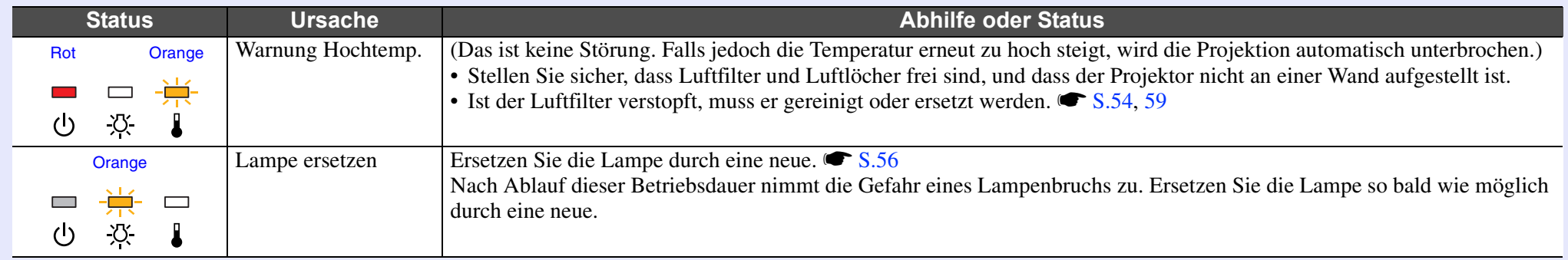

- Funktioniert der Projektor nicht normal, obwohl die Kontrollanzeigen keine Störung melden, gehen Sie weiter zu Abschnitt "[Wenn die Kontrollanzeigen nicht weiterhelfen](#page-44-0)" [\(](#page-44-0) $\bullet$  S.45).
	- *• Wenn eine Kontrollanzeige einen Status anzeigt, der hier nicht in den Tabellen aufgeführt ist, wenden Sie sich bitte an Ihren Händler oder*  **an den nächstgelegenen Service. Die Adressen finden Sie unter Weltweite Garantiebedingungen. <b>• [Anfragen](#page-47-0)**

## <span id="page-44-0"></span>**Wenn die Kontrollanzeigen nicht weiterhelfen**

Taucht eines der folgenden Probleme auf, ohne dass die Kontrollanzeigen auf eine Lösung hinweisen, schlagen Sie auf der für das jeweilige Problem angegebenen Seite nach.

#### **Probleme mit Bildern**

#### **Example Kein Bild**  $\bullet$  **[S.46](#page-45-1)**

Die Projektion startet nicht, die Projektionsfläche ist vollständig schwarz, ist vollständig blau usw.

#### **■ Keine bewegten Bilder ● [S.46](#page-45-2)**

Keine Projektion bewegter Bilder von einem Computer, Bild erscheint schwarz.

- **E** Projektion wird automatisch unterbrochen **C** [S.46](#page-45-3)
- **E** Die Meldung "Nicht verfügbar." wird angezeigt <sup>[S.47](#page-46-0)</sup>
- **E** Die Meldung "Kein Signal." wird angezeigt **C** [S.47](#page-46-1)

**E** Verschwommene oder unscharfe Bilder **C** [S.47](#page-46-2)

**E** Bildstörungen oder Verzerrungen der Bilder <sup>[S.48](#page-47-1)</sup> Störungen, Verzerrungen oder schwarzweiß karierte Muster treten auf.

■ Das Bild ist abgeschnitten (groß), zu klein dargestellt oder **das Bildformat stimmt nicht**  $\bullet$  **[S.48](#page-47-2)** 

Nur ein Teil des Bildes wird dargestellt, das Bildformat ist nicht korrekt usw.

■ Die Bildfarben sind nicht richtig <sup>●</sup> [S.49](#page-48-2)

Das ganze Bild hat einen Purpur- oder Grünstich, erscheint nur schwarzweiß, flaue Farben usw.

(Computermonitore und LCD-Bildschirme haben eine unterschiedliche Farbwiedergabe, so dass die vom Projektor erzeugten Farben von denen des Monitors abweichen können. Das ist kein Anzeichen für eine Störung.)

**E** Bilder zu dunkel  $\bullet$  [S.49](#page-48-3)

**Probleme beim Start der Projektion**

**E** Kann nicht eingeschaltet werden **C** [S.49](#page-48-1)

#### **Andere Probleme**

- **Keine oder schwache Tonwiedergabe [S.50](#page-49-1)**
- Die Fernbedienung funktioniert **nicht** s **[S.50](#page-49-2)**
- **E** Beim Auftreten einer **Projektorstörung wird keine Mail-Benachrichtigung empfangen**  s **[S.51](#page-50-0)**

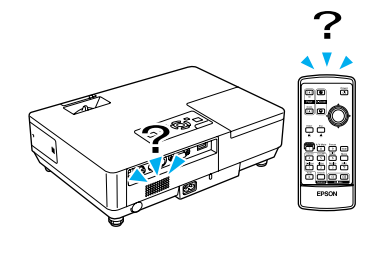

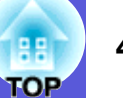

### <span id="page-45-1"></span><span id="page-45-0"></span>**Farableme mit Bildern**

### **Kein Bild**

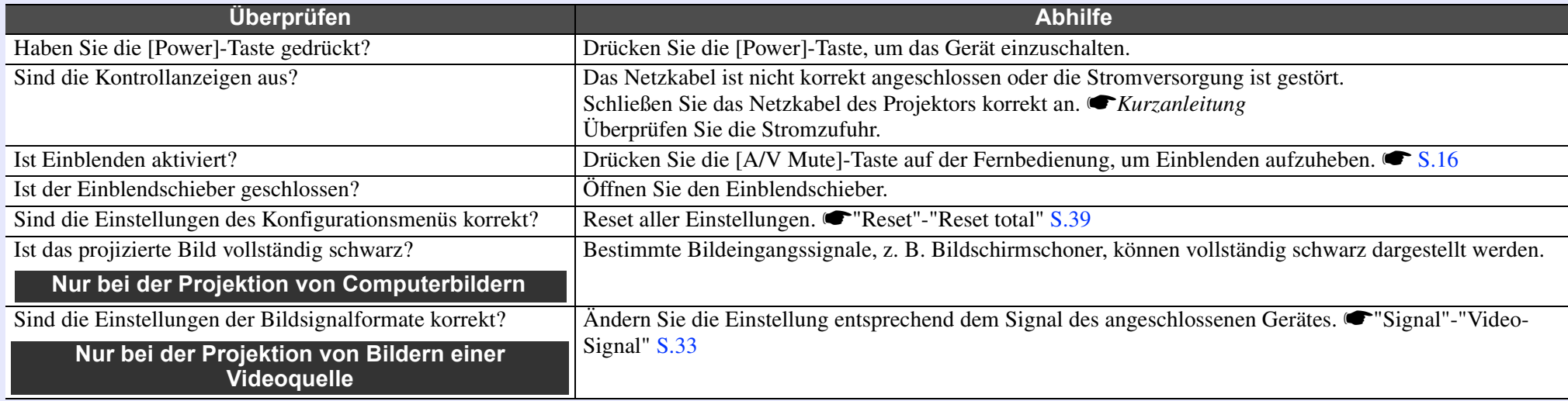

### <span id="page-45-2"></span>**Keine bewegten Bilder**

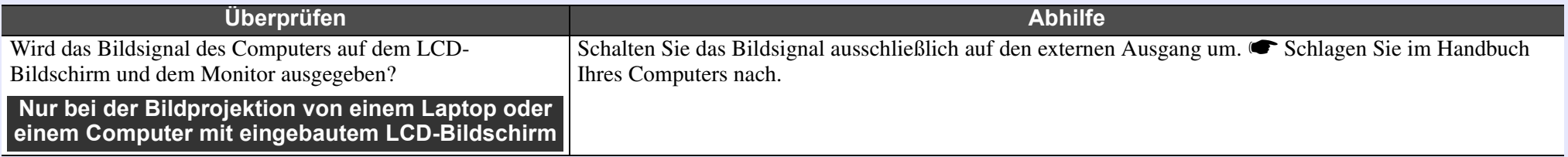

### <span id="page-45-3"></span>**E** Die Projektion wird automatisch unterbrochen

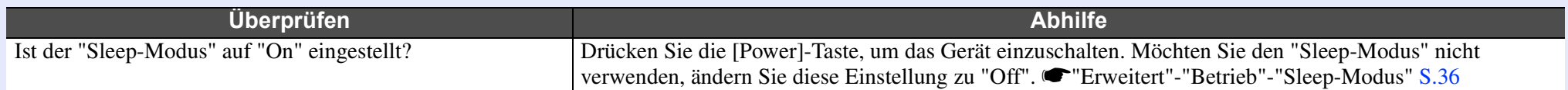

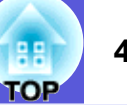

### <span id="page-46-0"></span>■ Die Meldung "Nicht verfügbar." wird angezeigt

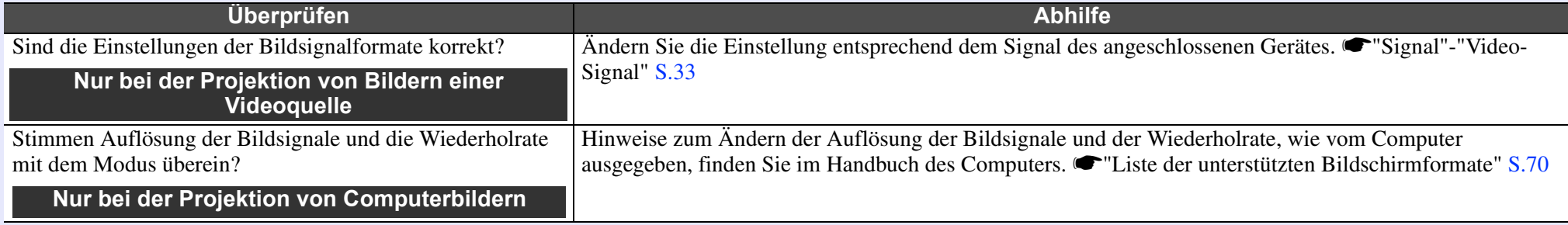

### <span id="page-46-1"></span>■ Die Meldung "Kein Signal." wird angezeigt

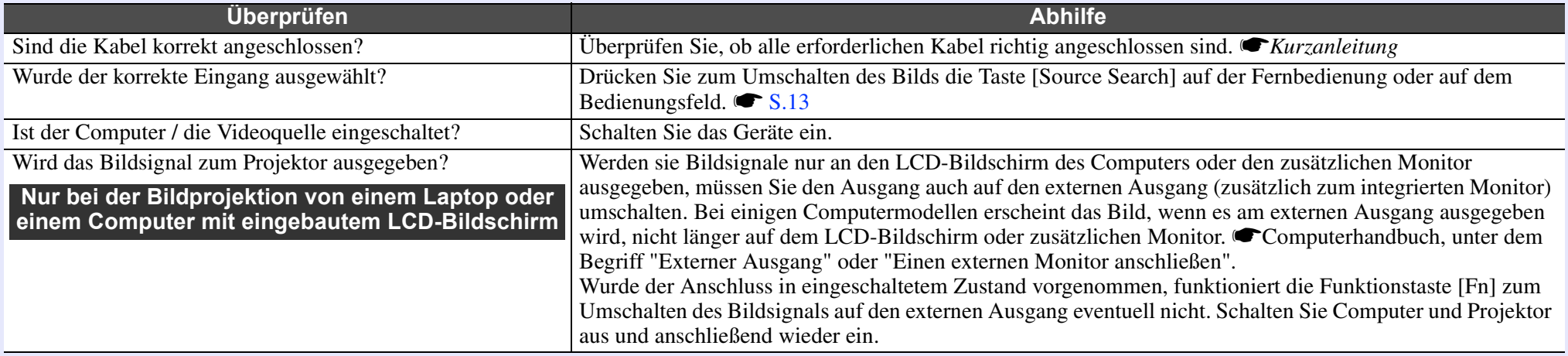

#### <span id="page-46-2"></span>**E** Verschwommene oder unscharfe Bilder

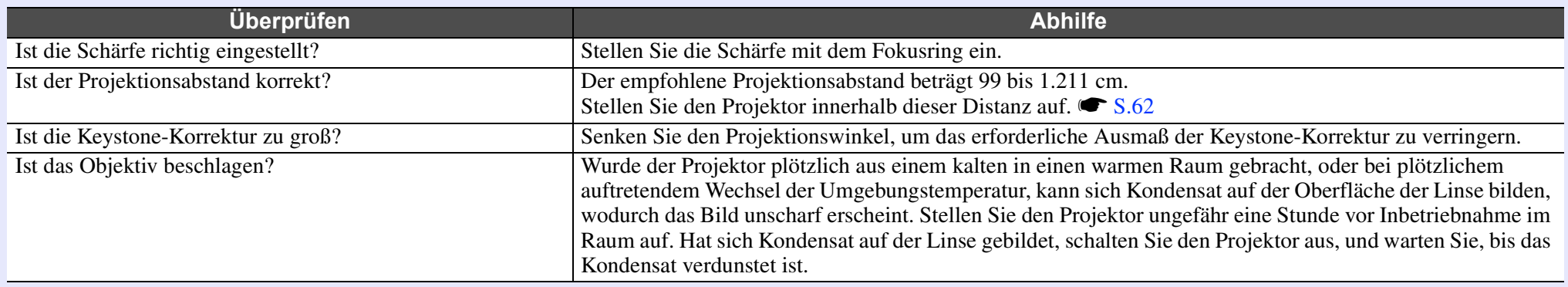

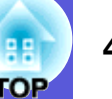

### <span id="page-47-1"></span><span id="page-47-0"></span> $\blacksquare$  **Bildstörungen oder Verzerrungen der Bilder**

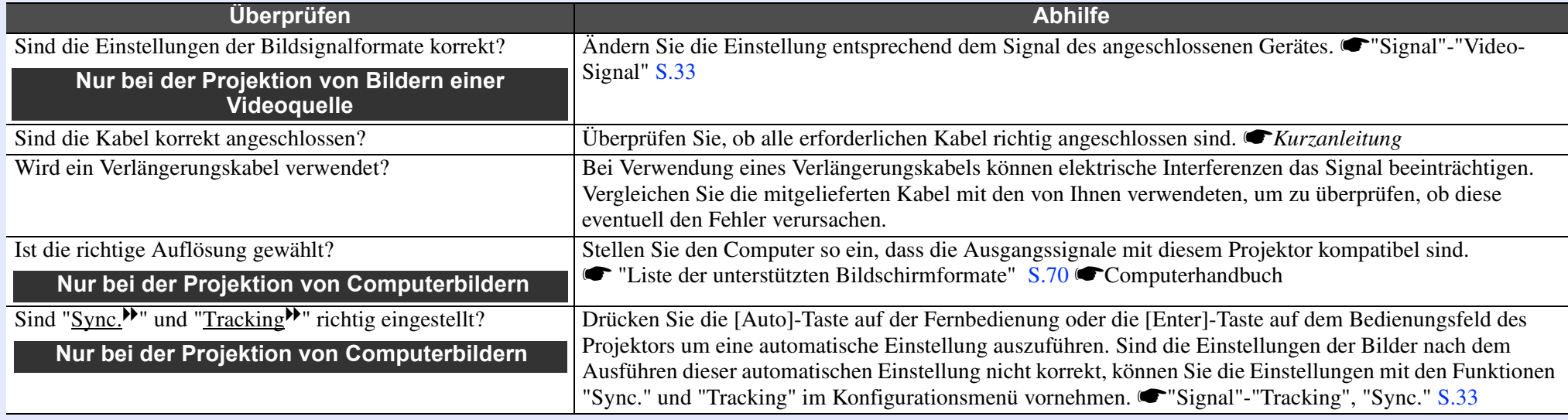

### <span id="page-47-2"></span>■ Das Bild ist abgeschnitten (groß), zu klein dargestellt oder das Bildformat stimmt nicht

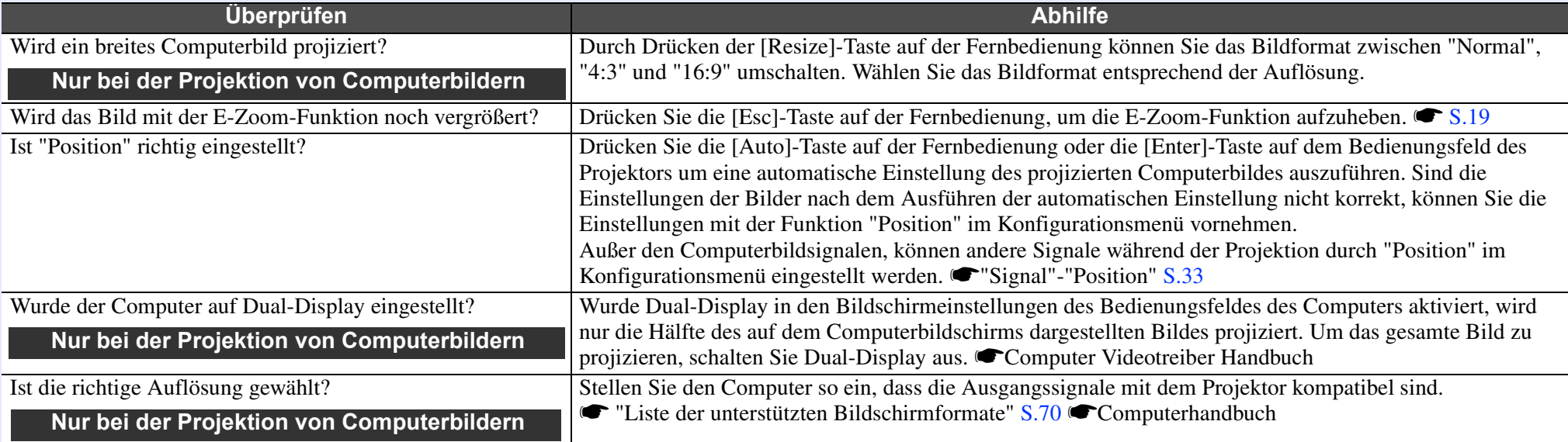

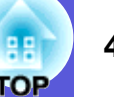

#### <span id="page-48-2"></span> $\blacksquare$  **Die Bildfarben sind nicht richtig**

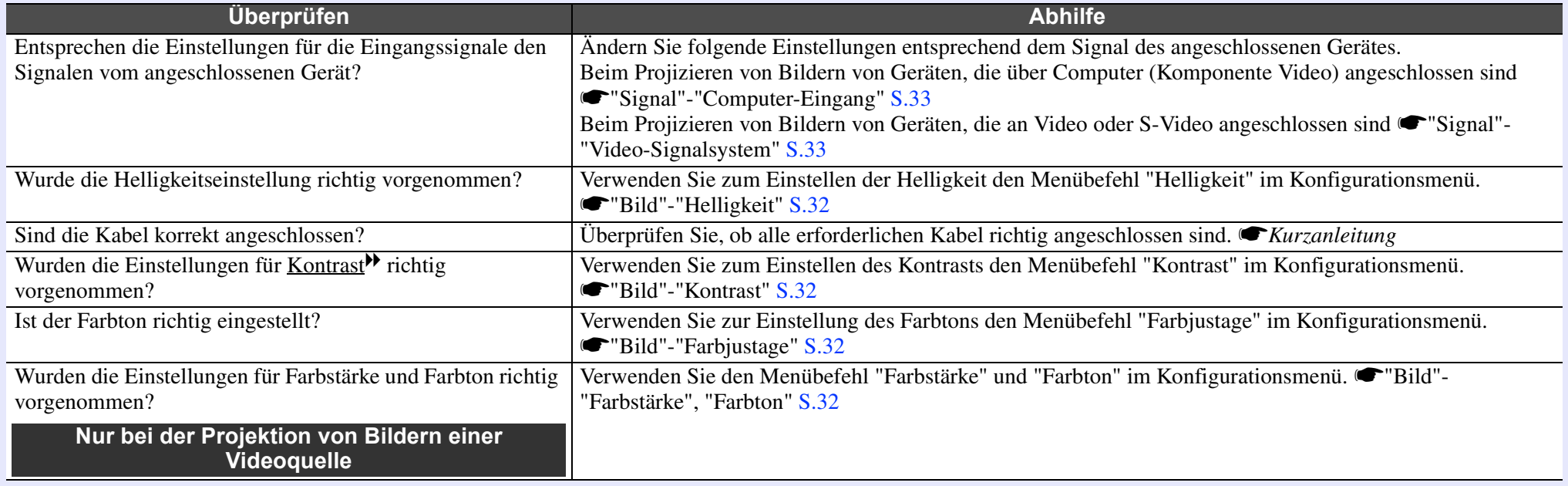

#### <span id="page-48-3"></span> $\blacksquare$  **Bilder zu dunkel**

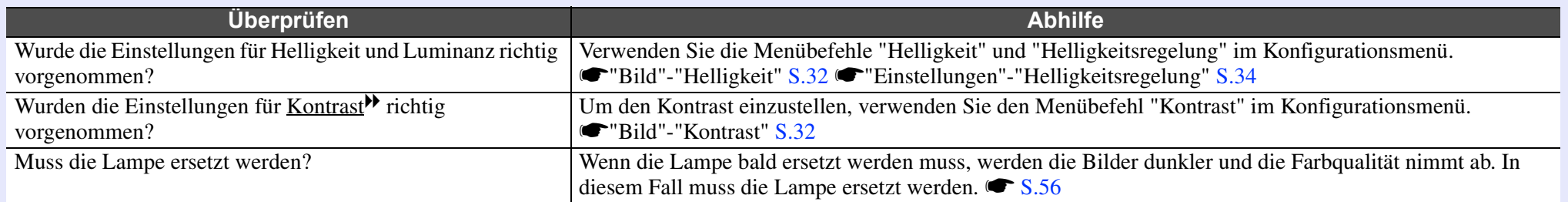

### <span id="page-48-1"></span><span id="page-48-0"></span>**F Probleme beim Start der Projektion**

### **Kann nicht eingeschaltet werden**

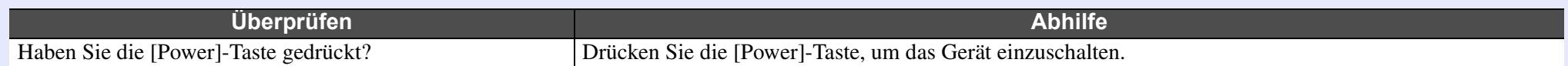

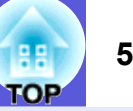

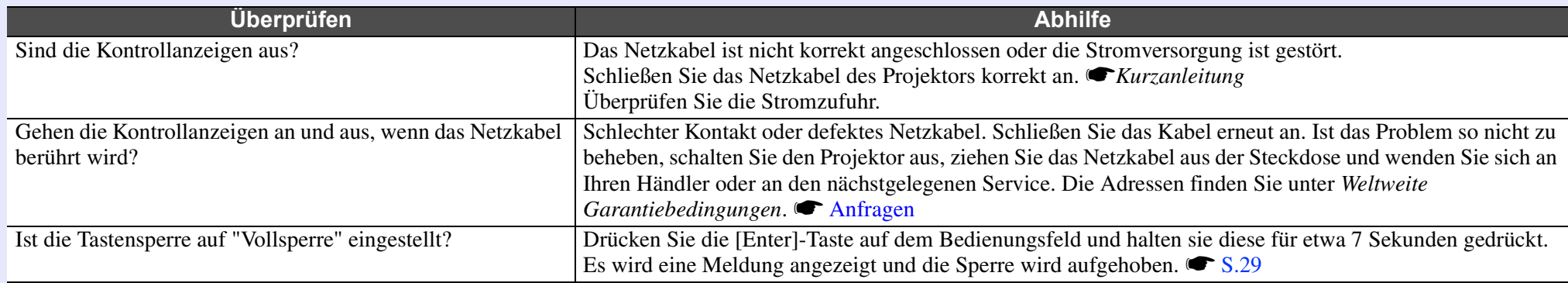

### <span id="page-49-1"></span><span id="page-49-0"></span>**E** Andere Probleme

### **EXERGEDE Keine oder schwache Tonwiedergabe**

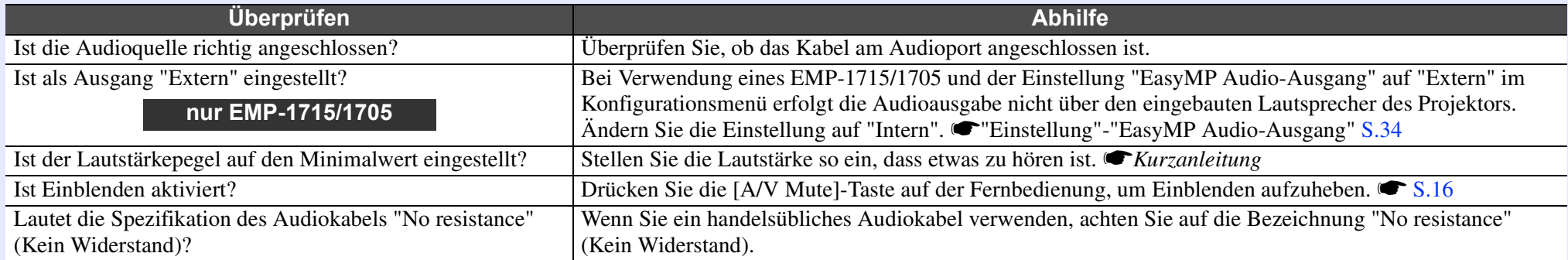

### <span id="page-49-2"></span> $\blacksquare$  **Die Fernbedienung funktioniert nicht**

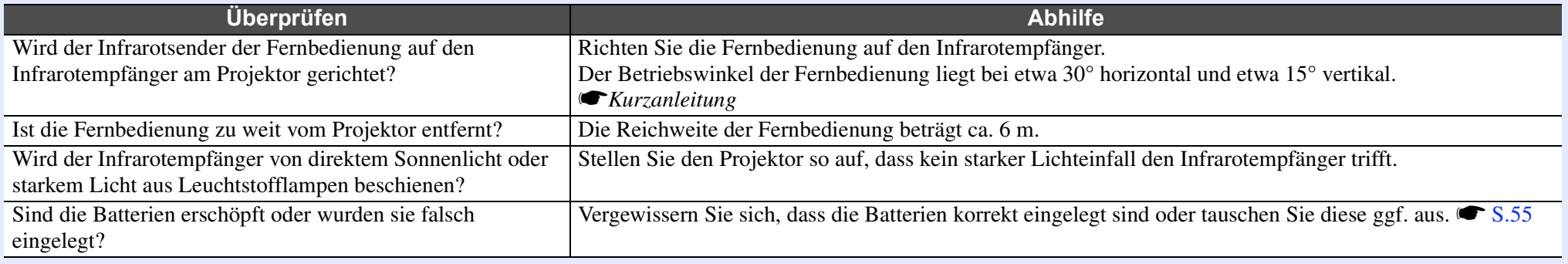

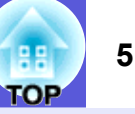

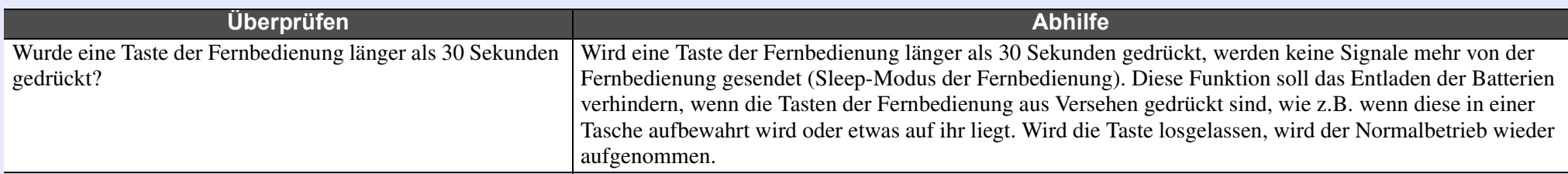

#### <span id="page-50-0"></span>■ Beim Auftreten einer Projektorstörung wird keine Mail-Benachrichtigung empfangen (nur EMP-1715/1705)

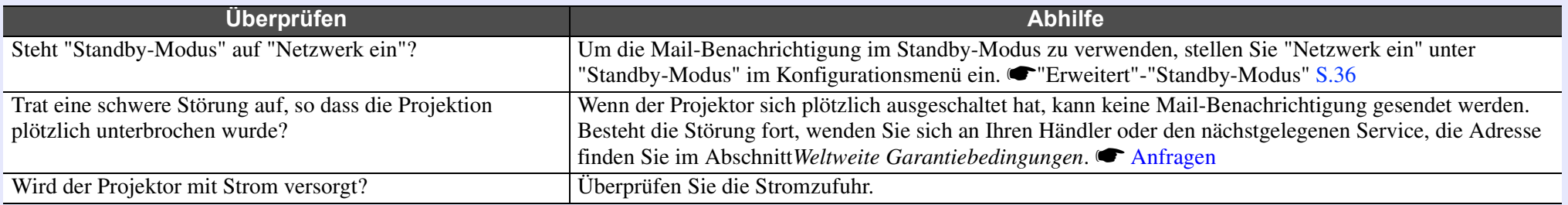

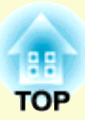

# **Anhänge**

In diesem Kapitel finden Sie Informationen zur Wartung, um eine optimale Leistung über einen langen Zeitraum zu gewährleisten.

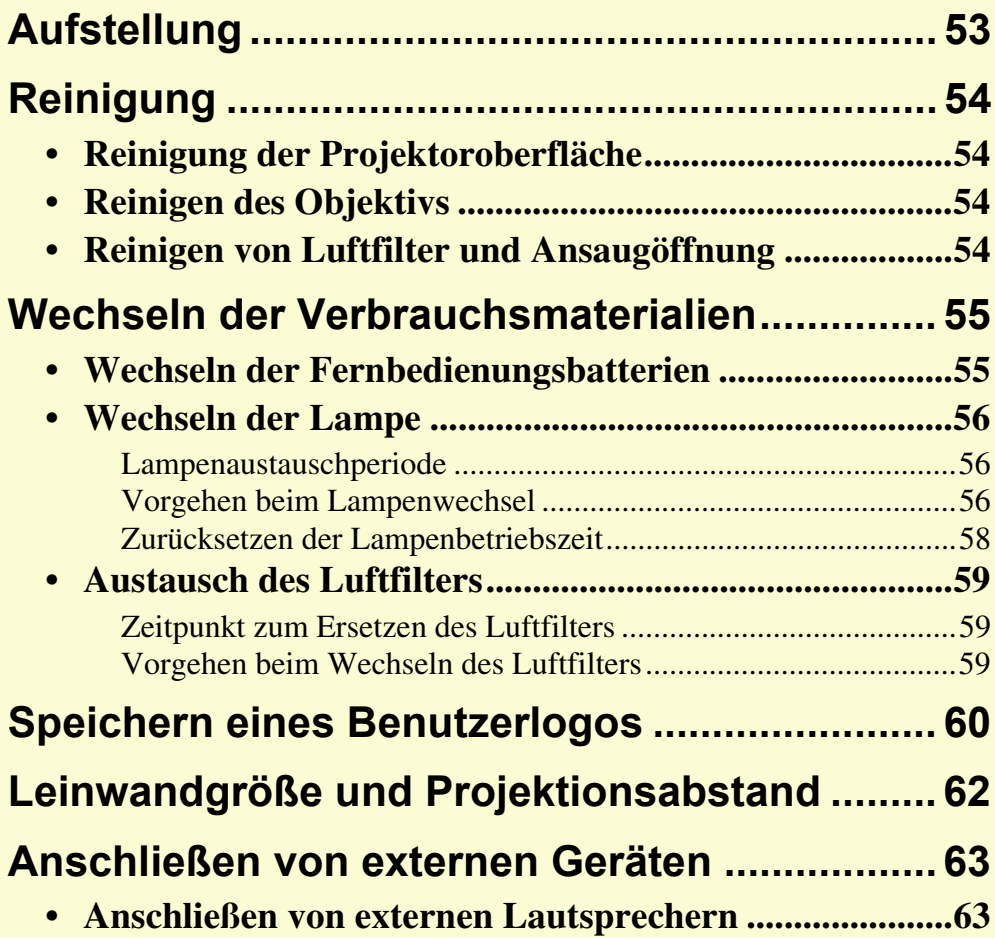

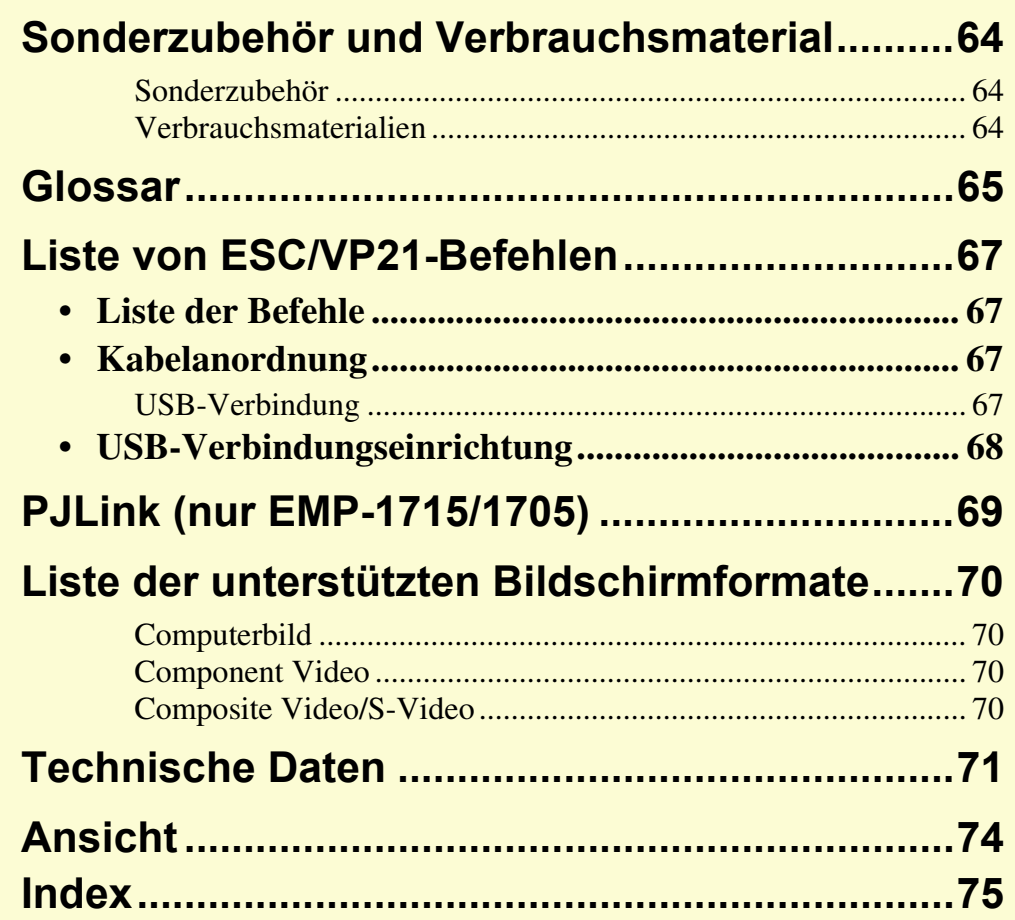

# **Aufstellung <sup>53</sup>**

Der Projektor unterstützt die folgenden vier unterschiedlichen Projektionsarten.

# **Achtung**

- *• Für die Deckenmontage ist ein spezielles Verfahren erforderlich (Deckenhalterung). Eine Fehlmontage kann zum Herunterstürzen des Projektors und somit zu Schäden und Verletzungen führen.*
- Wenn Sie die Deckenhalterung mit Kleber behandeln, um ein *Lösen der Schrauben zu verhindern, oder Schmiermittel, Öl o. Ä. verwenden, kann das Gehäuse brechen und der Projektor herunterstürzen. Dies kann Verletzungen oder schwere Schäden am Projektor verursachen.*

*Verwenden Sie daher beim Installieren oder Einrichten der Deckenhalterung weder Klebemittel, um das Lösen der Schrauben zu verhindern, noch Schmiermittel, Öl o. Ä.* 

*• Stellen Sie diesen Projektor nicht auf die Seite, um die Projektion auszuführen. Dies kann Fehlfunktionen verursachen.* 

*• Projektion von einer Position vor der Leinwand. (Front-Projektion)*

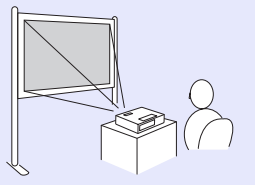

- *• Projektion von einer Position vor der Leinwand, wenn der Projektor an der Decke befestigt ist. (Front/Decke-Projektion)*
	-

*• Projektion von einer Position hinter einer durchscheinenden Leinwand. (Rück-Projektion)*

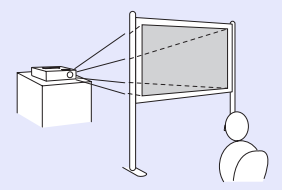

*• Projektion von einer Position hinter einer lichtdurchlässigen Leinwand, wenn der Projektor an der Decke befestigt ist. (Rück/ Decke-Projektion)*

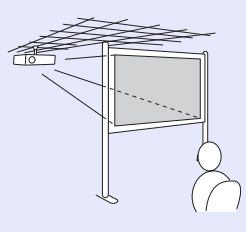

- q *• Für die Aufhängung des Projektors an der Decke ist die als Sonderzubehör erhältliche Deckenhalterung erforderlich.* <sup>s</sup> *S.64*
- *• Indem Sie die [A/V Mute]-Taste auf Ihrer Fernbedienung für etwa 5 Sekunden gedrückt halten, können Sie die Einstellungen wie folgt ändern:*
- *"Front"* ↔ "*Front/Decke"*
- *"Rück" ↔ "Rück/Decke" [S.35](#page-34-0)*
- *• Bei Einstellung auf "Front/Decke" oder "Rück/Decke" können Sie das Netzkabel nicht sofort abziehen, da nach dem Ausschalten eine Abkühlung durchgeführt wird.*  s *[S.35](#page-34-0)*

# <span id="page-53-1"></span>**Reinigung <sup>54</sup>**

Bei Verschmutzung oder Bildverschlechterung muss der Projektor gereinigt werden.

# <span id="page-53-2"></span>**Reinigung der Projektoroberfläche**

Reinigen Sie die Projektoroberfläche mit einem weichen Tuch. Bei starker Verschmutzung feuchten Sie das Tuch mit Wasser und ein wenig Neutralreiniger an und wringen es gut aus, bevor Sie den Projektor damit abwischen.

### **Achtung**

*Reinigen Sie den Projektor nicht mit flüchtigen Mitteln wie Wachs, Alkohol oder Verdünnung. Diese können das Gehäuse beschädigen oder die Lackierung angreifen.*

# <span id="page-53-3"></span>**Reinigen des Objektivs**

Verwenden Sie zum Reinigen des Objektivs handelsübliche Glasreinigungstücher und wischen Sie es sanft ab.

## **Achtung**

*Wischen Sie das Objektiv nicht mit groben Materialien ab und setzen Sie es keinen Stößen aus, da es leicht beschädigt werden kann.*

# <span id="page-53-4"></span><span id="page-53-0"></span>**Reinigen von Luftfilter und Ansaugöffnung**

Reinigen Sie Luftfilter und Ansaugöffnung, wenn folgende Meldung angezeigt wird:

"Überhitzter Projektor. Prüfen Sie, ob die Luftöffnungen nicht blockiert sind. Reinigen oder ersetzen Sie das Luftfilter."  $\bullet$  "Vorgehen beim [Wechseln des Luftfilters" S.59](#page-58-3)

## **Achtung**

*Ein verstopfter Luftfilter kann zum Anstieg der Innentemperatur des Projektors führen und Betriebsstörungen, sowie eine Verkürzung der Lebensdauer des Motors am Objektiv verursachen. Reinigen Sie den Luftfilter sofort, wenn die Meldung angezeigt wird.*

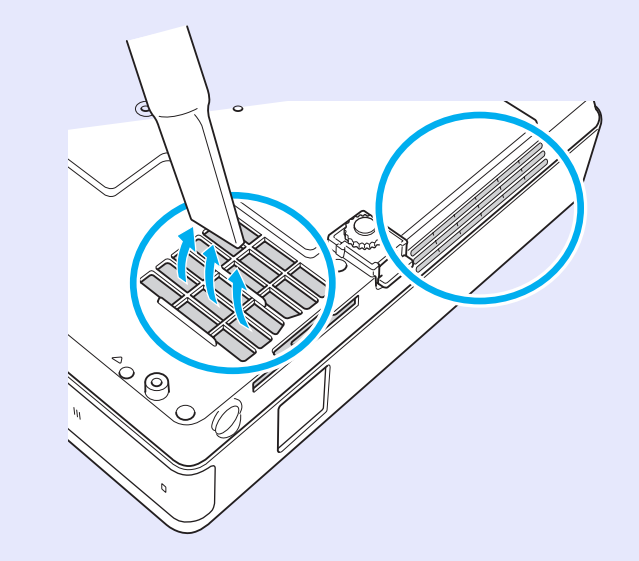

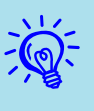

- q *• Wenn selbst nach der Reinigung die Meldung zur Reinigungsaufforderung weiter angezeigt wird, muss der Luftfilter ausgetauscht werden. Ersetzen Sie den Luftfilter durch einen neuen. [S.59](#page-58-3)*
- *• Es wird empfohlen, diese Teile mindestens einmal alle 3 Monate zu reinigen. Reinigen Sie sie häufiger, wenn der Projektor in einer besonders staubhaltigen Umgebung eingesetzt wird.*

# <span id="page-54-1"></span>**Wechseln der Verbrauchsmaterialien**

**<sup>55</sup>**

In diesem Abschnitt wird das Ersetzen der Fernbedienungsbatterien, der Lampe und des Luftfilters erklärt.

# <span id="page-54-2"></span><span id="page-54-0"></span>**Wechseln der Fernbedienungsbatterien**

Wenn die Fernbedienung nach einer gewissen Zeit die Befehle verzögert oder überhaupt nicht mehr ausführt, sind wahrscheinlich die Batterien erschöpft. Ist dies der Fall, ersetzen Sie die Batterien durch neue. Halten Sie für den Bedarfsfall zwei Ersatz-Alkalibatterien der Größe AAA bereit.

## **Achtung**

*Lesen Sie die Sicherheitsanweisungen und weltweiten Garantiebedingungen bevor Sie die Batterien wechseln.* 

s *[Sicherheitsanweisungen](#page-34-1)*

### **Vorgehen**

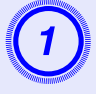

# A **Nehmen Sie den Batteriefachdeckel ab.** Indem Sie die Lasche herunterdrücken, können Sie den

Batteriefachdeckel abnehmen.

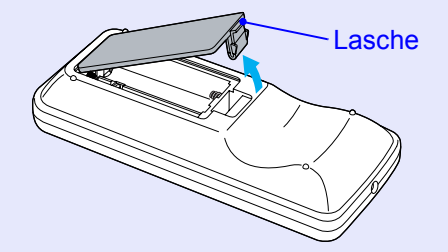

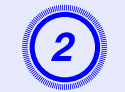

B **Ersetzen Sie die alten Batterien durch neue.** 

# **Achtung**

Kontrollieren Sie die Polaritätszeichen (+) und (-) im Batteriefach, damit Sie die Batterien richtig einsetzen können.

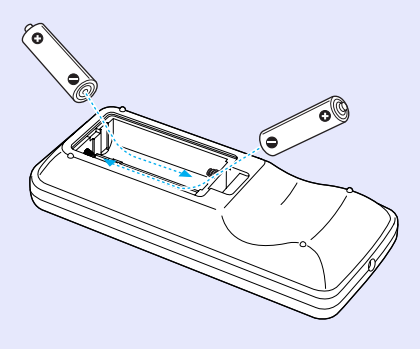

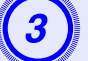

# C **Bringen Sie den Batteriefachdeckel wieder an.** Drücken Sie den Batteriefachdeckel auf die Öffnung bis er

einrastet.

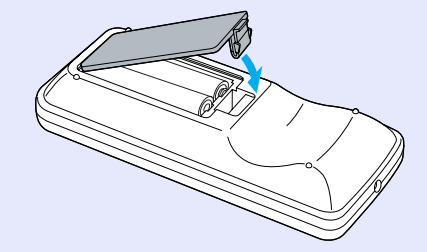

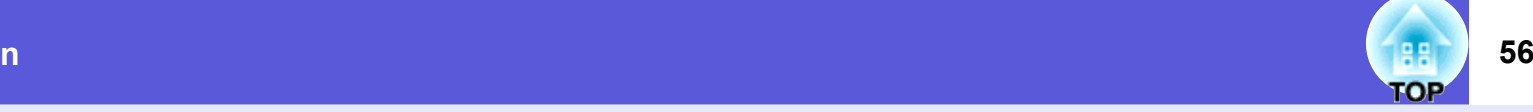

## <span id="page-55-2"></span>**Wechseln der Lampe**

### <span id="page-55-3"></span><span id="page-55-1"></span>**Lampenaustauschperiode**

Die Lampe muss ausgetauscht werden wenn:

• Die Meldung "Lampe erneuern." beim Start des Projektors angezeigt wird.

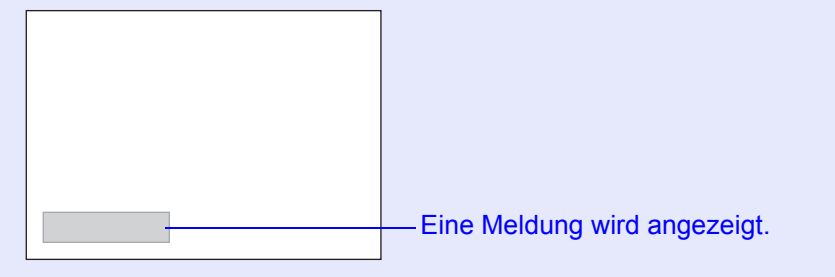

• Die Lampenanzeige blinkt orange.

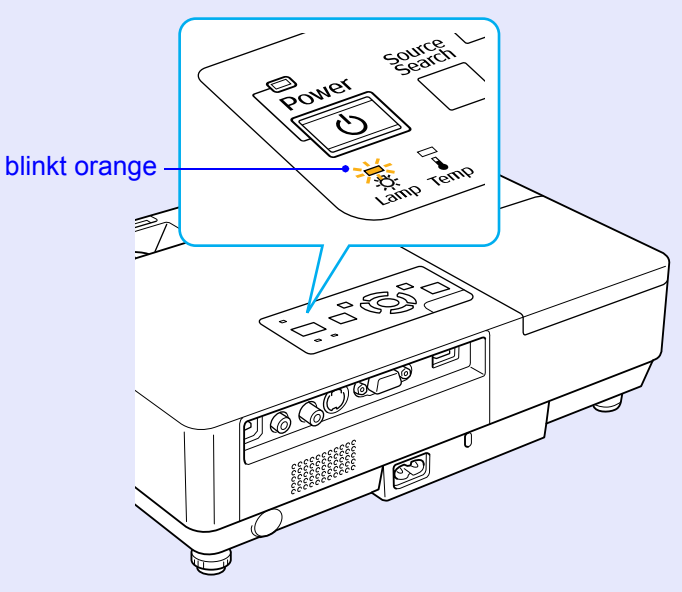

• Die Bildwiedergabe wird dunkler oder schlechter.

## **Achtung**

- *• Die Meldung zum Lampenwechsel erscheint nach Ablauf der folgenden Zeiten, um eine gleich bleibende Helligkeit und Bildqualität zu*  gewährleisten. **• ["Helligkeitsregelung" S.34](#page-33-0)** *·Bei häufiger Nutzung und hoher Helligkeit: ungefähr 1.900 Stunden ·Bei häufiger Nutzung und niedriger Helligkeit: ungefähr 2.900 Stunden*
- *• Nach Ablauf dieser Betriebsdauer nimmt die Gefahr eines Lampenbruchs zu. Ersetzen Sie die Lampe deshalb so schnell wie möglich, nachdem die entsprechende Meldung angezeigt wird, selbst wenn Sie noch funktioniert.*
- *• Je nach Art der Lampe oder Verwendungsart kann diese dunkler werden oder ganz ausfallen, bevor die Warnung erscheint. Daher sollten Sie immer eine Ersatzlampe bereithalten.*

### <span id="page-55-4"></span><span id="page-55-0"></span>**F Vorgehen beim Lampenwechsel**

### **Achtung**

- *• Muss die Lampe ersetzt werden, weil sie nicht mehr leuchtet, besteht die Möglichkeit, dass sie zerbrochen ist. Ist der Projektor an der Decke aufgehängt, sollten Sie für den Lampentausch immer annehmen, dass die Lampe zerbrochen ist. Stehen Sie daher seitlich von der Lampenabdeckung und nicht darunter. Nehmen Sie die Lampenabdeckung vorsichtig ab. Beim Öffnen der Lampenabdeckung können kleine Glasstücke herausfallen. Sollten Glasstücke in Ihre Augen oder Ihren Mund gelangen, begeben Sie sich sofort in ärztliche Behandlung.*
- *• Warten Sie, bis sich die Lampe ausreichend abgekühlt hat, bevor Sie die Lampenabdeckung abnehmen. Ist die Lampe noch heiß, können Sie sich Sie sich verbrennen oder verletzen. Nach dem Ausschalten der Stromversorgung dauert es etwa eine Stunde, bis die Lampe ausreichend abgekühlt ist.*

### **Vorgehen**

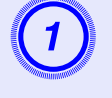

A **Nachdem Sie den Projektor ausgeschaltet haben und ein doppeltes Tonsignal zur Bestätigung ertönt, ziehen Sie das Netzkabel ab.** 

# B **Warten Sie, bis sich die Lampe ausreichend abgekühlt hat, bevor Sie die Lampenabdeckung abnehmen.**

Lösen Sie die Lampenabdeckung mit dem Schraubendreher, der der neuen Lampe beiliegt, oder einem

Kreuzschlitzschraubendreher. Ziehen Sie dann die

Lampenabdeckung gerade nach vorne und heben Sie sie zum Entfernen ab.

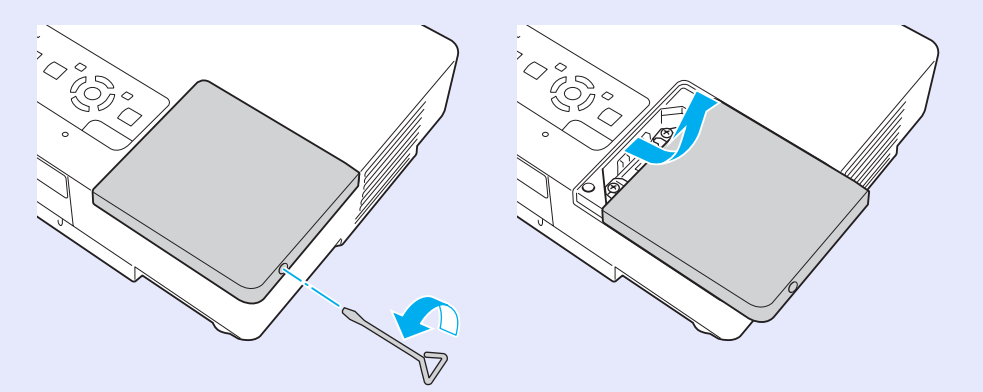

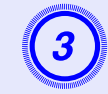

Lösen Sie die beiden Befestigungsschrauben der Lampe.

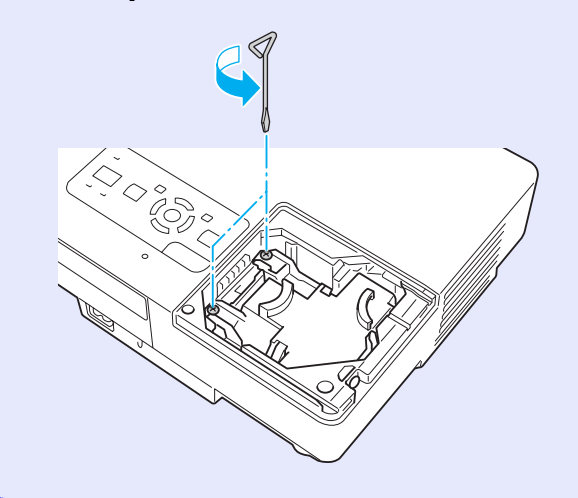

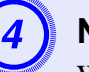

D **Nehmen Sie die alte Lampe heraus.** Wenn die Lampe beschädigt ist, ersetzen Sie die Lampe durch eine neue oder wenden Sie sich an Ihren Händler. Achten Sie beim Wechseln der Lampe darauf, dass keine Glassplitter im Projektor zurückbleiben.

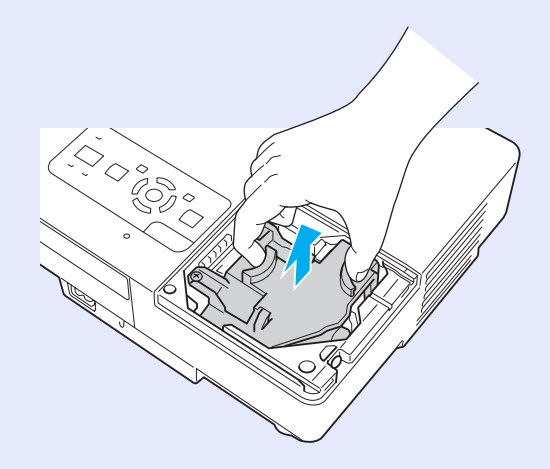

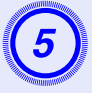

E **Setzen Sie die neue Lampe ein.** Schieben Sie die neue Lampe entlang der Führungsschiene in der korrekten Richtung bis zum Anschlag ein und drücken Sie auf den mit "PUSH" bezeichneten Bereich. Ziehen Sie nach dem Einsetzen die beiden Schrauben an.

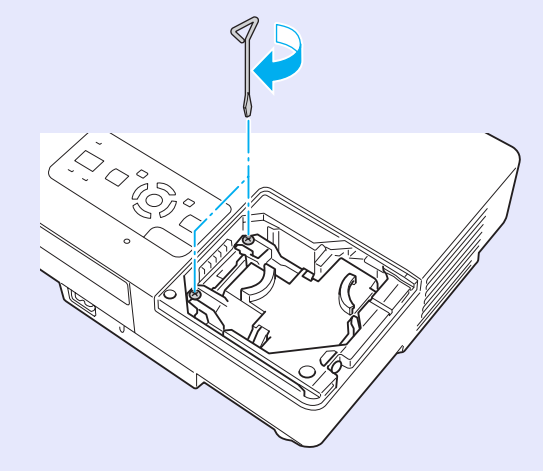

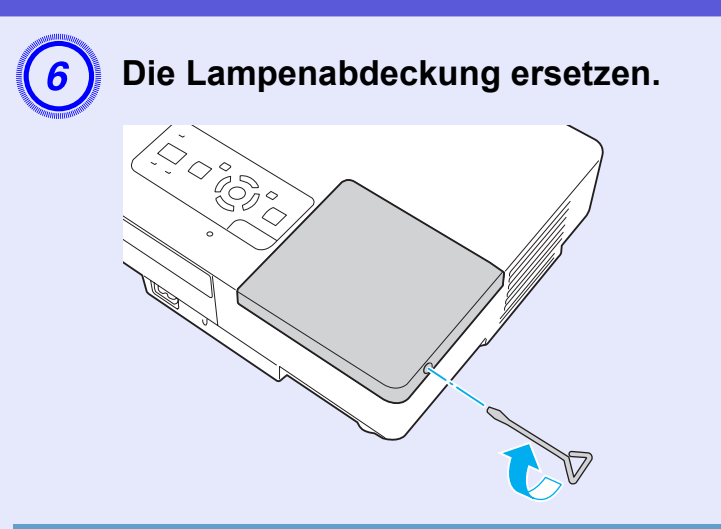

# **Achtung**

- *• Setzen Sie die Lampe richtig ein. Als Sicherheitsmaßnahme wird die Lampe automatisch ausgeschaltet, wenn die Lampenabdeckung abgenommen wird. Sind Lampe oder Lampenabdeckung nicht richtig installiert, kann die Lampe nicht eingeschaltet werden.*
- *• In diesem Produkt befindet sich eine Lampe, die Quecksilber (Hg) enthält. Beachten Sie die gültigen örtlichen Richtlinien zu Entsorgung und Recycling. Entsorgen Sie die Lampe nicht mit dem normalen Hausmüll.*

## <span id="page-57-0"></span>**■ Zurücksetzen der Lampenbetriebszeit**

Der Projektor ist mit einem Zähler für die Lampenbetriebszeit ausgestattet. Eine Kontrollanzeige und eine Warnmeldung zeigen den Zeitpunkt zum Austausch der Lampe an. Nach dem Austausch der Lampe müssen Sie die Lampenstunden im Konfigurationsmenü zurücksetzen.

 $\bullet$  [S.39](#page-38-1)

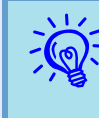

q *Setzen Sie die Lampenbetriebszeit nur nach dem Austausch der Lampe zurück, da sonst der Zeitpunkt für das Ersetzen der Lampe nicht richtig angezeigt werden kann.* 

## <span id="page-58-1"></span>**Austausch des Luftfilters**

### <span id="page-58-2"></span>**F Zeitpunkt zum Ersetzen des Luftfilters**

Der Luftfilter muss ausgetauscht werden wenn:

- Der Luftfilter zerrissen ist.
- Wenn die Meldung "Überhitzter Projektor. Prüfen Sie, ob die Luftöffnungen nicht blockiert sind. Reinigen oder ersetzen Sie das Luftfilter." angezeigt wird, obwohl der Luftfilter gereinigt wurde.

### <span id="page-58-3"></span><span id="page-58-0"></span> $\blacksquare$  **Vorgehen beim Wechseln des Luftfilters**

Der Luftfilter kann auch ausgetauscht werden, wenn der Projektor an der Decke befestigt ist.

### **Vorgehen**

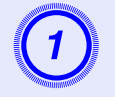

A **Nachdem Sie den Projektor ausgeschaltet haben und ein doppeltes Tonsignal zur Bestätigung ertönt, ziehen Sie das Netzkabel ab.** 

**Den Luftfilter entfernen.**<br>Stecken Sie einen Finger in die Vertiefung am Luftfilter und schieben Sie ihn nach vorne, um ihn zu entfernen.

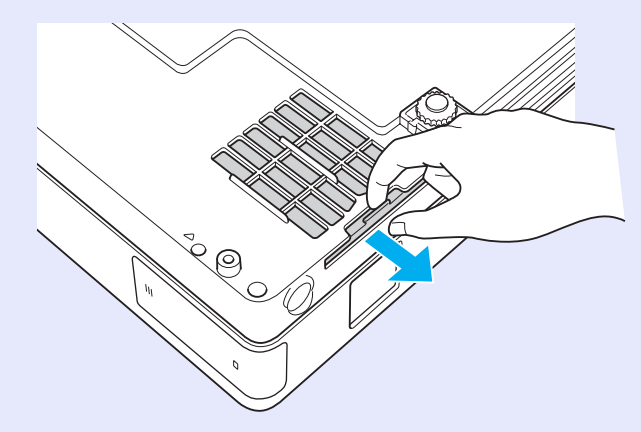

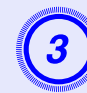

C **Den neuen Luftfilter einsetzen** Schieben Sie den Luftfilter nach innen, und drücken Sie, bis er einrastet.

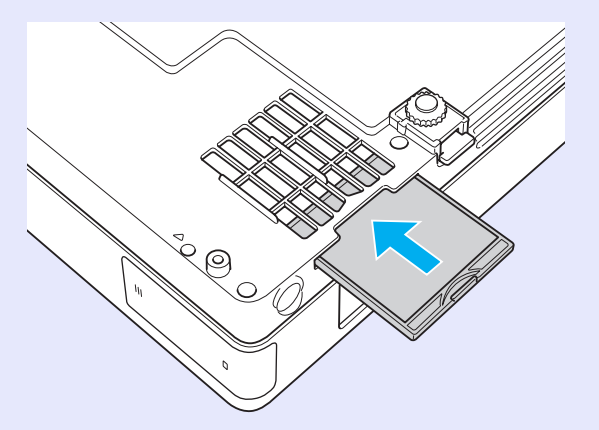

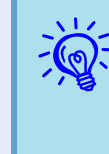

q *Entsorgen Sie gebrauchte Luftfilter gemäß Ihrer örtlichen Gesetze und Bestimmungen. Für den Rahmenbereich verwendetes Material: Polykarbonat, ABS-Harz Für den Filterbereich verwendetes Material: Polyurethan-Form*

# <span id="page-59-0"></span>**Speichern eines Benutzerlogos <sup>60</sup>**

Sie können das gerade projizierte Bild als Benutzerlogo speichern.

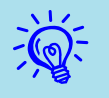

q *Wird ein Benutzerlogo gespeichert, wird das zuvor gespeicherte Benutzerlogo überschrieben.* 

### **Vorgehen**

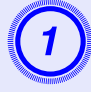

A **Projizieren Sie das Bild, das Sie als Benutzerlogo speichern möchten und drücken Sie die [Menu]- Taste.** 

Unter Verwendung der Fernbedienung

┌ 。  $\sqrt{\text{Num}}$ Color<br>Mode Menu  $\overline{4}$  $6$  $rac{\text{S-Videc}}{1}$ Video

Unter Verwendung des **Bedienungsfeldes** 

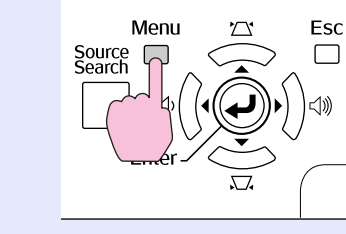

**WählenSie "Erweitert" aus dem Konfigurationsmenü s** "Verwendung" **[des Konfigurationsmenüs" S.31](#page-30-0)**

Entnehmen Sie die Information zu den verwendbaren Tasten und deren Funktion der Anleitung im Menü.

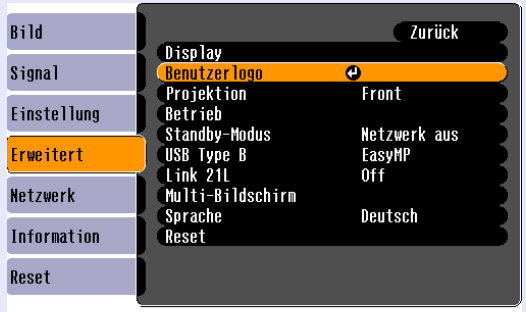

[[Esc]:Zurück [◆]:Auswahl [Enter]:Eingeben [Menu]:Verlassen

- q *• Ist der "Benutzerlogoschutz" der Funktion "Kennwortschutz" auf "On" gesetzt, wird eine Warnmeldung angezeigt, dass das Benutzerlogo nicht geändert werden kann. Sie können die Einstellungen ändern, nachdem Sie "Benutzerlogoschutz" auf "Off" gestellt haben.*  s *[S.27](#page-26-0)*
- *• Wird "Benutzerlogo" ausgewählt, während eine der Funktionen Trapezkorrektur, E-Zoom oder Progressiv ausgeführt wird, so wird diese abgebrochen.*

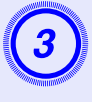

C **Wenn "Nehmen Sie das gegenwärtige Bild als Benutzerlogo an?" angezeigt wird, bestätigen Sie mit "Ja".**

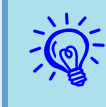

q *Wenn Sie die [Enter]-Taste auf der Fernbedienung oder dem Bedienungsfeld drücken, ändert sich eventuell die Darstellungsgröße, entsprechend der Auflösung des Bildsignals.* 

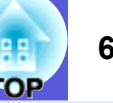

D **Das Bild wird aufgezeichnet und ein Auswahlrahmen wird angezeigt. Bewegen Sie den Rahmen, um den Bereich des Bildes auszuwählen, den Sie als Benutzerlogo verwenden möchten.** 

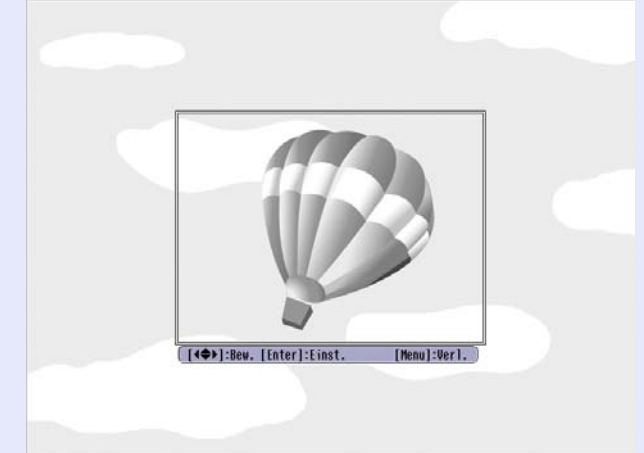

Unter Verwendung der **Fernbedienung** 

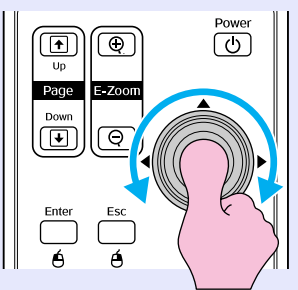

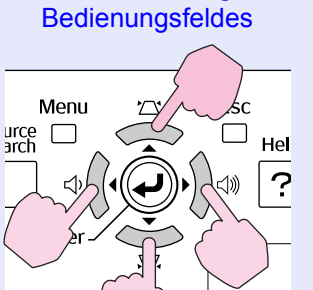

Unter Verwendung des

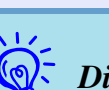

q *Die maximale speicherbare Bildgröße ist 400* ^ *300 Punkte.* 

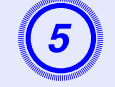

E **Wenn "Wählen Sie dieses Bild?" angezeigt wird, bestätigen Sie mit "Ja".** 

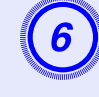

F **Wählen Sie den Zoomfaktor im Fenster Zoom- Einstellungen.** 

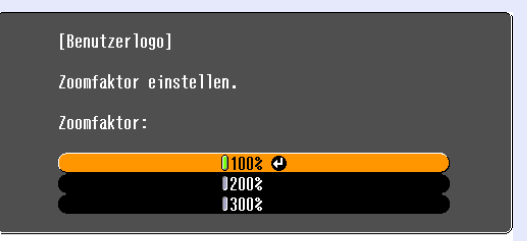

<sup>[[</sup>Esc]:Zurück [♦]:Auswahl [Enter]:Einstellen [Menu]:Ver1.

# Wenn "Sichern Sie das Bild als Benutzerlogo?" angezeigt wird, bestätigen Sie mit "Ja".

Das Bild wird gespeichert. Nachdem das Bild gespeichert wurde, wird die Meldung "Beendet." angezeigt.

- q *• Das Speichern des Benutzerlogos kann etwa 15 Sekunden dauern. Verwenden Sie den Projektor oder am Projektor angeschlossene Geräte während des Speichervorgangs nicht, da dies Fehlfunktionen verursachen kann.* 
	- *• Wurde ein Benutzerlogo gespeichert, kann die Logoeinstellung nicht in die Werkseinstellung zurückgesetzt werden.*

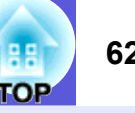

### <span id="page-61-1"></span><span id="page-61-0"></span>Wählen Sie die optimale Position für Ihren Projektor anhand der folgenden Tabelle aus. Die Angaben sind lediglich Orientierungswerte.

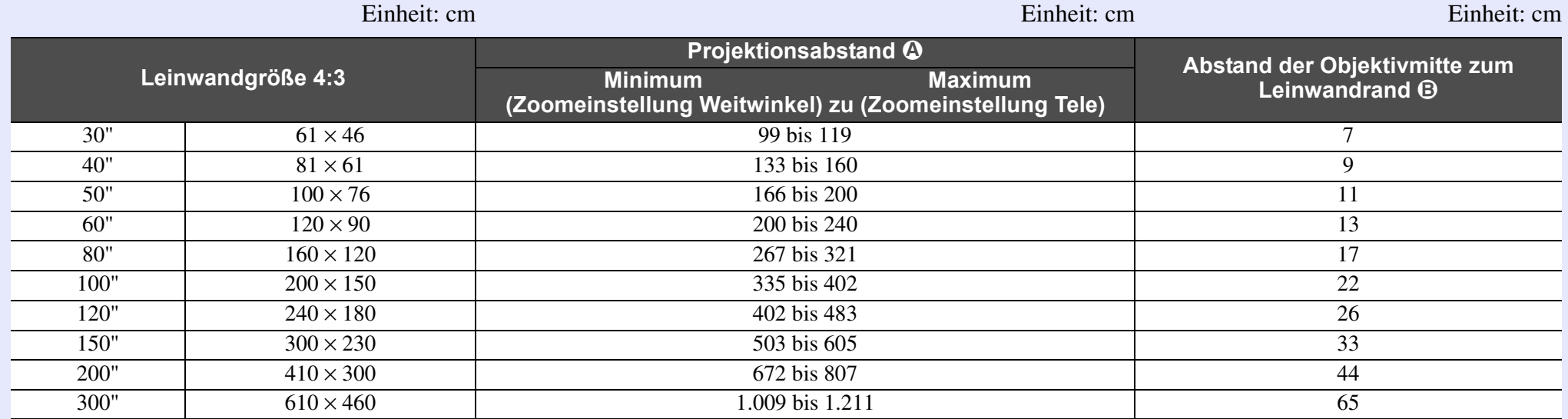

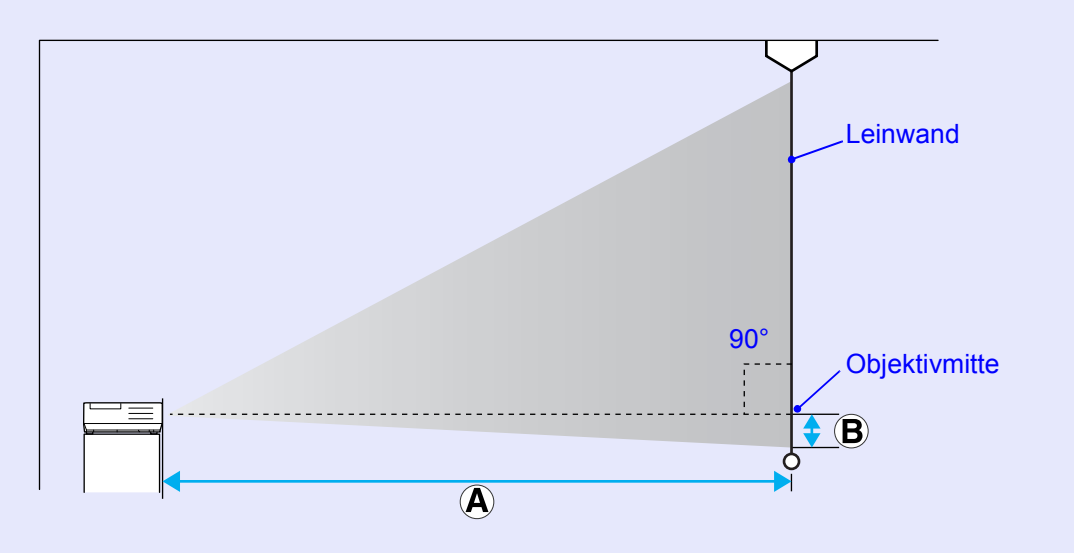

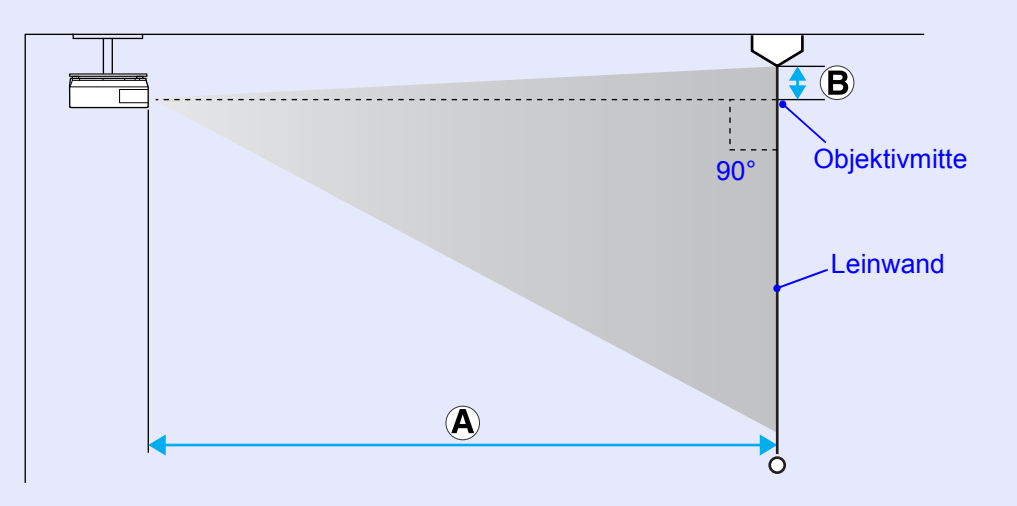

# <span id="page-62-0"></span>**Anschließen von externen Geräten**

## <span id="page-62-1"></span>**Anschließen von externen Lautsprechern**

Sie können für die Audioausgabe für Bilder, die mit PC Free von EasyMP projiziert werden, externe Lautsprecher verwenden. Wenn im Konfigurationsmenü für "EasyMP Audio-Ausgang" die Einstellung "Extern" gewählt ist und der Audio-Eingang des Projektors mit dem eingebauten Lautsprecher eines externen Verstärkers verbunden ist, erhalten Sie einen nuancierteren und volleren Klang. Der Anschluss erfolgt mit einem handelsüblichen Audiokabel (Stecker: Miniklinke ↔ 3,5 mm Stereominiklinke usw.). Verwenden Sie ein für die externen Lautsprecher passendes Audiokabel.

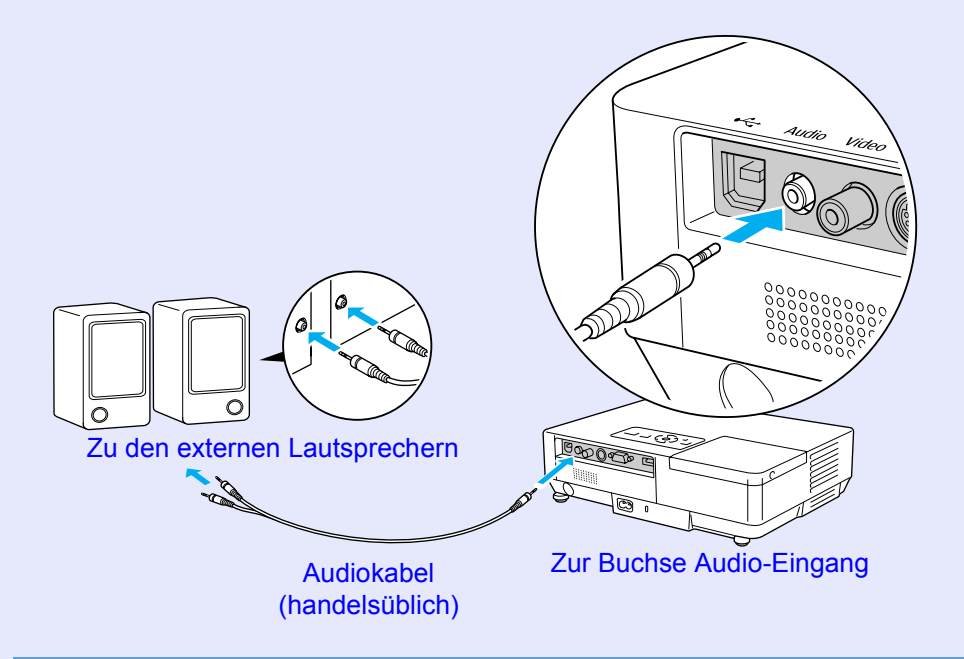

q *Bei der Projektion von Bildern unter Verwendung einer EasyMP LAN-Verbindung kann die Audio-Ausgabe nicht über den Projektor erfolgen.*

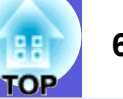

<span id="page-63-0"></span>Der Stand der folgenden Sonderzubehörliste ist Juli 2006. Änderungen der Zubehörelemente sind vorbehalten. Die Verfügbarkeit kann je nach Land, in dem das Gerät gekauft wurde, unterschiedlich sein.

## <span id="page-63-1"></span>**Konderzubehör**

### Transporttasche ELPKS16B

Verwenden Sie diese Tasche zum Transport des Projektors.

Mobile Leinwand 60" ELPSC07Mobile Leinwand 80" ELPSC08Leinwand 100" ELPSC10Mobile Leinwand zum Aufrollen (Bildformat<sup>b)</sup>4:3)

Mobile Leinwand 50" ELPSC06Eine kompakte, leicht zu transportierende Leinwand. (Bildformat 4:3)

HD-15-Kabel ELPKC02 (1,8 m - für Mini Sub-D 15-polig auf Mini Sub-D 15-polig) Dieses Kabel ist identisch mit dem Computerkabel, dass mit dem Projektor mitgeliefert wurde.

### HD-15-Kabel ELPKC09

(3 m - für Mini Sub-D 15-polig auf Mini Sub-D 15-polig) HD-15-Kabel ELPKC10(20 m - für Mini Sub-D 15-polig auf Mini Sub-D 15-polig) Verwenden Sie diese längeren Kabel, sollte das mit dem Computer mitgelieferte Kabel zu kurz sein.

Component Videokabel ELPKC19 (3 m - für Mini Sub-D 15-polig auf RCA-Stecker  $\times$  3) Zum Anschließen einer Komponente Video<sup>>></sup>-Quelle.

LAN-Kabel-Einheit ELPAP02Zur Verbindung mit einem Netzwerk über ein LAN-Kabel.

Grundplatte Deckenhalterung\* ELPFC03 Rohrverlängerung Deckenhalterung (370 mm, silber)\* ELPFP04 Rohrverlängerung Deckenhalterung (570 mm, silber)\* ELPFP05 Rohrverlängerung Deckenhalterung (770 mm, silber)\* ELPFP06 Zur Befestigung des Projektors an einer hohen Decke.

### Deckenhalterung<sup>\*</sup> ELPMB18

Zur Befestigung des Projektors an der Decke.

\* Für die Deckenmontage ist ein spezielles Verfahren erforderlich. Wenden Sie sich an Ihren Händler oder an den nächstgelegenen Service, wenn Sie diese Installationsmethode verwenden wollen. Die Adressen finden Sie unter *Weltweite Garantiebedingungen*. **• [Anfragen](#page-47-0)** 

## <span id="page-63-2"></span>**K** Verbrauchsmaterialien

### Lampenteil ELPLP38

Zur Verwendung für den Austausch einer verbrauchten Lampe.

Luftfilter (2 x) ELPAF08

Zur Verwendung für den Austausch eines verbrauchten Luftfilters.

# <span id="page-64-0"></span>**Glossar 65**

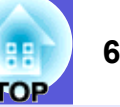

In diesem Abschnitt werden Fachausdrücke zum Projektor und sonstige schwierige Wörter, die im Text nicht erklärt sind, auf einfache Weise dargestellt. Weitere Informationen finden Sie in anderen handelsüblichen Veröffentlichungen.

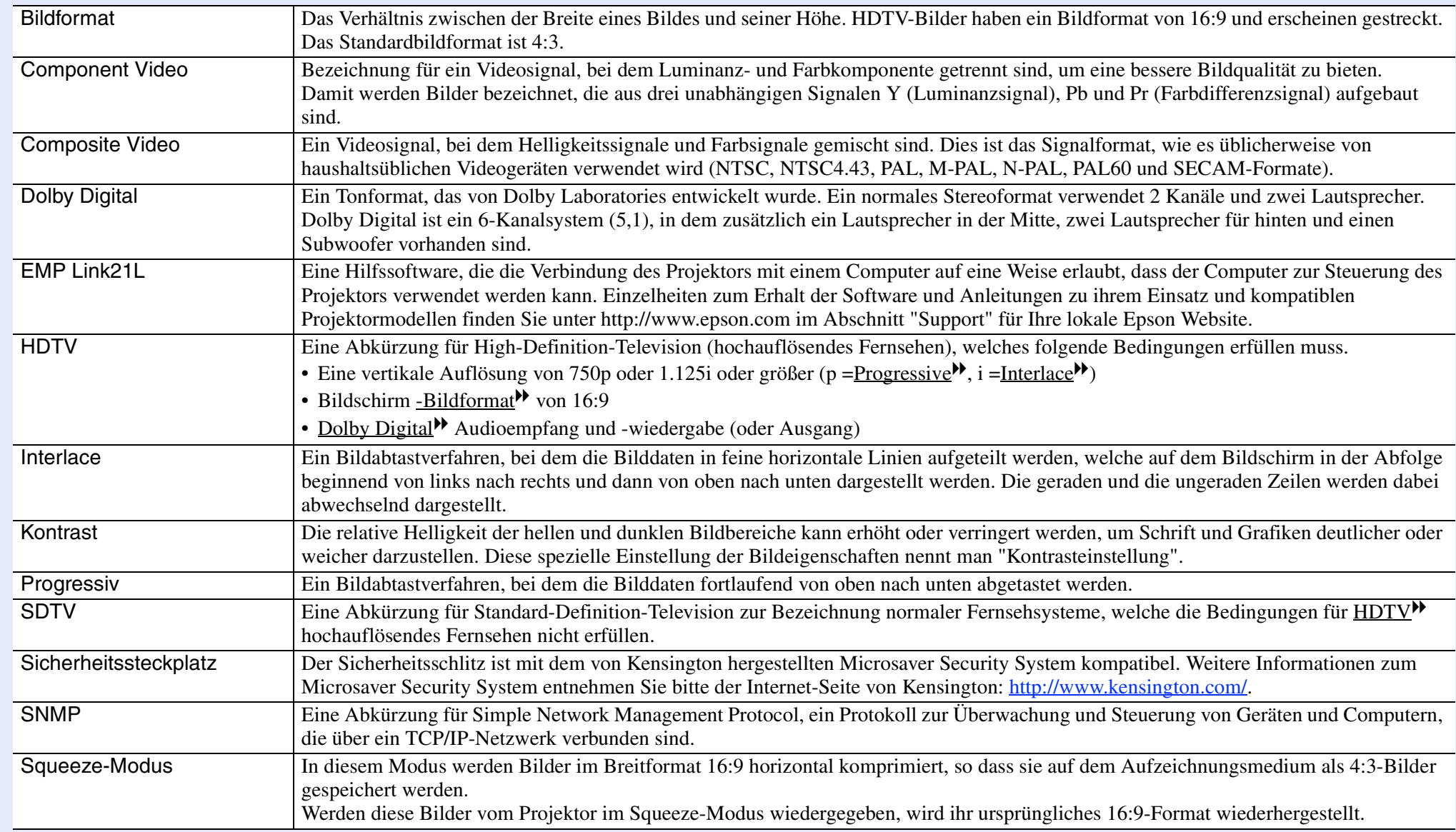

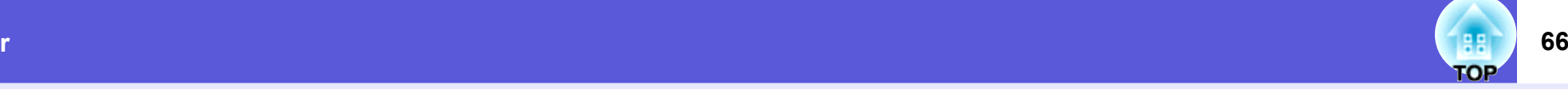

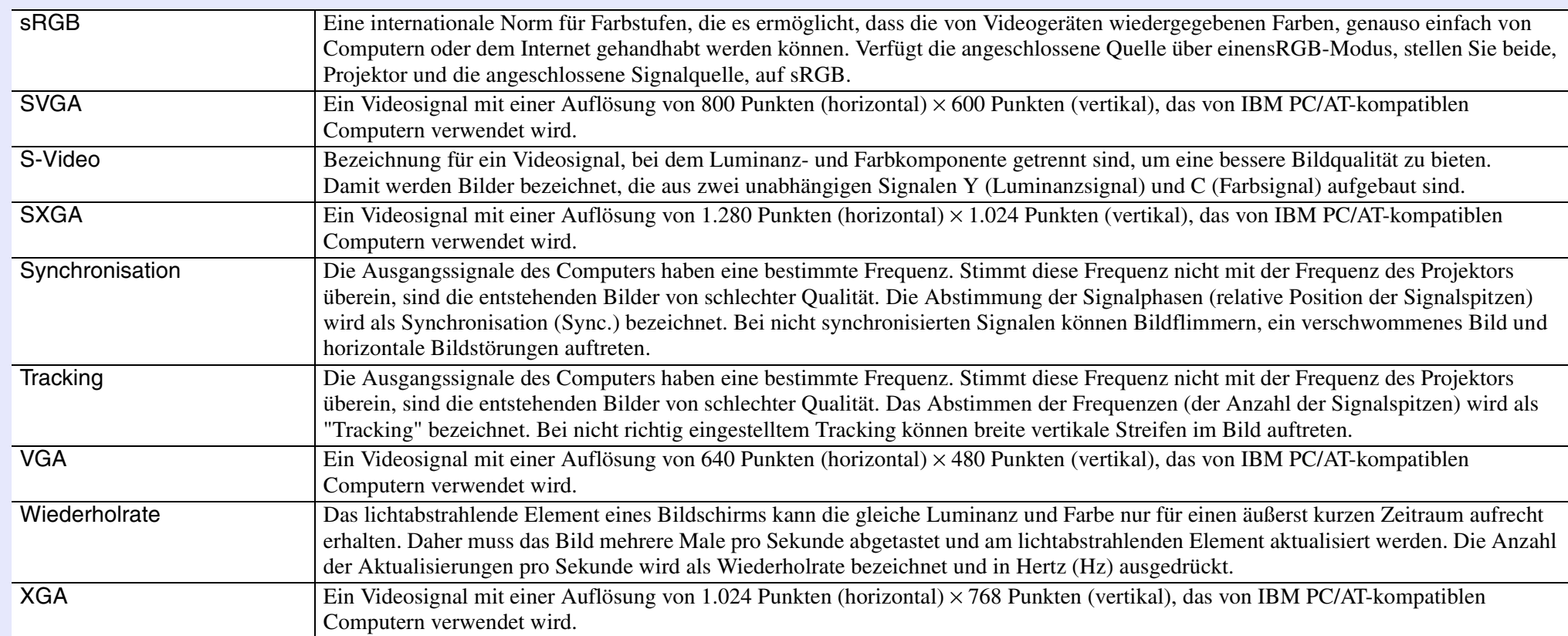

# <span id="page-66-0"></span>**Liste von ESC/VP21-Befehlen**

# <span id="page-66-1"></span>**Liste der Befehle**

Wenn der Einschaltbefehl gesendet wird, schaltet sich der Projektor ein und geht in den Aufwärm-Modus. Hat sich der Projektor eingeschaltet, wird ein Doppelpunkt ":" (3Ah) angezeigt.

Wird ein Befehl empfangen, führt der Projektor diesen Befehl aus und zeigt ":", anschließend erwartet er den nächsten Befehl.

Wird das Ausführen eines Befehls mit einem Fehler abgebrochen, wird eine Fehlermeldung angezeigt und ":" wird ausgegeben.

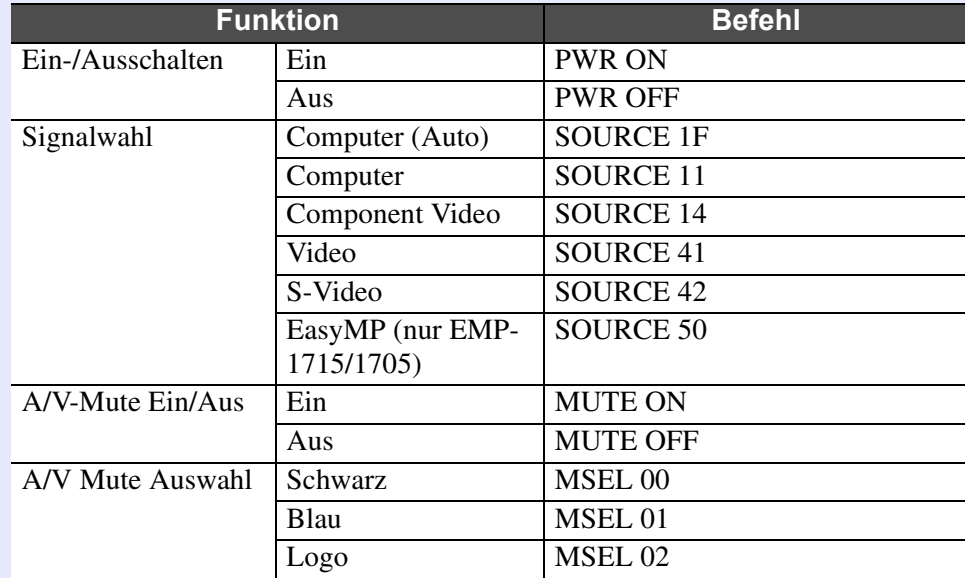

\* Fügen Sie am Ende jedes Befehls einen Wagenrücklaufcode (CR) (0Dh) hinzu und übertragen Sie.

# <span id="page-66-2"></span>**Kabelanordnung**

<span id="page-66-3"></span>**Kode USB-Verbindung** 

Steckerform: USB (Typ B)

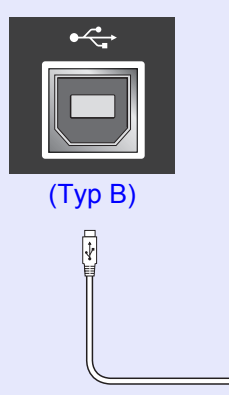

<Am Projektor>
Sam Projektor>
Sam Computer>
Sam Computer>
Sam Computer>
Sam Computer>
Sam Computer

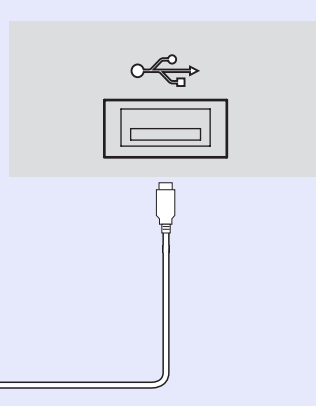

\* Sie können die USB-Buchse vom Typ A (nur EMP-1715/1705) nicht als USB-Hub verwenden.

## <span id="page-67-0"></span>**USB-Verbindungseinrichtung**

Zur Steuerung des Projektors mit ESC/VP21-Befehlen über eine USB-Verbindung sind folgende Vorbereitungen erforderlich:

### **Vorgehen**

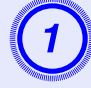

# A **Laden Sie den USB-Treiber (USB-COM-Treiber) von der Epson Website auf Ihren Computer.**

Rufen Sie http://www.epson.com auf und wählen Sie den Abschnitt "Support" für Ihre lokale Epson Website.

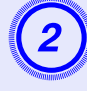

# B **Installieren Sie den heruntergeladenen USB-Treiber auf Ihrem Computer.**

Lesen Sie die auf dem Download-Bildschirm angezeigten Anweisungen.

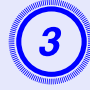

# C **Stellen Sie im Konfigurationsmenü des Projektors unter "Erweitert" die Option "Link 21L" auf "On".**

Für EMP-1715/1705

Stellen Sie im Konfigurationsmenü des Projektors die Option "Link 21L" auf "On", nachdem Sie "Erweitert" - "USB Typ B" auf "Link 21L" eingestellt haben.

# <span id="page-68-0"></span>**PJLink (nur EMP-1715/1705) <sup>69</sup>**

PJLink Class 1 wurde durch die JBMIA (Japan Business Machine and Information System Industries Association) als Standardprotokoll zur Steuerung von netzwerkkompatiblen Projektoren entwickelt und ist Teil Ihrer Anstrengungen zur Standardisierung der

Steuerungsprotokolle von Projektoren.

Dieser Projektor erfüllt den PJLink Class 1-Standard, entwickelt von JBMIA.

Er akzeptiert alle Befehle außer den folgenden PJLink Class 1- Befehlen, und die Kompatibilität wurde durch die Anpassbarkeits-Prüfung für den PJLink-Standard bestätigt.

### **Nicht-kompatible Befehle**

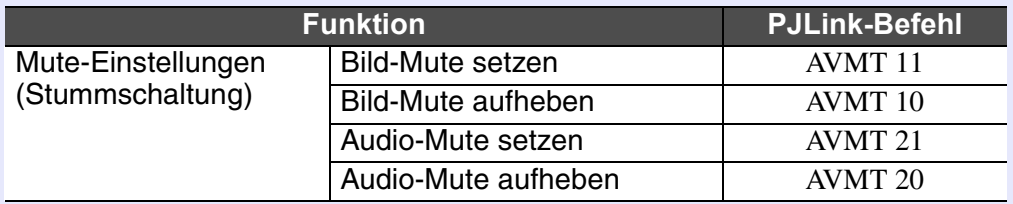

### **Bezeichnung des Eingangs, laut PJLink-Definition, mit den entsprechenden Projektoranschlüssen**

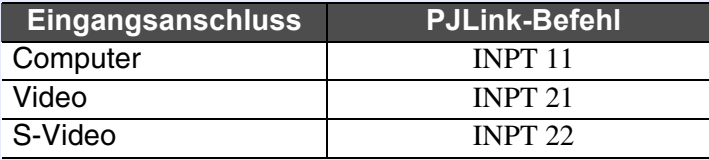

**Angezeigter Herstellername für "Manufacture name information query" (Anfrage Information Herstellername). EPSON**

**Angezeigte Modellbezeichnung für "Product name information query" (Anfrage Information Produktbezeichnung).**

**EMP-1715/1705**

# <span id="page-69-1"></span><span id="page-69-0"></span>**Liste der unterstützten Bildschirmformate**

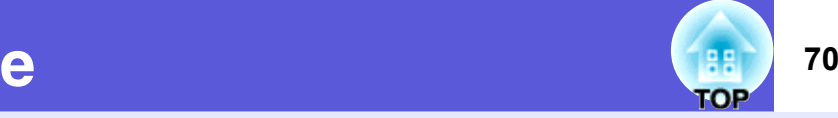

### <span id="page-69-2"></span>**EXCOMPUTERION**

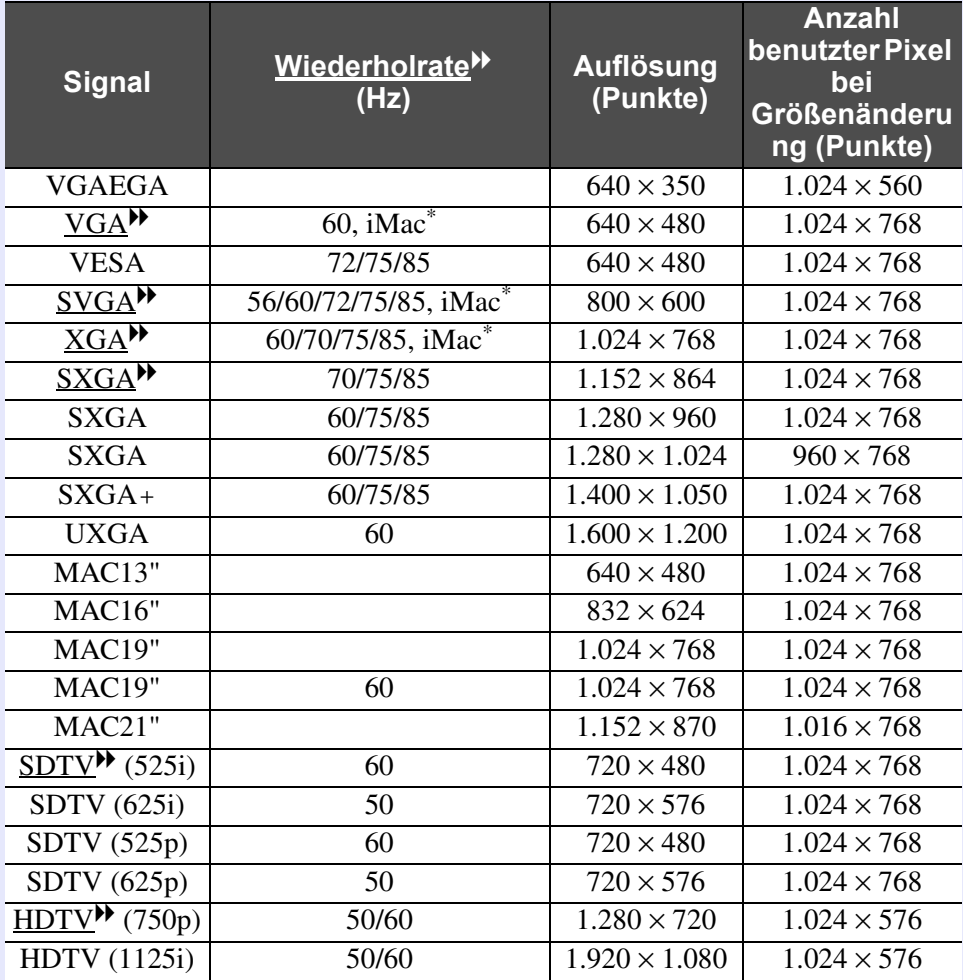

\* Kein Anschluss möglich, wenn die Geräte nicht über einen VGA-Ausgang verfügen.

Auch andere Signale als die oben genannten können höchstwahrscheinlich projiziert werden.

Eventuell sind jedoch nicht alle Funktionen verfügbar.

### <span id="page-69-3"></span>**E** Component Video

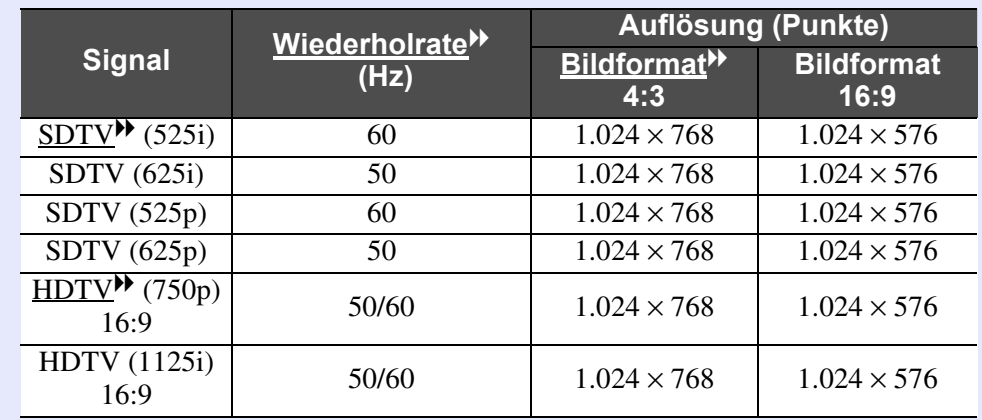

## <span id="page-69-4"></span>**■ Composite Video/S-Video**

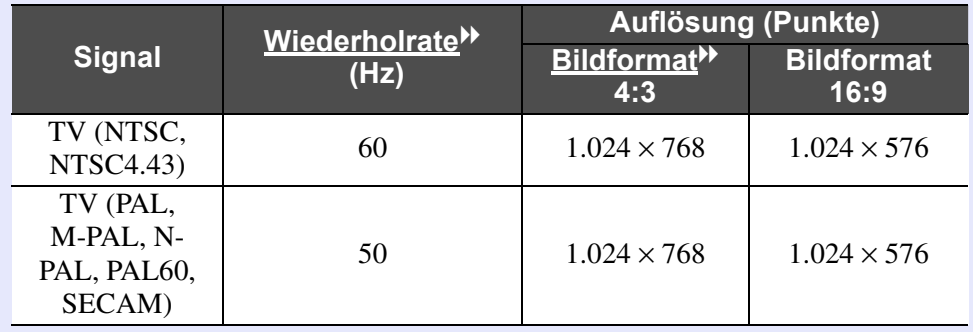

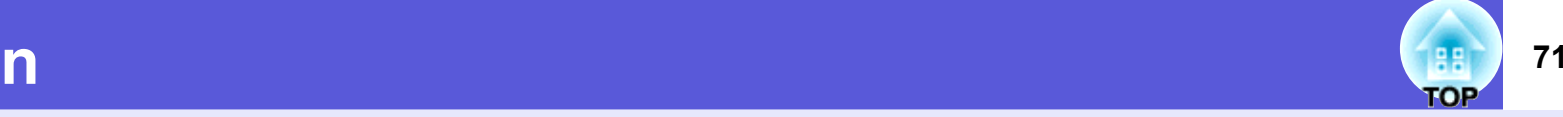

<span id="page-70-0"></span>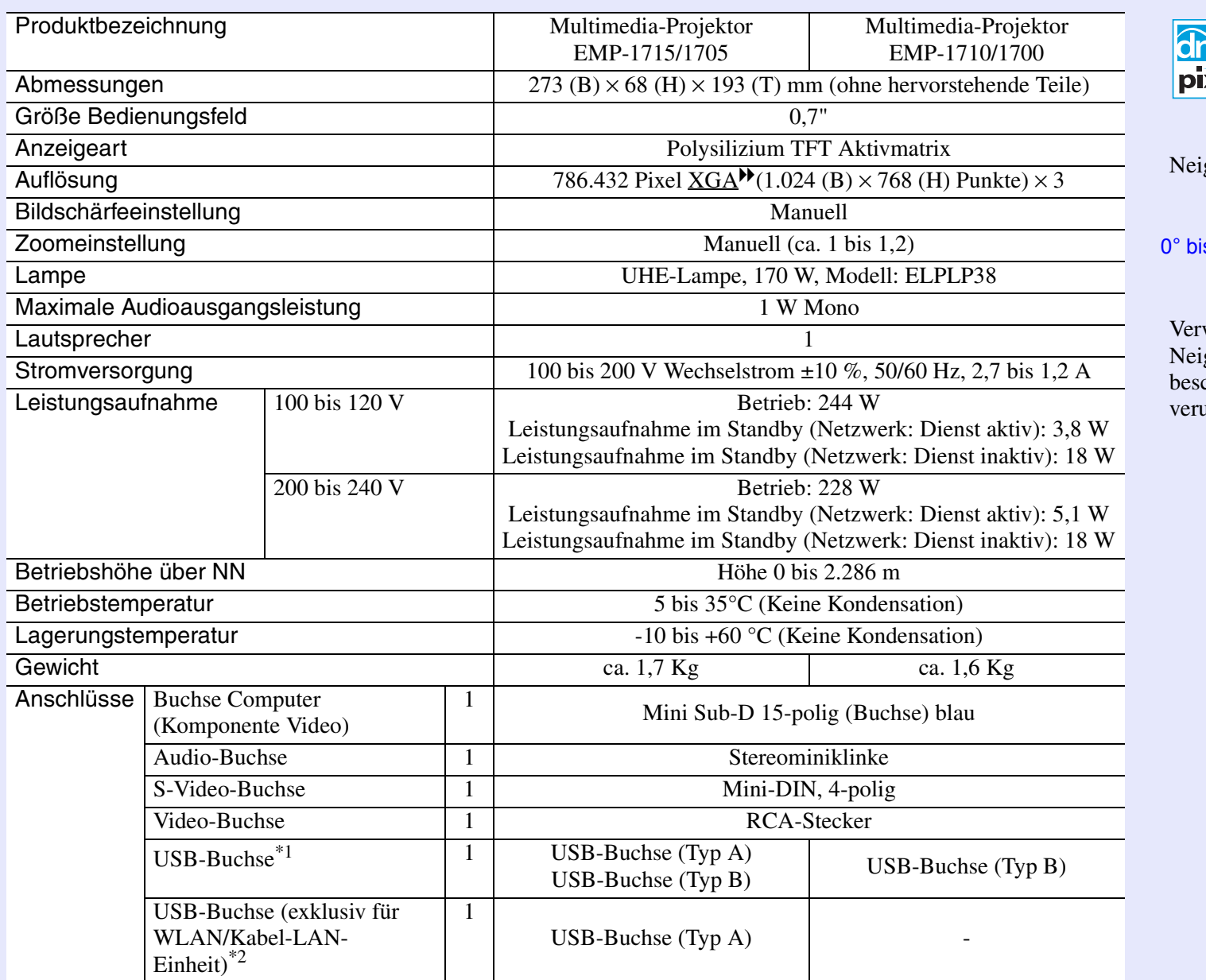

\*1 Die USB-Buchse ist keine Garantie dafür, dass alle USB-Geräte kompatibel sind.

\*2 Die exklusiv mit dem Projektor gelieferte WLAN-Einheit oder die optionale Kabel-LAN-Einheit.

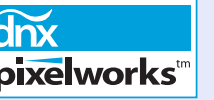

Es werden Pixelworks  $DNX^{TM}$  ICs in diesem Projektor verwendet.

igungswinkel

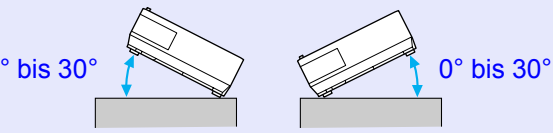

Verwenden Sie den Projektor nicht mit einem igungswinkel über  $30^{\circ}$ , er könnte chädigt werden oder einen Unfall ursachen.

### **Technische Daten**

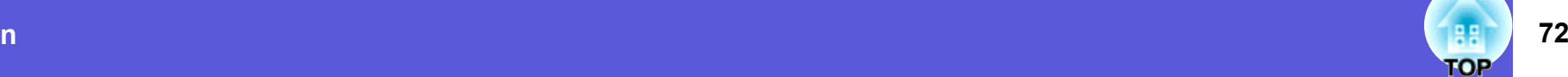

Safety standards

EMC standards

USA UL60950-1

Kanada CSA C22.2 Nr.60950-1

EU Niederspannungsrichtlinie (73/23/EEC) IEC/EN60950-1

USAFCC Teil 15B Klasse B (DoC)

Kanada ICES-003 Klasse B

EUDie EMV-Richtlinie (89/336/EEC) EN55022, Klasse B EN55024 IEC/EN61000-3-2 IEC/EN61000-3-3

Australien/NeuseelandAS/NZS CISPR 22:2002 Klasse B

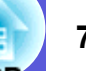
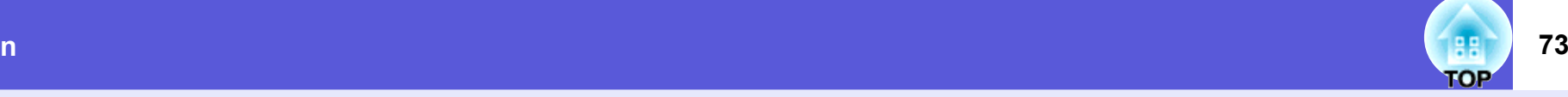

### **DECLARATION of CONFORMITY**

According to 47CFR, Part 2 and 15 Class B Personal Computers and Peripherals; and/or CPU Boards and Power Supplies used with Class B Personal Computers

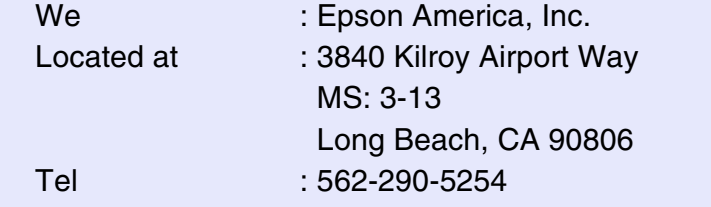

Declare under sole responsibility that the product identified herein, complies with 47CFR Part 2 and 15 of the FCC rules as a Class B digital device. Each product marketed, is identical to the representative unit tested and found to be compliant with the standards. Records maintained continue to reflect the equipment being produced can be expected to be within the variation accepted, due to quantity production and testing on a statistical basis as required by 47CFR 2.909. Operation is subject to the following two conditions :

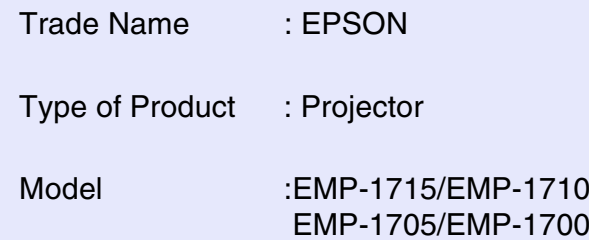

#### **FCC Compliance Statement For United States Users**

This equipment has been tested and found to comply with the limits for a Class B digital device, pursuant to Part 15 of the FCC Rules. These limits are designed to provide reasonable protection against harmful interference in a residential installation. This equipment generates, uses, and can radiate radio frequency energy and, if not installed and used in accordance with the instructions, may cause harmful interference to radio or television reception. However, there is no guarantee that interference will not occur in a particular installation. If this equipment does cause interference to radio and television reception, which can be determined by turning the equipment off and on, the user is encouraged to try to correct the interference by one or more of the following measures.

- Reorient or relocate the receiving antenna.
- Increase the separation between the equipment and receiver.
- Connect the equipment into an outlet on a circuit different from that to which the receiver is connected.
- Consult the dealer or an experienced radio/TV technician for help.

#### **WARNING**

The connection of a non-shielded equipment interface cable to this equipment will invalidate the FCC Certification or Declaration of this device and may cause interference levels which exceed the limits established by the FCC for this equipment. It is the responsibility of the user to obtain and use a shielded equipment interface cable with this device. If this equipment has more than one interface connector, do not leave cables connected to unused interfaces. Changes or modifications not expressly approved by the manufacturer could void the user's authority to operate the equipment.

### **FCC Radiation Exposure Statement:**

The wireless LAN 802.11a/b/g adapter Model: WN6501CEP complies with FCC radiation exposure limits set forth for an uncontrolled environment. This device should be installed and operated with minimum distance 20 cm between the radiator and your body.

**Ansicht**

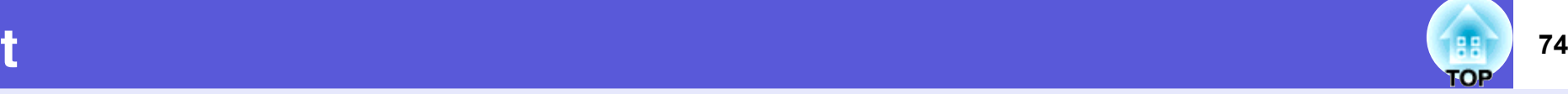

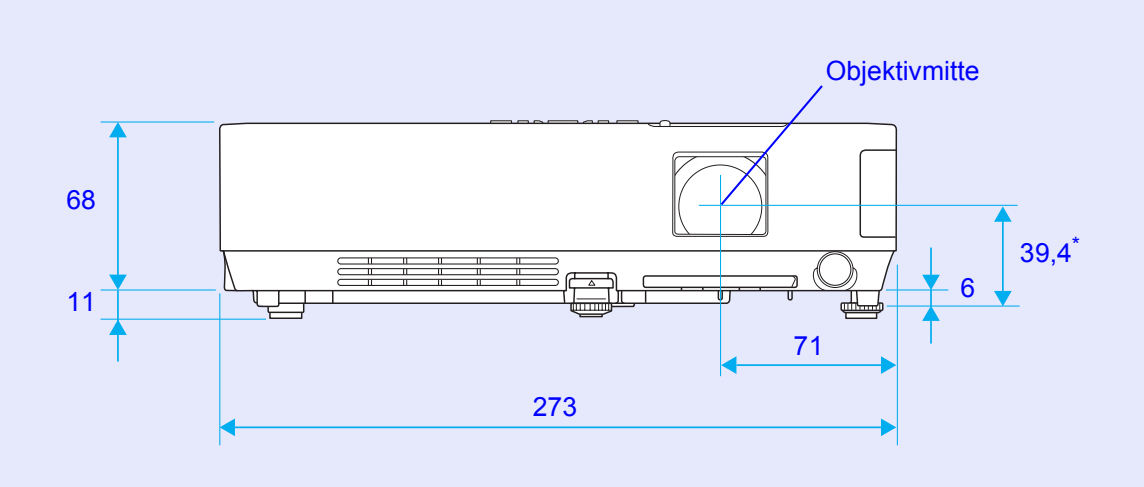

<span id="page-73-0"></span>11,4 \* Abstand von der Objektivmitte zu den Befestigungspunkten für die Deckenhalterung

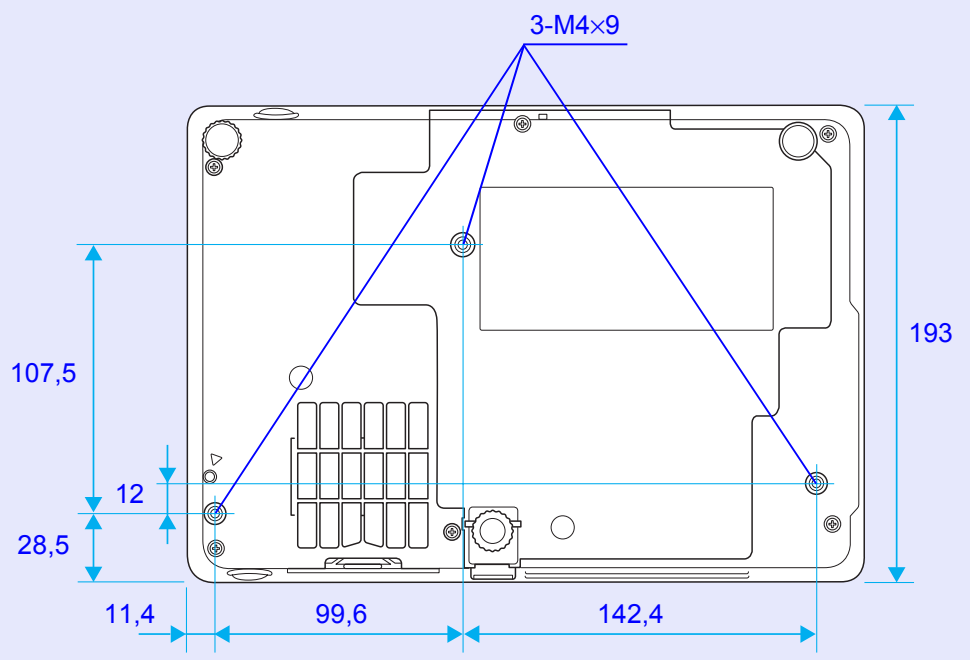

Einheit: mm

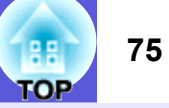

### $\overline{A}$

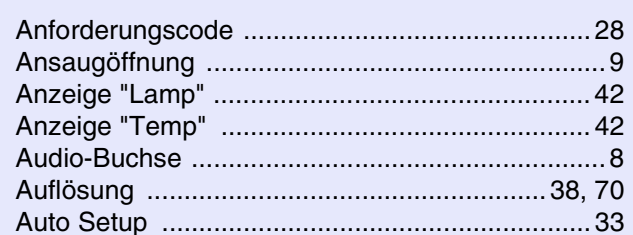

### $\mathbf B$

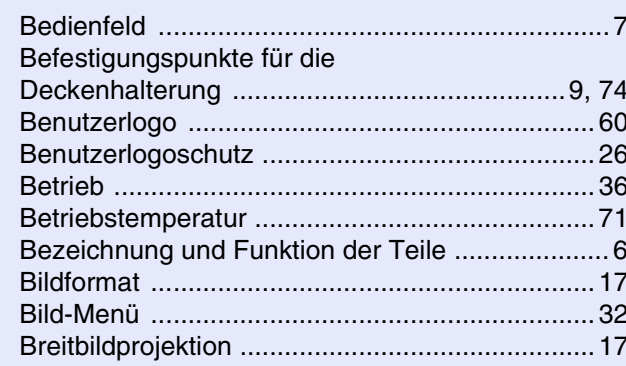

## $\mathbf C$

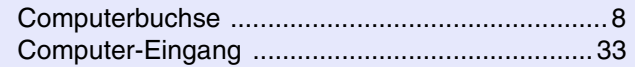

### D

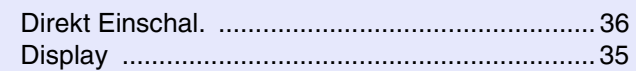

### $E$

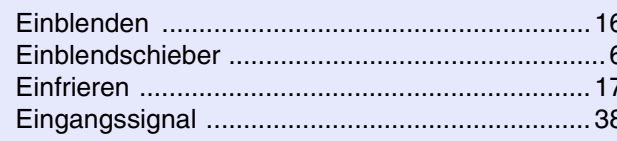

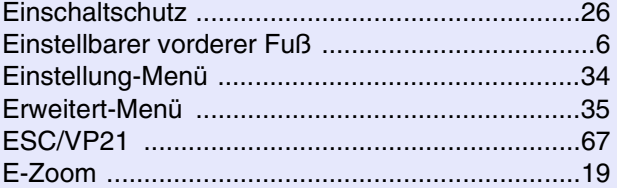

## $\mathsf{F}$

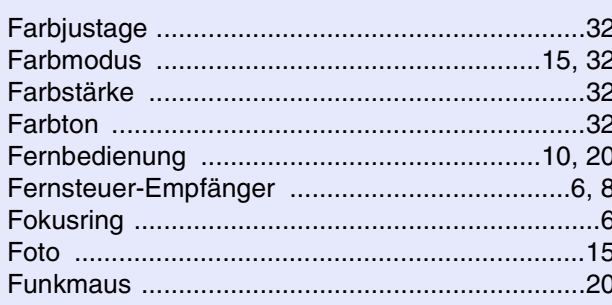

## $\mathbf G$

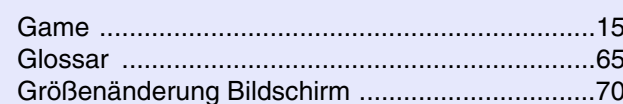

## $\,$  H

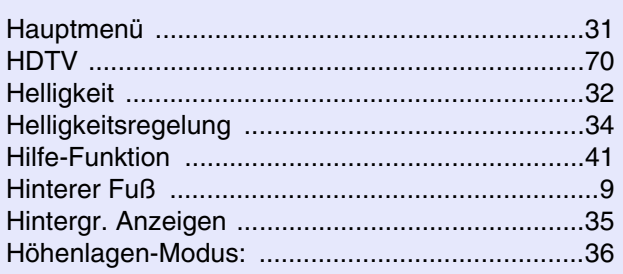

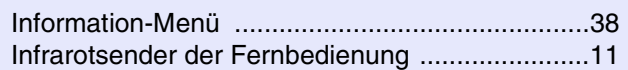

# $\mathsf{K}$

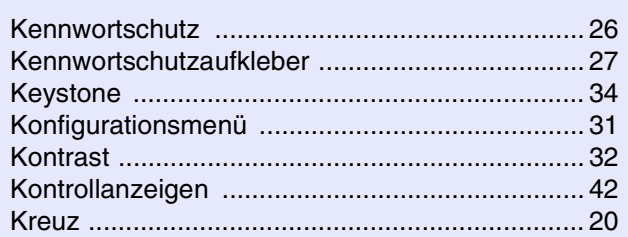

#### $\mathbf{I}$

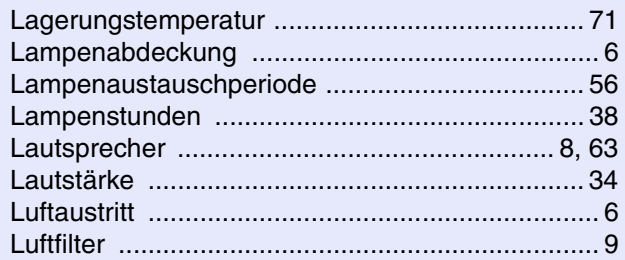

### $\mathbf M$

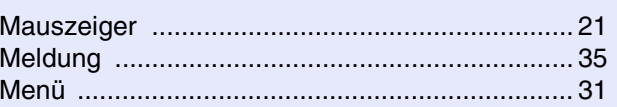

### $N$

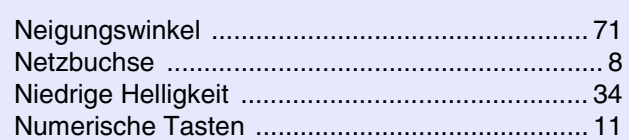

### $\mathsf{P}$

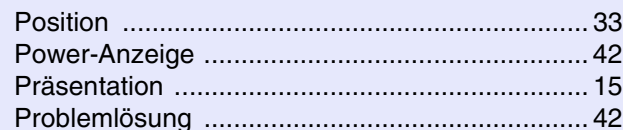

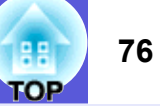

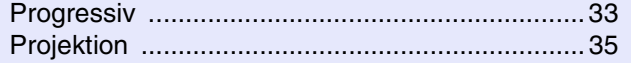

### $\mathbf Q$

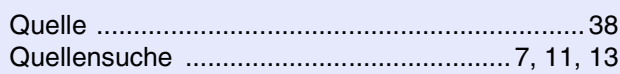

## $\mathbf R$

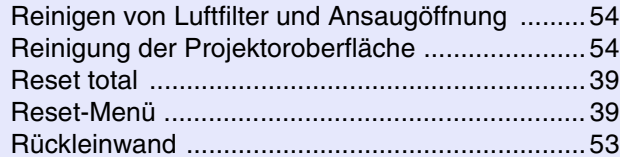

# S

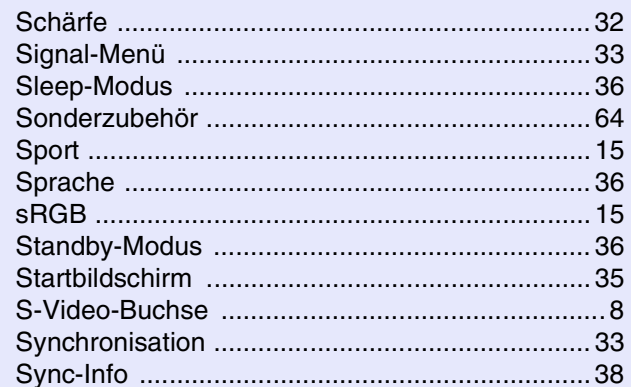

### $T$

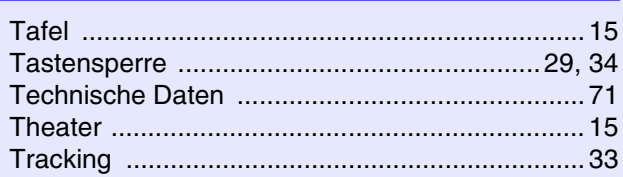

## $\mathbf U$

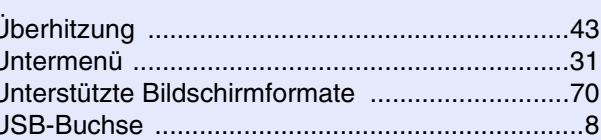

### $\mathbf{V}$

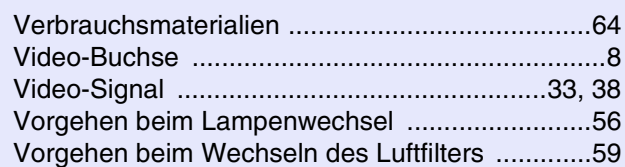

# W

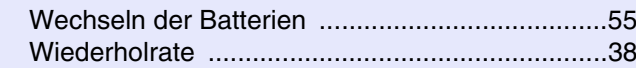

# $\mathsf{z}$

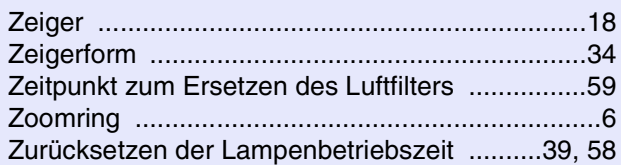

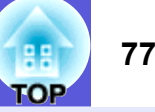

Alle Rechte vorbehalten. Kein Teil dieses Handbuchs darf in irgendeiner Form ohne vorherige schriftliche Genehmigung der Seiko Epson Corporation vervielfältigt, in einem Datenabfragesystem gespeichert, oder in irgendeiner Form oder durch irgendein elektronisches, mechanisches, fotokopierendes, aufnehmendes oder anderes Verfahren übertragen werden. Es wird keine Patenthaftung in Bezug auf die in diesem Dokument enthaltenen Informationen übernommen. Ferner wird keine Haftung übernommen für Schäden, die infolge der Verwendung der in diesem Handbuch enthaltenen Informationen auftreten.

Weder die Seiko Epson Corporation noch ihre Tochtergesellschaften haften weder dem Käufer dieses Produktes noch dritten Parteien gegenüber für Schäden, Verluste, Kosten oder sonstige Unkosten, die dem Käufer oder dritten Parteien in Folge von Unfall, falschem Einsatz, Missbrauch dieses Produktes, unbefugten Modifikationen, Reparaturen oder Veränderungen an diesem Produkt oder (mit Ausnahme der USA) durch Nichtbefolgung der Bedienungs- und Wartungsanweisungen der Seiko Epson Corporation entstehen.

Die Seiko Epson Corporation haftet nicht für Schäden oder Störungen durch die Verwendung von Optionen oder Verbrauchsmaterialien, wenn diese keine originalen Epson-Produkte sind oder keine ausdrückliche Zulassung der Seiko Epson Corporation als "Epson Approved Product" haben.

Der Inhalt dieser Anleitung kann ohne vorherige Benachrichtigung geändert oder aktualisiert werden.

Die Abbildungen dieser Anleitung können von dem tatsächlichen Projektor abweichen.

Allgemeiner Hinweis:

Macintosh, Mac, und iMac sind eingetragene Marken der Apple Computer, Inc.

IBM ist eine eingetragene Marke der International Business Machines Corporation.

Windows, Windows NT and VGA sind Marken der oder eingetragene Marken der Microsoft Corporation in den Vereinigten Staaten von Amerika.

Dolby ist eine Marke der Dolby Laboratories.

Pixelworks und DNX sind Marken der Pixelworks, Inc.

Andere in dieser Dokumentation verwendeten Produktnamen werden hier ebenfalls nur zu Kennzeichnungszwecken verwendet und sind unter Umständen Marken der entsprechenden Eigentümer. Epson verzichtet auf jedwede Rechte an diesen Marken.

Diese Produkt verwendet Open Source Software.